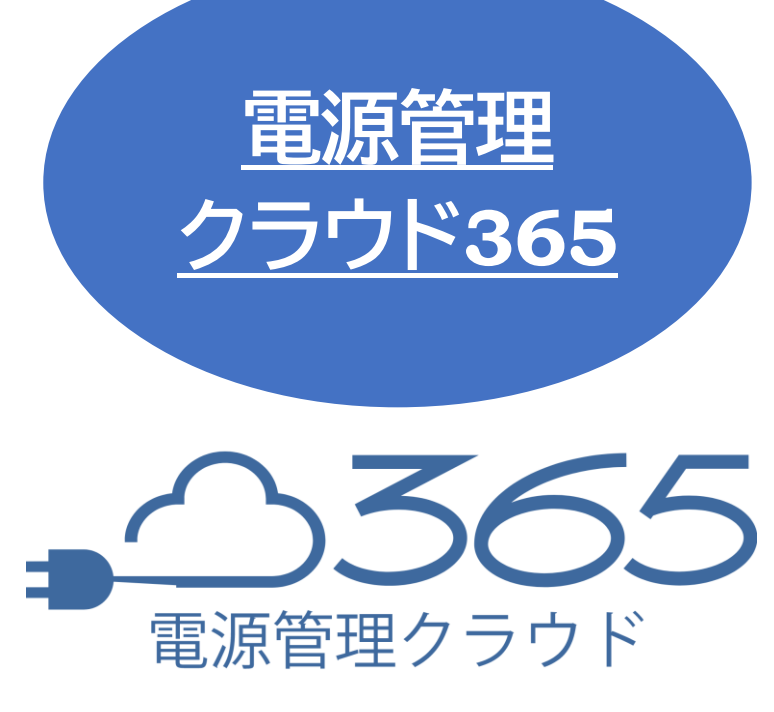

■ 取扱説明書 ■ <代表管理者,管理者ユーザー編>

明京電機株式会社

# はじめに

<span id="page-1-0"></span>弊社製品をご利用ありがとうございます。

電源管理クラウド365は弊社サーバーを経由して,複数台のリブーターの稼働状態の監視と電源制御 を一元管理することができるソフトウェアです。

・グループのアウトレット電源操作

・グループの仮想アウトレット電源オン

・グループのPoEポート電源操作

・グループに含まれない個別のアウトレット電源操作

・仮想アウトレットの電源オン

・PoE給電ポート状態変更(オン・オフ・再起動)

#### **【メンテナンス情報】**

毎日,午前3時から午前4時まではメンテナンスのためサーバーを停止します。メンテナンス中は電源管 理クラウド365からの電源制御はできません。電源管理クラウド365でのスケジュール制御もその時間帯 を避けて設定してください。(メンテナンス中の電源制御については,リブーター側のスケジュール機能を ご利用ください。)

<span id="page-2-0"></span>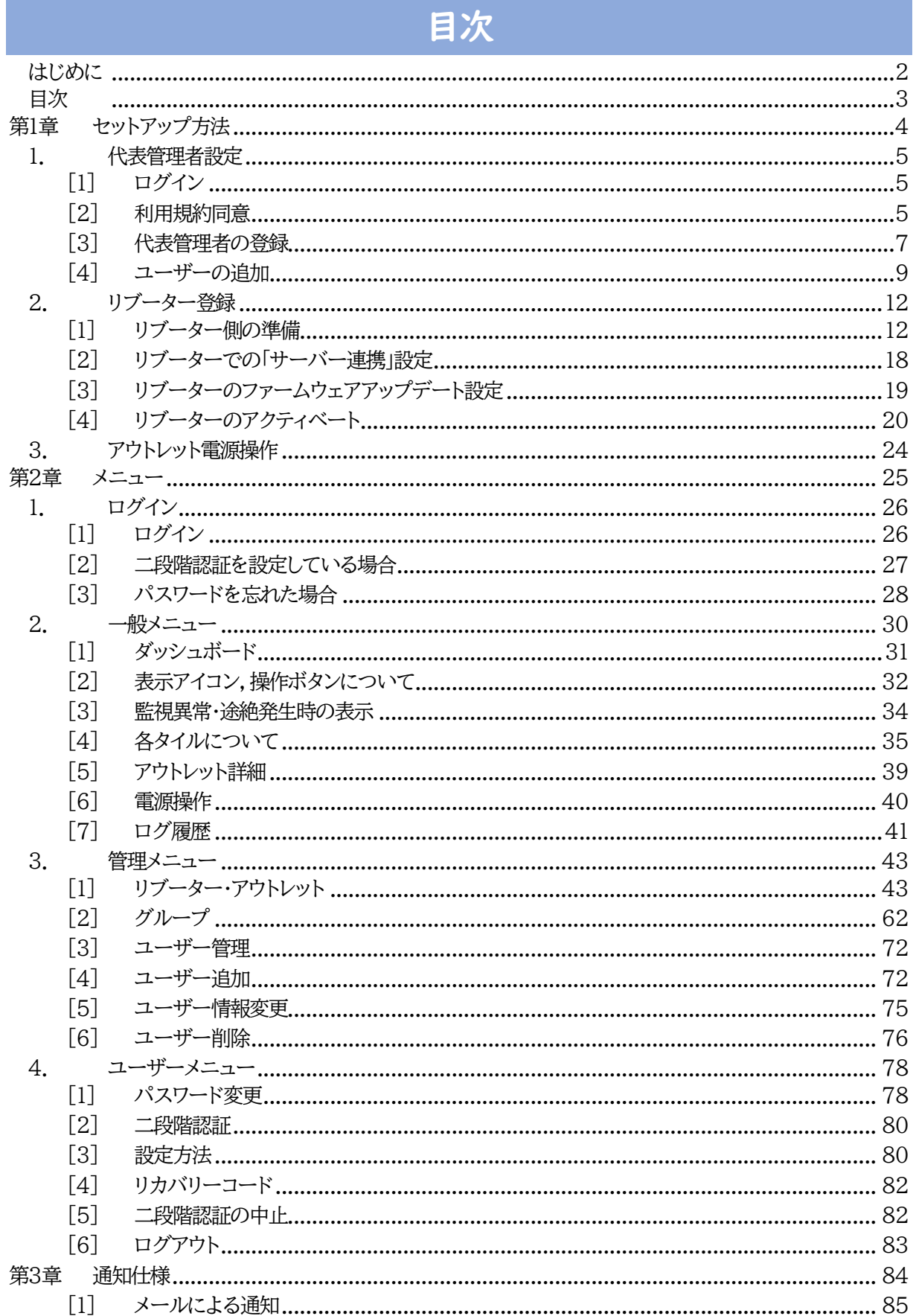

<span id="page-3-0"></span>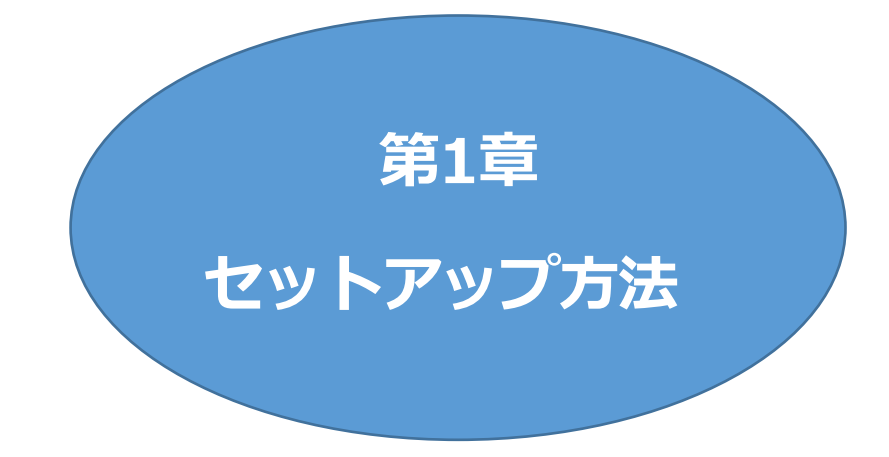

# 1. 代表管理者設定

## <span id="page-4-1"></span><span id="page-4-0"></span>**[1] ログイン**

WEBブラウザーから,弊社よりご連絡した電源管理クラウド365のページにアクセスします。 ご登録いただいたメールアドレス,弊社より送付した仮パスワードにてログインします。

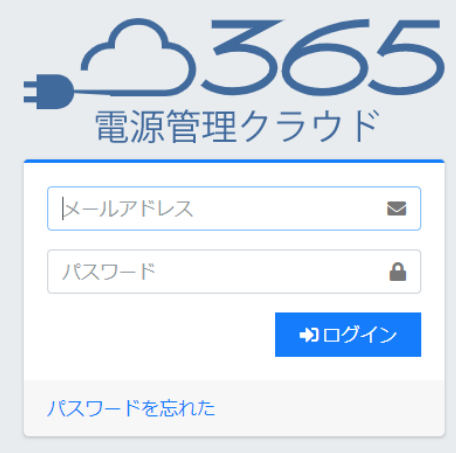

## <span id="page-4-2"></span>**[2] 利用規約同意**

本製品の使用にあたっては,初めに利用規約に同意していただくことが必要です。 内容を確認の上[利用規約を確認しました。利用規約の全項目に同意します。]をチェックし,[使用を開 始する]をクリックします。

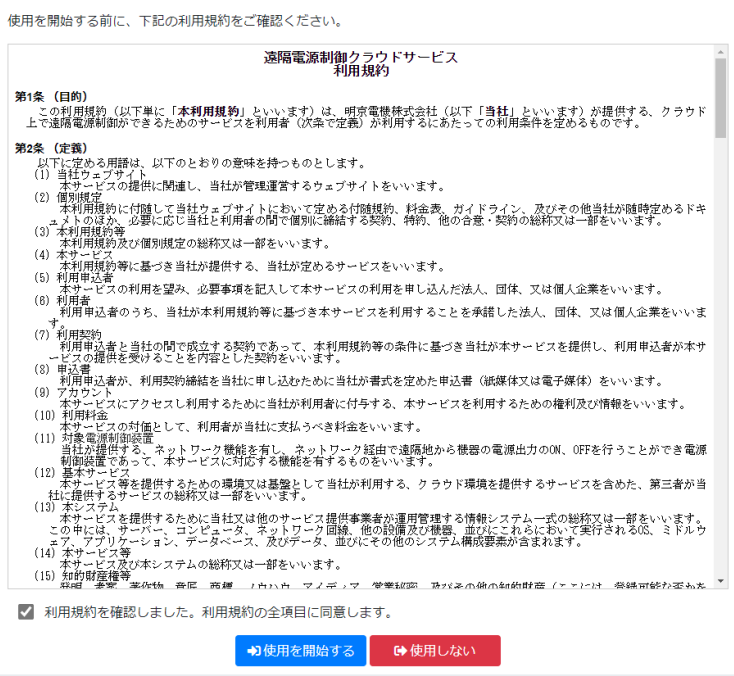

次のメッセージが表示されますので,[閉じる]をクリックしてください。

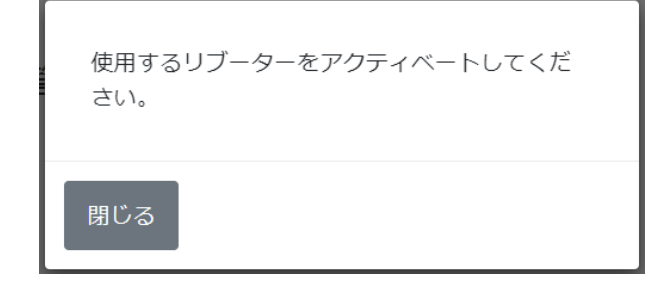

リブーター管理画面が表示されます。

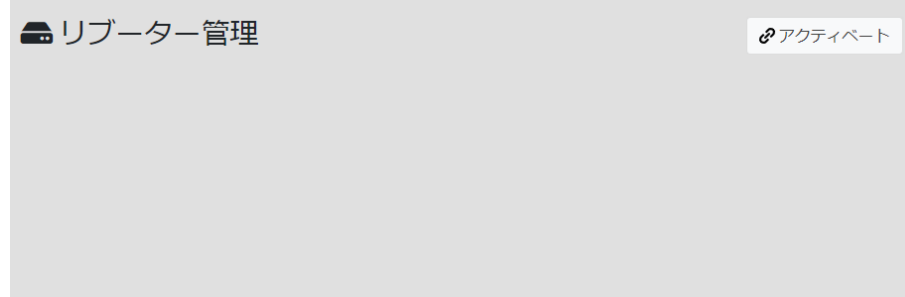

リブーターの登録につきましては, 2.[リブーター登録](#page-11-0) をご覧ください。

## <span id="page-6-0"></span>**[3] 代表管理者の登録**

画面左側のメニューで,「管理メニュー」の[ユーザー]をクリックします。

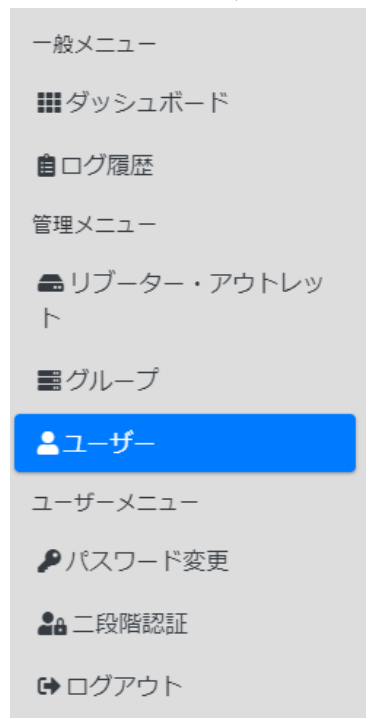

「ユーザー一覧」で,[編集]をクリックします。

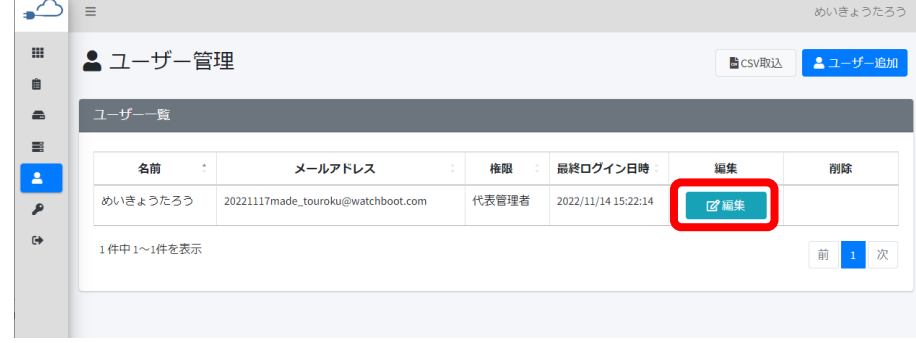

代表管理者の名前,メールアドレス,パスワードを変更し,[保存]をクリックします。 パスワードに使用できる文字は半角英数字と . / , : + - \_ ! ? % \* = @ です。

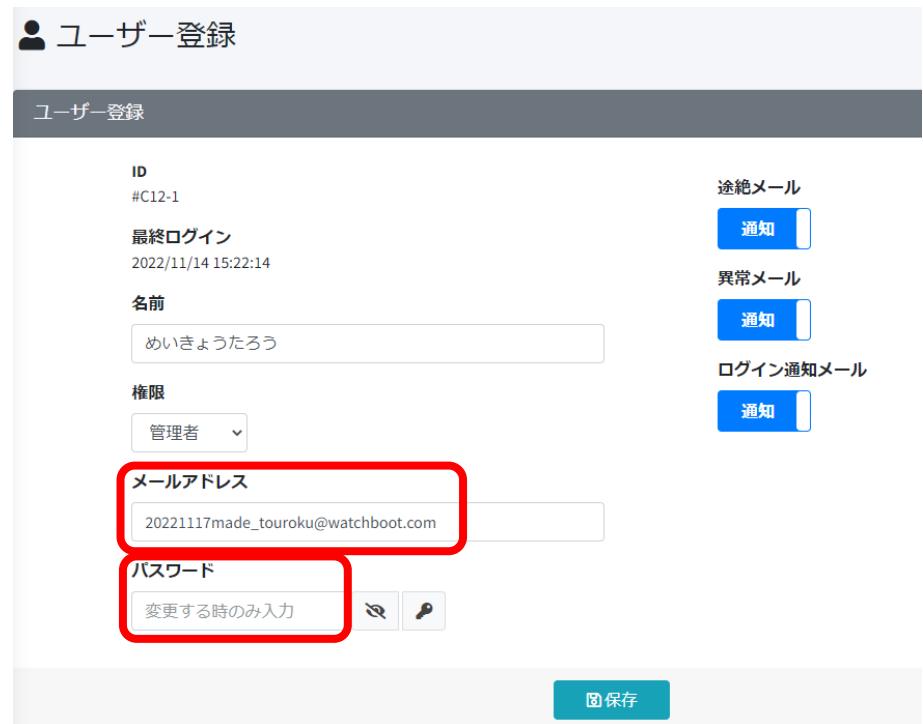

確認のポップアップ画面が表示されますので,[はい]をクリックします。

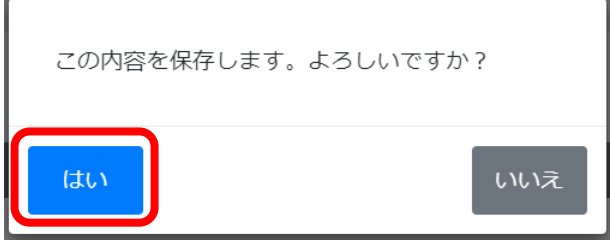

正しく登録されていることの確認として,登録したメールアドレスにログイン通知メールが届いているか 確認してください。(デフォルトではログイン通知メールは「通知」に設定されています。)

# <span id="page-8-0"></span>**[4] ユーザーの追加**

続けて,ユーザーの追加をすることができます。

**(1) ユーザーの追加**

| $\equiv$     |                               |                |                     |                   | 明京太郎                   |
|--------------|-------------------------------|----------------|---------------------|-------------------|------------------------|
| ▲ ユーザー管理     |                               |                |                     | <b>B</b> csvibil. | <b>ユ</b> ユーザー追加        |
| ユーザー一覧       |                               |                |                     |                   |                        |
| 名前<br>$\sim$ | メールアドレス                       | 権限<br>- 2<br>÷ | 最終ログイン日時            | 編集                | 削除                     |
| 明京太郎         | the particular in the control | 代表管理者          | 2022/11/18 09:27:40 | 望福集               |                        |
| 1件中1~1件を表示   |                               |                |                     |                   | 次<br>前<br>$\mathbf{I}$ |

画面左上の[ユーザー追加]をクリックします。

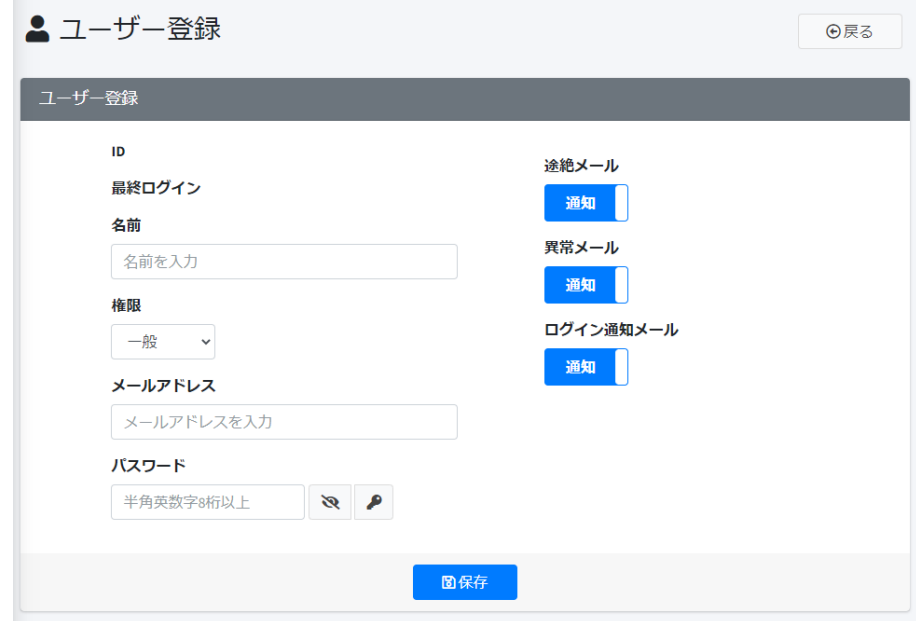

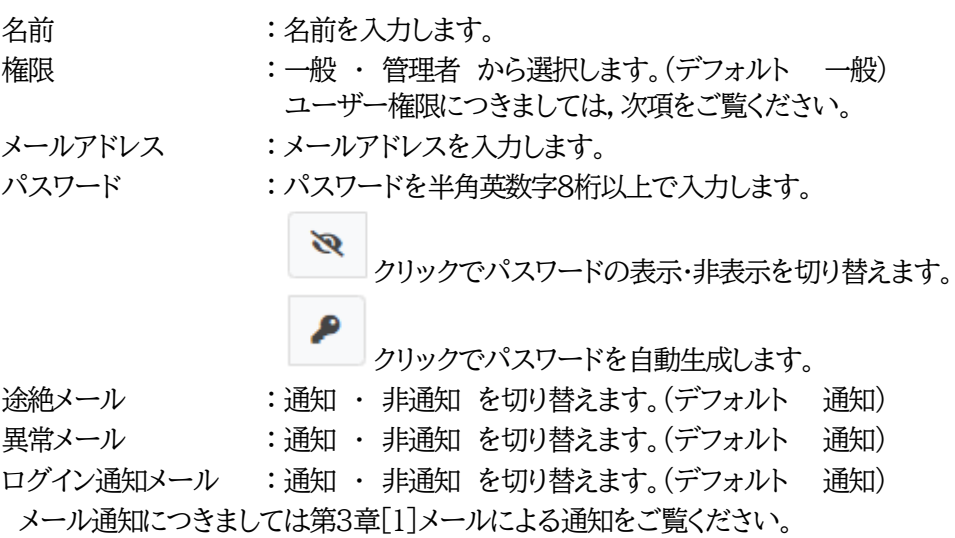

入力が完了しましたら[保存]をクリックします。

登録を行いましたら,各ユーザーに初期パスワードを伝え,各自パスワード変更を行うよう,ご連絡をお 願いいたします。

CSVファイルを使用した複数ユーザーの一括取込も可能です。第2章3.[4](2[\)CSV](#page-72-0)取込をご覧くださ い。

注意 メールアドレスがIDとなります。1つのメールアドレスで,複数IDとすることはで きません。

#### **(2) ユーザー権限**

ユーザーには「代表管理者」「管理者」「一般」があり,権限が異なります。

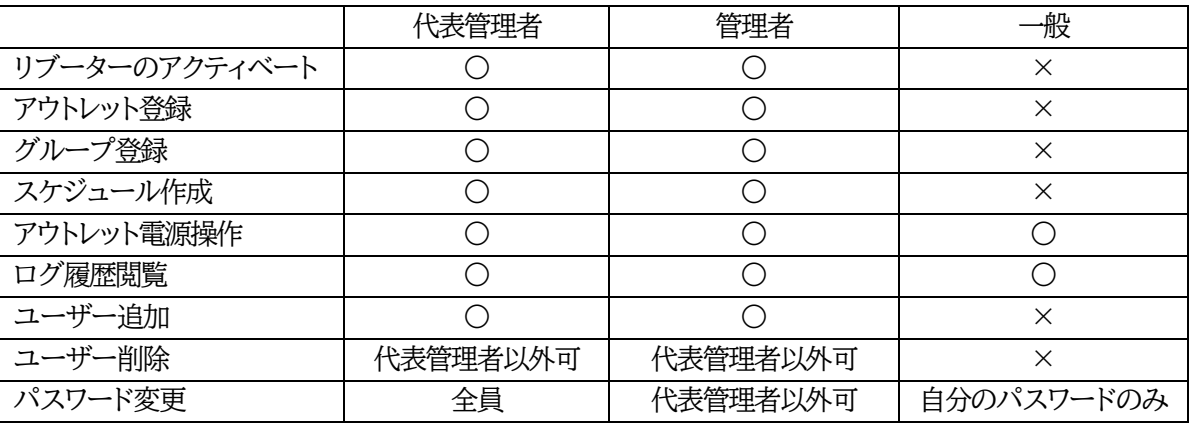

ユーザー数は契約によって決定され,代表管理者は必ず1名必要となります。 契約したユーザー数の中であれば,管理者,一般の人数は自由に決定することができます。

注意 代表管理者を,管理者や一般ユーザーに変更することはできません。 代表管理者の変更や連絡先の変更,契約数の変更を希望される場合は,弊社ま でご連絡ください。(これらの変更に関して,勝手ながら基本的には「月に一度」 の対応とさせていただきます。)

#### **(3) 権限の違いによる,画面表示の違い**

代表管理者,管理者権限でログインしますと,管理メニューが表示されます。一般管理メニューでは表 示されません。

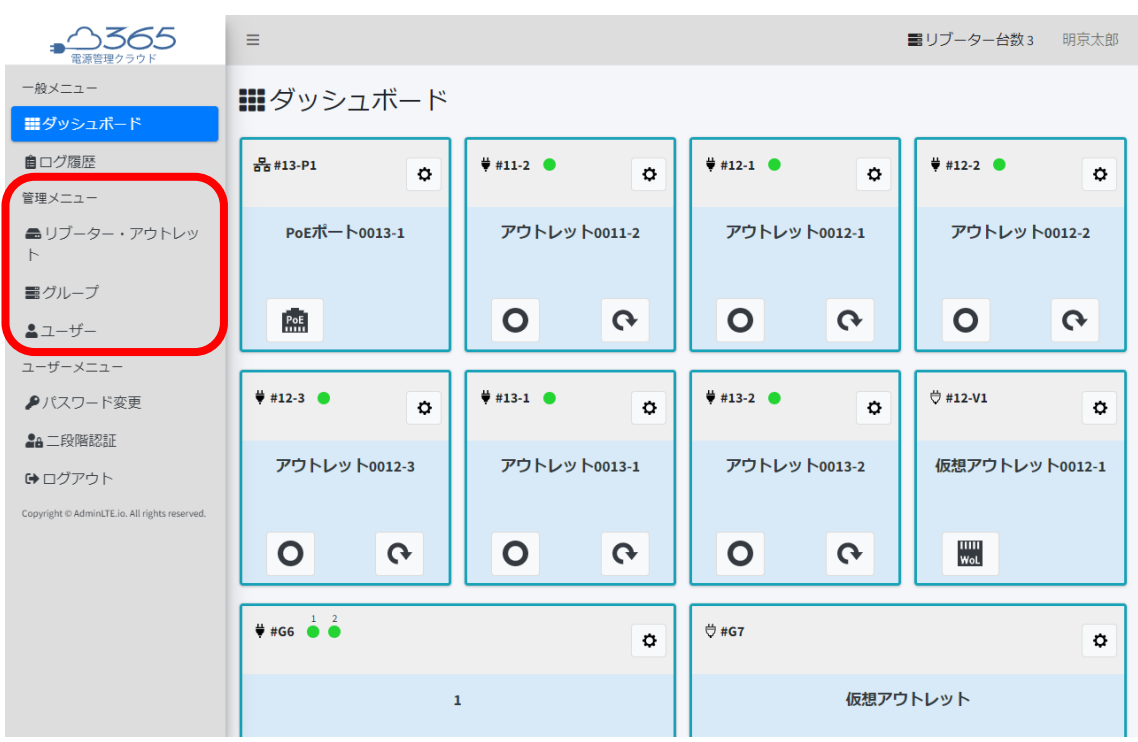

代表管理者・管理者権限画面

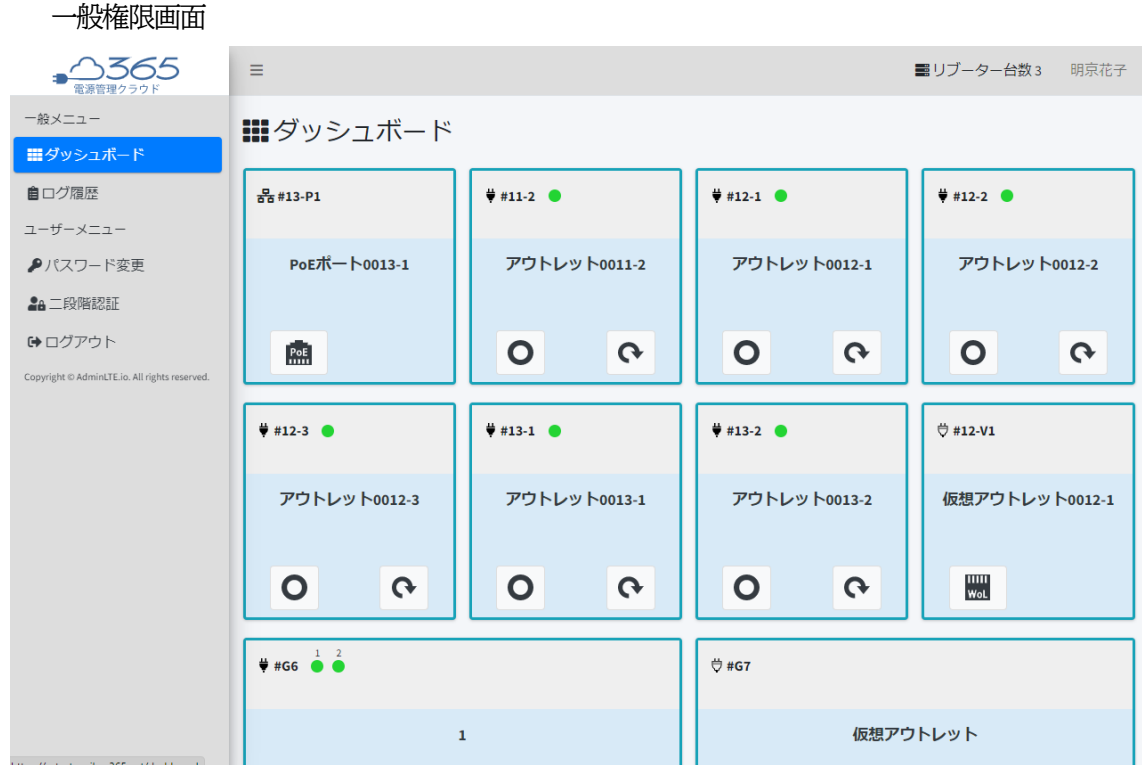

# 2. リブーター登録

<span id="page-11-0"></span>●本システムで制御・管理したいリブーターをアクティベートし,登録します。

### <span id="page-11-1"></span>**[1] リブーター側の準備**

DIPスイッチの有無により手順が異なります。

#### **(1) リブーターのアクティベート【フロントパネルにDIPスイッチがある機種】**

**リブーター購入後,まずは使用にあたって初めに使用条件に同意していただく必要があります。**

設定用PCと本装置とは,LAN用コネクタにLANケーブルで接続します。 WatchBOOT,TIMEBOOTに関してPCがオートMDI/MDI-X非対応の場合は、クロスのLAN ケーブルを使用してください。

1)LANやVPN上に192.168.10.1および192.168.10.2のIPアドレスを持つホストがないことを確認 します。

2)設定用PCのIPアドレスとサブネットマスクを以下の通り設定します。 IPアドレス : 192.168.10.2 サブネットマスク : 255.255.255.0

3)本体前面のDIPスイッチ3をオンにします。 (メンテナンスモードになり,IPアドレスが192.168.10.1となります。)

注意 メンテナンスモードの場合,LANの通信速度は10BASE-Tでつながる設定に なっている必要があります。

4)本体前面のRESETスイッチを押します。

5)設定用PCのWebブラウザーを起動します。 http://192.168.10.1 を指定し,本装置にアクセスします。

注意 ブラウザーはJavaScriptとフレームに対応している必要があります。 推奨ブラウザーは弊社HP「よくある質問」の「ブラウザーにはどれを使用すれば いいですか?」をご覧ください。 <https://www.meikyo.co.jp/faq/>

6)ブラウザー依存のポップアップ画面が表示されます。

ユーザー名(デフォルト:admin)とパスワード(デフォルト:magic)を入力します。

7)【ご確認のお願い】の画面が表示されます。内容を確認の上[上記の内容に同意します。]をチェックし, [次へ]をクリックします。

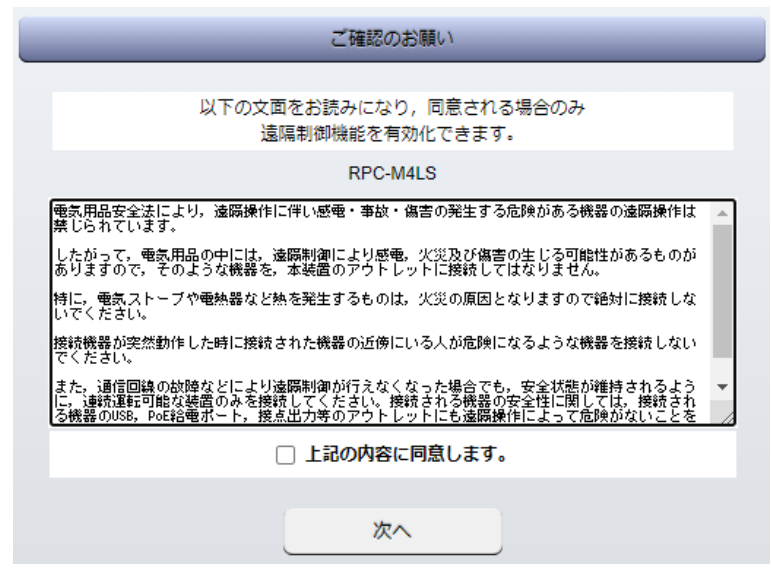

8)【メンテナンスモード 機器設定】画面が表示されます。

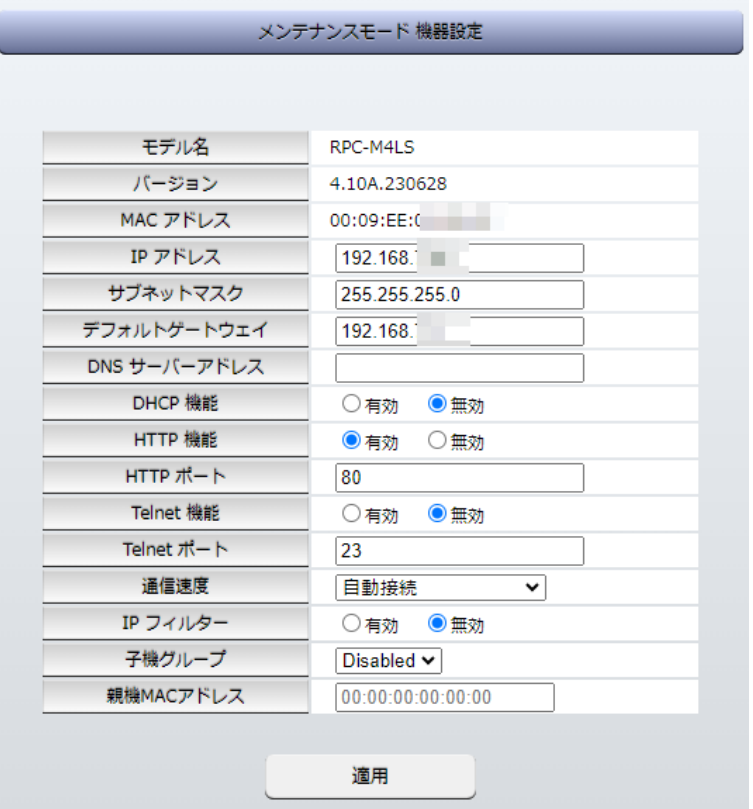

9)**インターネットにアクセスできる,適切なネットワーク設定**をします。

●ご利用になるLANに適切なIPアドレスとして

- ・運用時にIPアドレスを固定にして利用する場合,「DHCP機能」を[無効]にチェックしたままで, 「IPアドレス」に適切なIPアドレスを入力します。
- ・DHCPを使用して動的にIPアドレスを割り当てる場合は,「DHCP機能」を[有効]にチェックして, [適用]をクリックします。
- ●「デフォルトゲートウェイ」を設定して,外部のネットワークに接続できるようにします。(「DNSサーバー

アドレス」は空欄の場合,デフォルトゲートウェイと同じ設定が適用されます。)

- 10)その他「Telnet機能」など必要に応じて設定を行います。設定が終了しましたら,[適用]をクリック します。
- 11)本体前面のDIPスイッチ3をオフにします。(運用モードにします。)
- 12)本体前面のRESETスイッチを押します。
- 13)Webブラウザーを閉じます。
- 14)設定用PCのIPアドレスを元に戻します。

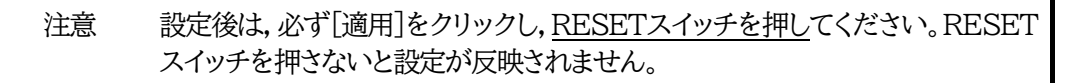

### **(2) リブーターのアクティベート【フロントパネルにDIPスイッチがない機種】**

**リブーター購入後,まずは使用にあたって初めに使用条件に同意していただく必要があります。**

設定用PCと本装置とは,LAN用コネクタにLANケーブルで接続します。クロス,ストレートはリブ ーター側で自動認識されます。

1)LANやVPN上に192.168.10.1および192.168.10.2のIPアドレスを持つホストがないことを確認 します。

2)設定用PCのIPアドレスとサブネットマスクを以下の通り設定します。 IPアドレス : 192.168.10.2 サブネットマスク : 255.255.255.0

3)設定用PCのWebブラウザーを起動します。 http://192.168.10.1 を指定し,本装置にアクセスします。

注意 ブラウザーはJavaScriptとフレームに対応している必要があります。 推奨ブラウザーは弊社HP「よくある質問」の「ブラウザーにはどれを使用すれば いいですか?」をご覧ください。 <https://www.meikyo.co.jp/faq/>

4)ブラウザー依存のポップアップ画面が表示されます。 ユーザー名(デフォルト:admin)とパスワード(デフォルト:magic)を入力します。 5)【ご確認のお願い】の画面が表示されます。内容を確認の上[上記の内容に同意します。]をチェックし, 「次へ]をクリックします。

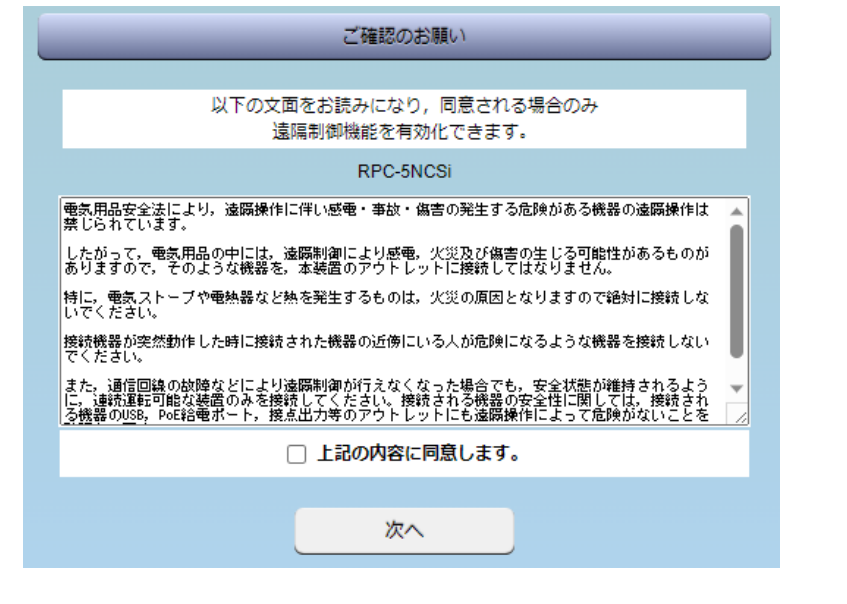

注意 【ご確認のお願い】は本装置初回起動時に表示されます。 (初期化を実施した場合は,初回起動時にも表示されます。)

#### 6)簡易状態表示画面が表示されます。

メインメニューは画面左側に表示されます。

メインメニューが常時表示されない機種は,右上のアイコンをクリックで表示することができます。

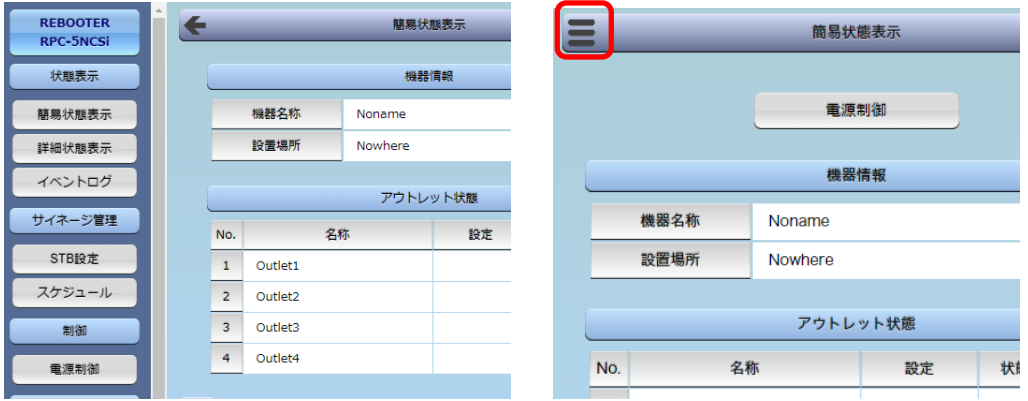

### 7)メインメニューの**CPUリセットをクリックし,CPUリセットを実行してください。 (または本体前面の「RESETスイッチ」を押してください。)**

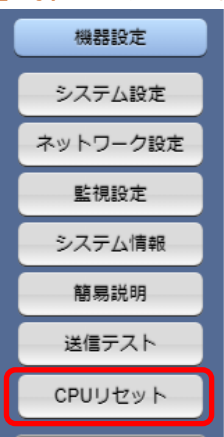

8)再びログインし,メインメニューの「ネットワーク設定」にて**インターネットにアクセスできる,適切なネ ットワーク設定**をします。

●ご利用になるLANに適切なIPアドレスとして

・運用時にIPアドレスを固定にして利用する場合,「DHCP機能」を[無効]にチェックしたままで, 「IPアドレス」に適切なIPアドレスを入力します。

・DHCPを使用して動的にIPアドレスを割り当てる場合は,「DHCP機能」を[有効]にチェックして, [適用]をクリックします。

●「デフォルトゲートウェイ」を設定して,外部のネットワークに接続できるようにします。(「DNSサーバ ーアドレス」は空欄の場合,デフォルトゲートウェイと同じ設定が適用されます。)

注意 「ネットワーク設定」を変更した後は「CPUリセット」を実行してください。 リセット後,変更が反映されます。

9)設定用PCのIPアドレスを変更した場合は,元のIPアドレスに戻します。

## <span id="page-17-0"></span>**[2] リブーターでの「サーバー連携」設定**

#### **(1) WEBブラウザーからの設定**

WEBブラウザーから,リブーターに設定したIPアドレスにアクセスし,[ネットワーク設定]-[サーバ ー連携]をクリックします。

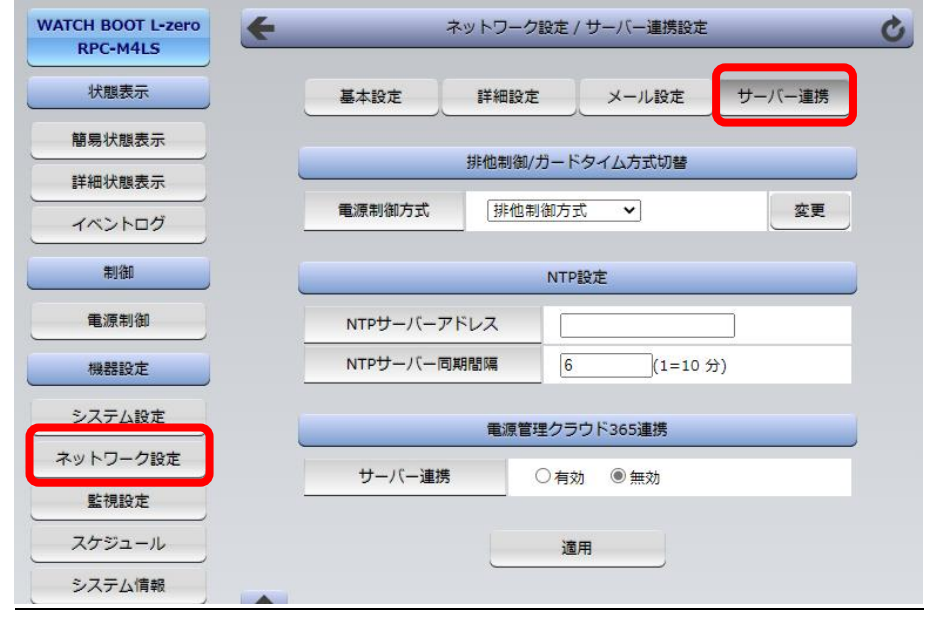

注意 DHCP機能を有効にした場合は,自動でリブーターに割り当てられたIPアドレ スを検索して入力してください。 リブーターの検索には,弊社ホームページにて公開しておりますRPCサーチソ フトが便利です。 <https://www.meikyo.co.jp/archive/#rpcsearch>

### **〈1〉 排他制御/ガードタイム方式切替**

「電源制御方式」にて「ガードタイム方式]を選択し, [変更]ボタンをクリックします。

すると,次の警告文が表示されます。警告の内容をよくご確認の上,同意される場合のみ[OK]を押して ください。

(電源管理クラウド365使用にあたっては[ガードタイム方式]選択必須です。)

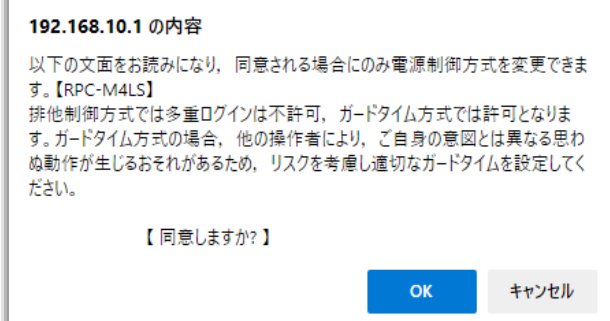

その後,「ON/REBOOT後,ガードタイム(秒)」「OFF後,ガードタイム(秒)」の設定項目が現れます。 ふさわしい数値を設定してください。(デフォルト:10秒。最小1秒を設定可能) (CPUリセットが促されますが,そのまま〈2〉,〈3〉の設定を行って構いません)

#### **〈2〉 NTP設定**

時刻同期ができるよう,「NTPサーバーアドレス」と「NTPサーバー同期間隔」を設定してください。 電源管理クラウド365を使用する際は,NTPサーバーによる時刻同期が必須となります。

#### **〈3〉 電源管理クラウド365連携**

「サーバー連携」を「有効]にします。

[適用]をクリック後,CPUリセットを行います。「CPUリセット」ページに遷移し,CPUリセットを実行してく ださい。

次項にて,リブーターの機器情報を設定しますので,WEB画面は開いたままにしておいてください。

### <span id="page-18-0"></span>**[3] リブーターのファームウェアアップデート設定**

電源管理クラウド365は,アクティベート済みリブーターのファームウェアをオンラインアップデートす る機能があります。

この機能を使用する場合は,事前にリブーター側の設定が必要です。

[システム設定]-[詳細設定]-「機器制御」の「ファームウェア書き換え設定」を[有効]または[オンライ ンのみ]に設定してください。

「ファームウェア書き換え設定」のデフォルト値は「有効」です。

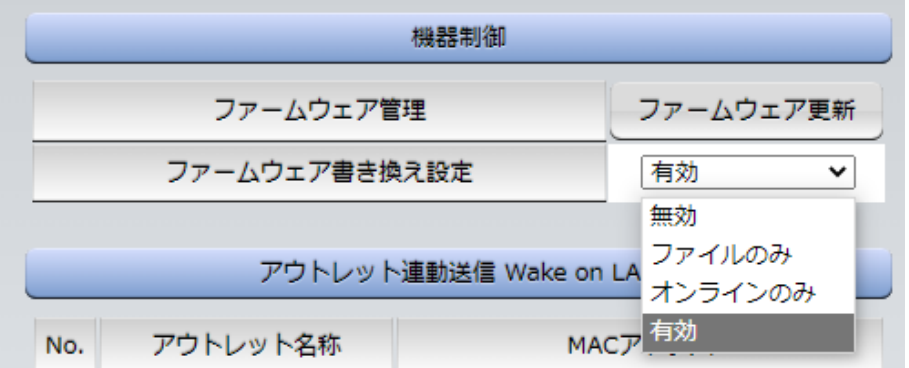

「ファームウェア書き換え設定」を,「オンラインのみ」または「有効」にして「適用]をクリックします。

## <span id="page-19-0"></span>**[4] リブーターのアクティベート**

電源管理クラウド365にログインし,サイドバーの[リブーター・アウトレット]をクリックします。

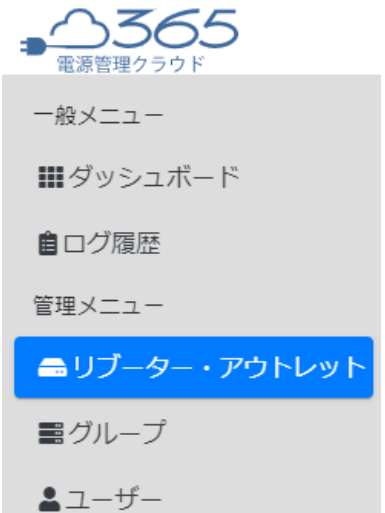

右上の「アクティベート」を選択します。

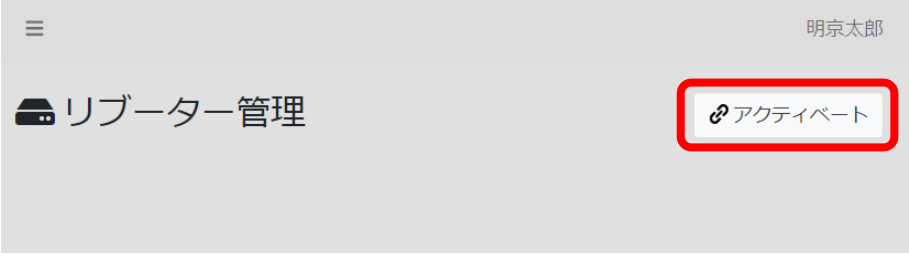

表示された画面にて,④に表示されている半角英数8文字をコピーします。

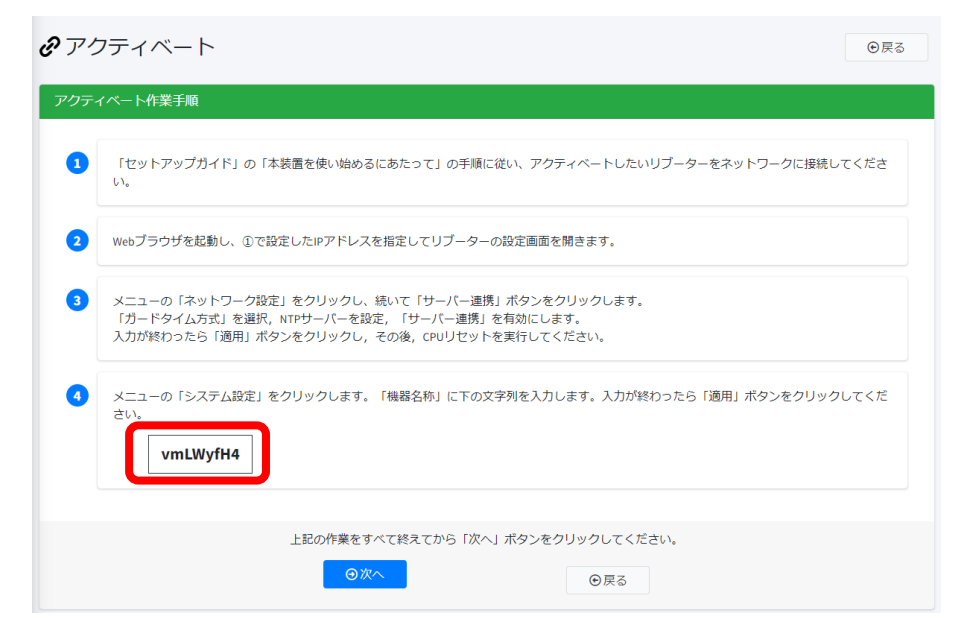

開いていたリブーターのWEB画面に戻り,[システム設定]をクリックして「基本設定」を開きます。 「機器名称」にコピーした文字列をペーストして入力し,[適用]をクリックします。

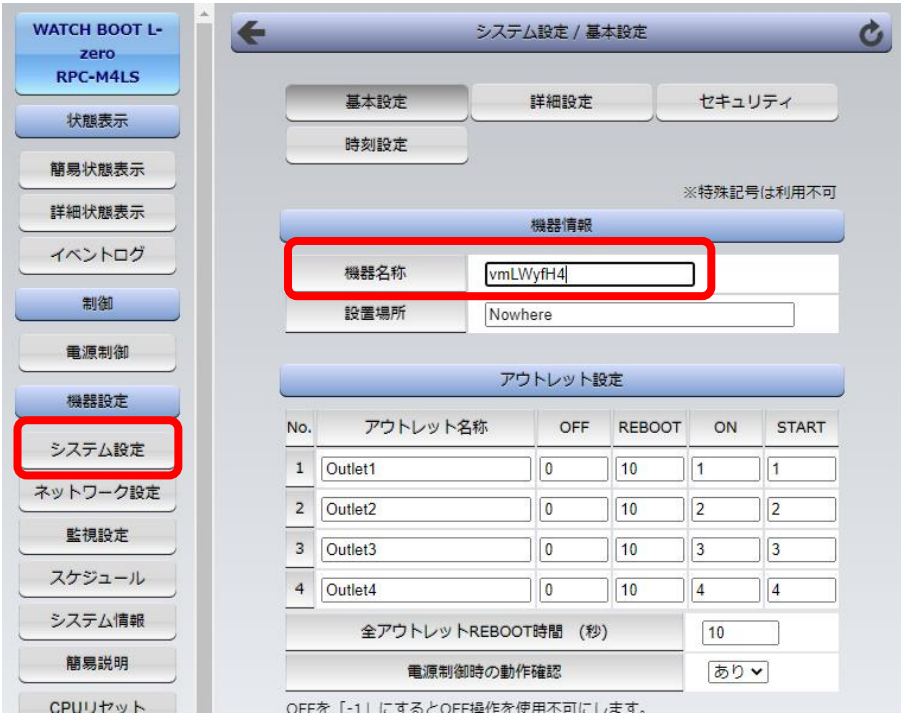

電源管理クラウド365に戻り,[次へ]をクリックします。

**In** 

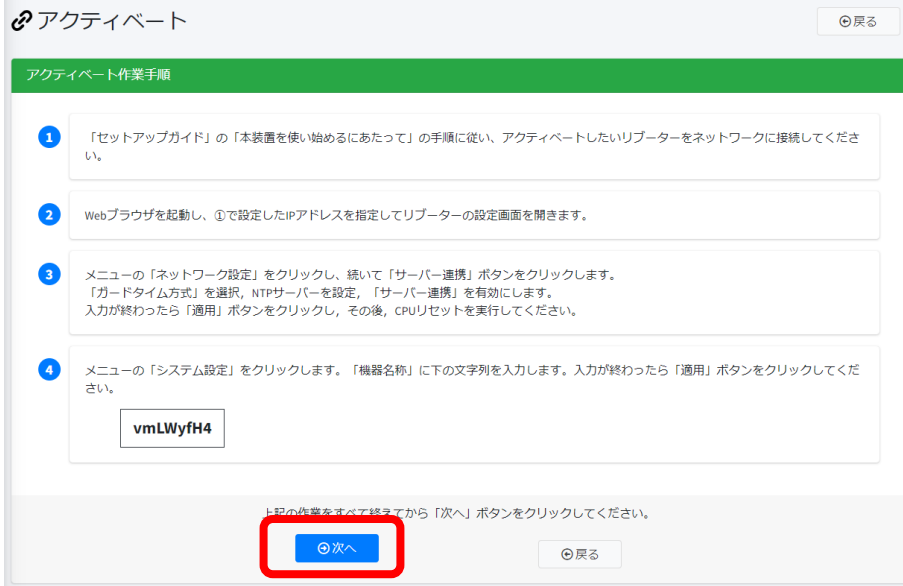

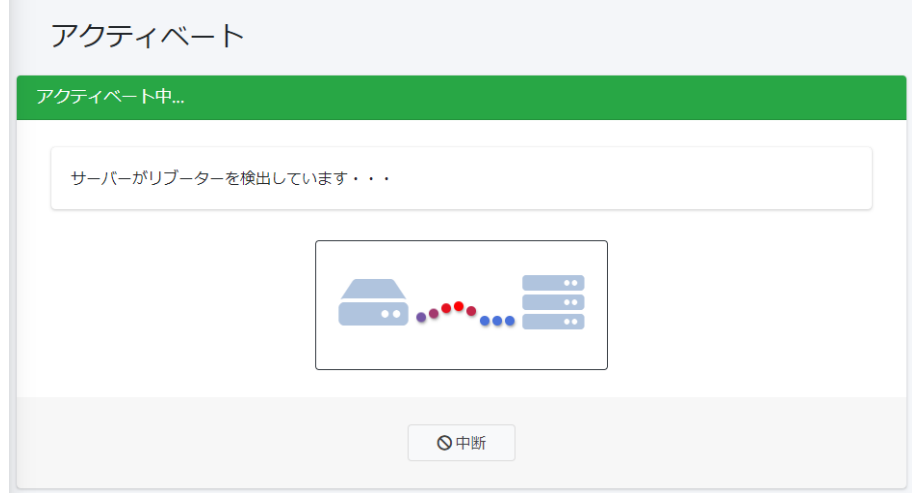

何秒かで「アクティベート完了」画面に変わります。

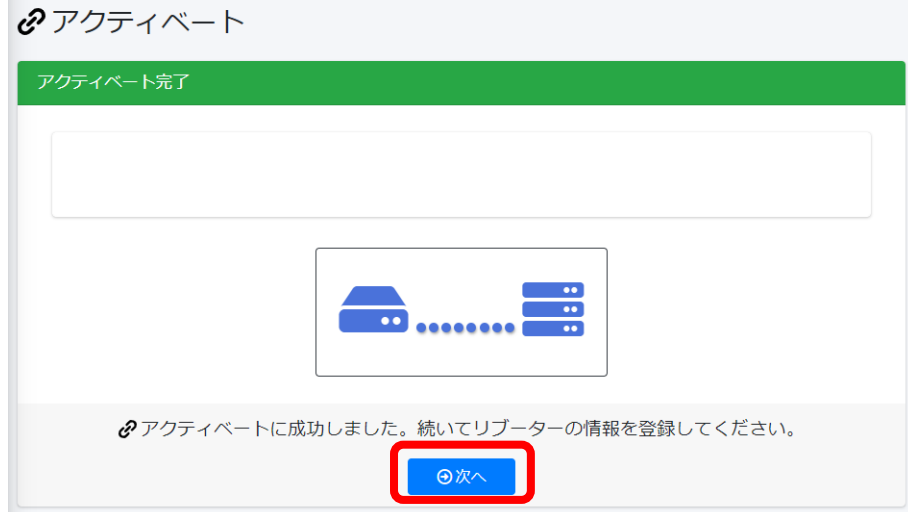

[次へ]をクリックすると,登録したリブーターの設定画面となります。

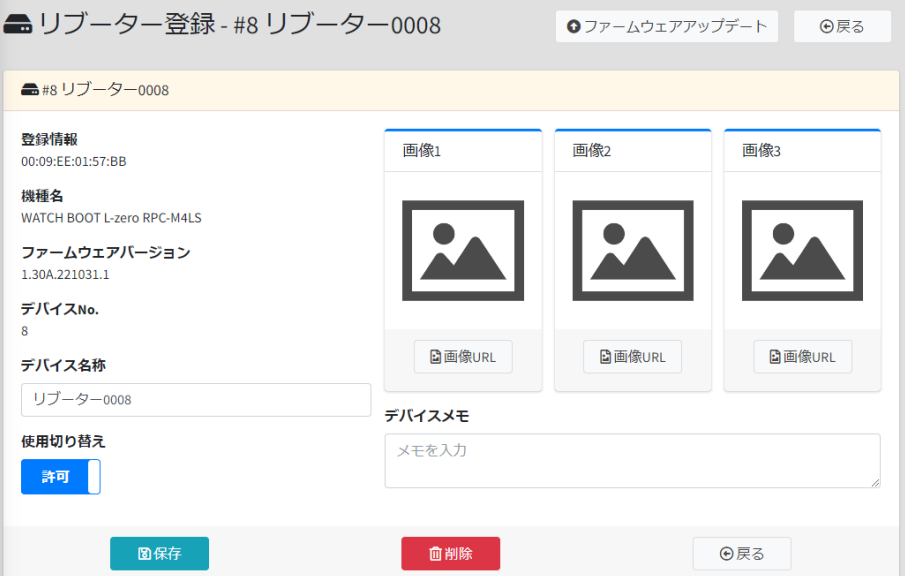

この画面では,リブーターの名称変更,使用切り替え,画像リンクの追加,メモを入力することができます。

使用切り替えはデフォルトで「許可」となっています。 詳細につきましては第2章3.[1](2)[リブーター登録を](#page-51-0)ご覧ください。

編集後,[保存]をクリックすると確認画面が表示されますので,[はい]をクリックしてください。

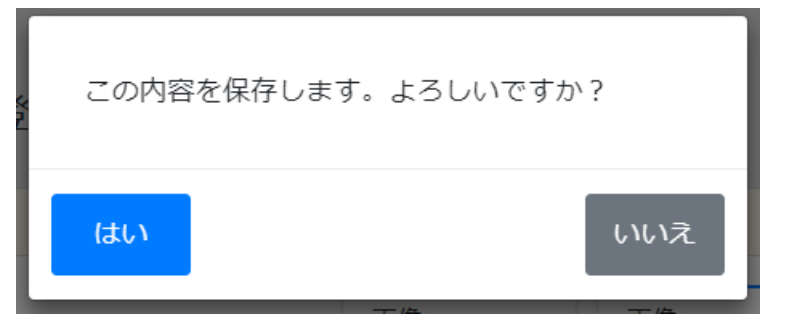

リブーター管理画面が開きますので,続けて契約台数分のリブーターのアクティベートを行うことがで きます。

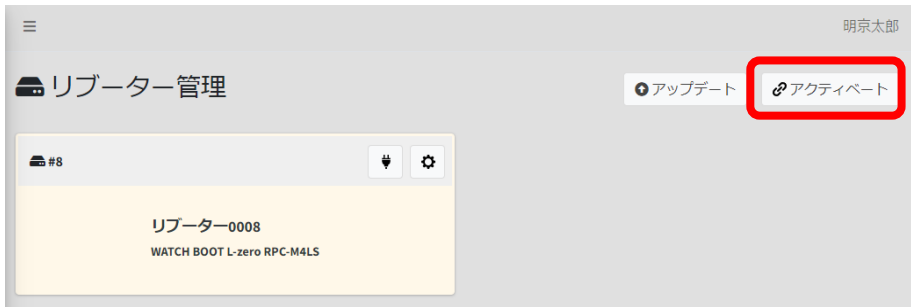

アクティベート完了後,リブーターの「機器名称」を変更できます。(アクティベート時に指定された機器名 称は,その後は使用しません。)

「アクティベート失敗」と表示された場合は通信状況とリブーターの設定を確認して,再度アクティベート を行ってください。

# 3. アウトレット電源操作

<span id="page-23-0"></span>アウトレット電源操作を行うには,メニューの[ダッシュボード]をクリックします。アクティベートしたリブ ーターのアウトレット電源操作タイルが表示されます。

メニューは左上の3本線をクリック,または左側のアイコンにカーソルを置くことで表示されます。

アウトレットがオンの場合は,オフボタンと再起動ボタンが表示されます。

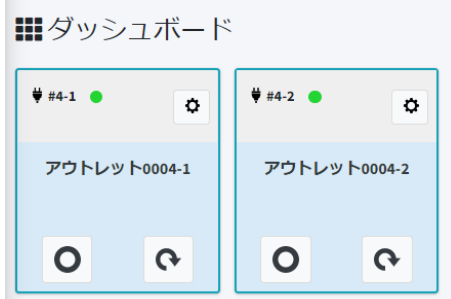

アウトレットがオフの場合は,オンボタンと再起動ボタンが表示されます。

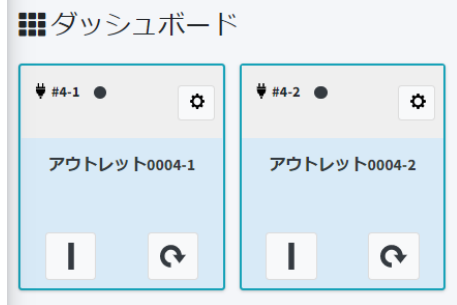

オン,オフ,再起動ボタンのクリックで,リブーターの電源制御が可能です。

操作後,リブーターがコマンドを受信し,電源制御が実行されます。(リブーター側で「オフ遅延」などが 設定されている場合,その遅延時間後に実行されます。遅延時間に関してはリブーターのメニュー[システ ム設定]-「基本設定」-「アウトレット設定」から設定を行ってください。)

リブーターの各アウトレットは、デフォルトで使用切り替えが「許可」となっていますが,仮想アウトレットや, PoEポートはデフォルトで「不可」となっており,初期状態では電源管理クラウド365からの操作を行うこと ができません。操作を行うためには,個別に使用切り替えを「許可」に変更する必要があります。使用切り 替えを行う方法につきましては,第2章3.[1](1)〈1〉1)[アウトレット登録を](#page-43-0)ご覧ください。

別々に表示されたアウトレット等をグループ化して,一括で操作を行うことが可能です。グループの作成 方法につきましては第2章3.[2][グループを](#page-61-0)ご覧ください。

<span id="page-24-0"></span>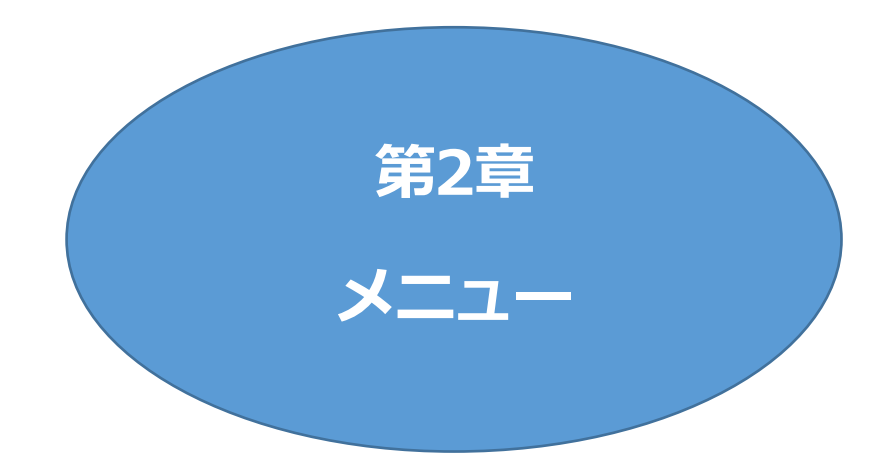

# 1. ログイン

# <span id="page-25-1"></span><span id="page-25-0"></span>**[1] ログイン**

WEBブラウザーから,弊社よりご連絡した電源管理クラウド365ページにアクセスし,IDとして登録 済みのメールアドレスとパスワードを入力します。

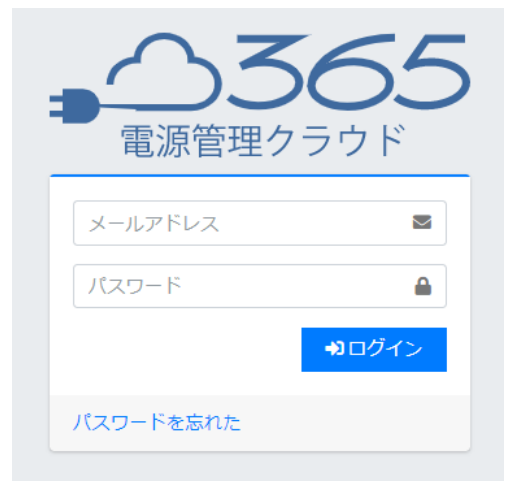

ログインすると,ダッシュボード画面が表示されます。

右上にアクティベート済みのリブーターの台数とログインしているユーザーの名前が表示されます。

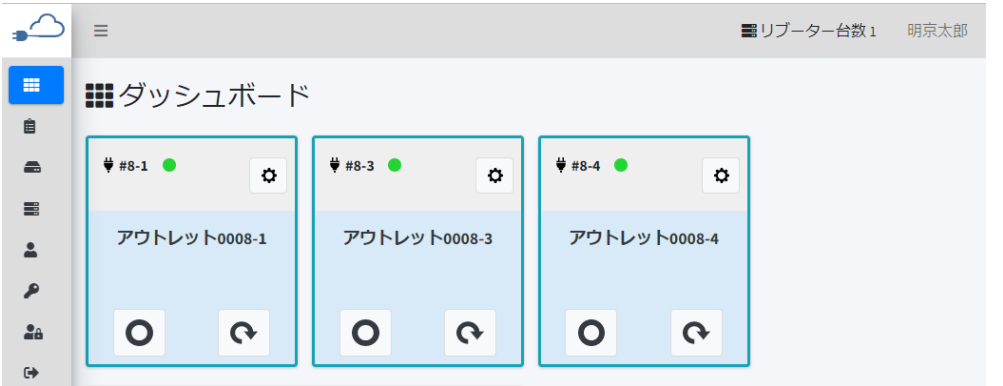

#### **(1) 利用規約同意**

各ユーザーの初回ログイン時は,利用規約同意の画面が表示されます。

本製品の使用にあたっては,初めに利用規約に同意していただくことが必要です。

内容を確認の上[利用規約を確認しました。利用規約の全項目に同意します。]をチェックし,[使用を開 始する]をクリックします。

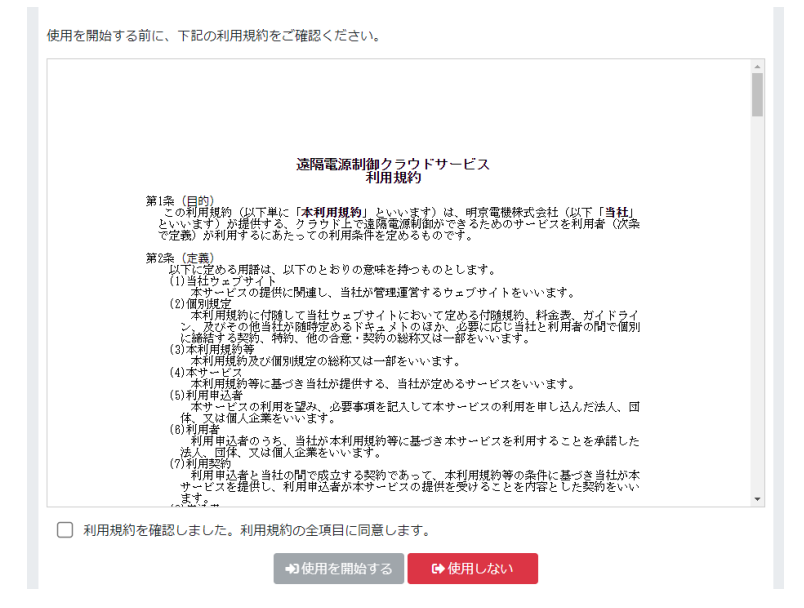

### <span id="page-26-0"></span>**[2] 二段階認証を設定している場合**

二段階認証を設定している場合は,以下の画面が表示されますので,認証システムに表示されている確 認コードを入力します。(二段階認証の設定につきましては,第2章[4.\[2\]](#page-79-0)[二段階認証を](#page-79-0)ご覧ください。)

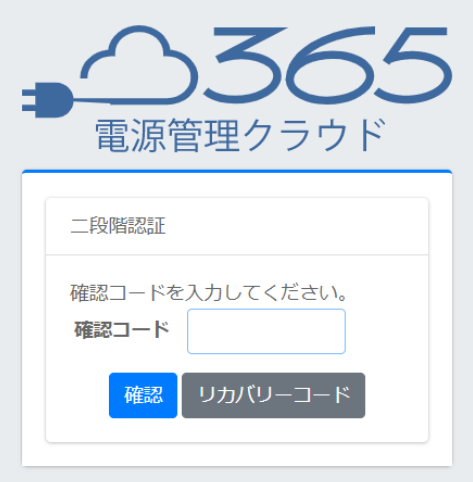

# <span id="page-27-0"></span>**[3] パスワードを忘れた場合**

パスワードを忘れた場合は,[パスワードを忘れた]をクリックします。

表示された画面に,IDとして登録済みのメールアドレスを入力し,[パスワードリセットリンクを送信]をク リックします。

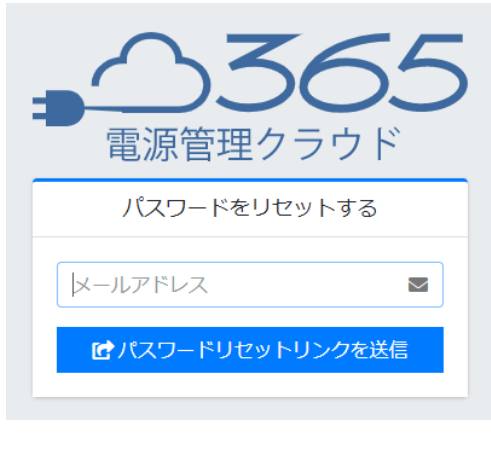

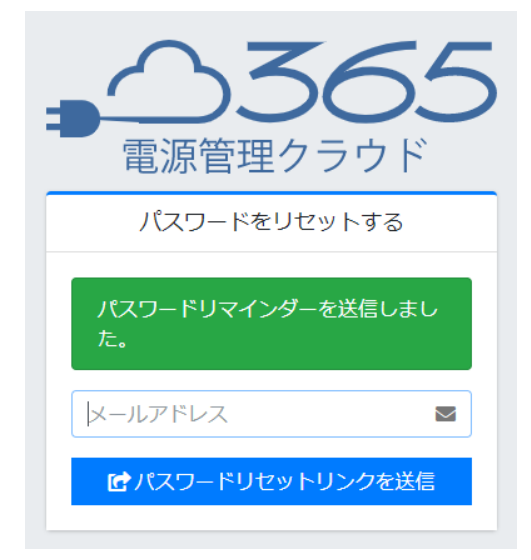

送信されたメールを開き,IDとして登録済みのメールアドレス,新しく設定するパスワードを入力し,[パ スワードをリセットする]ボタンをクリックしてください。

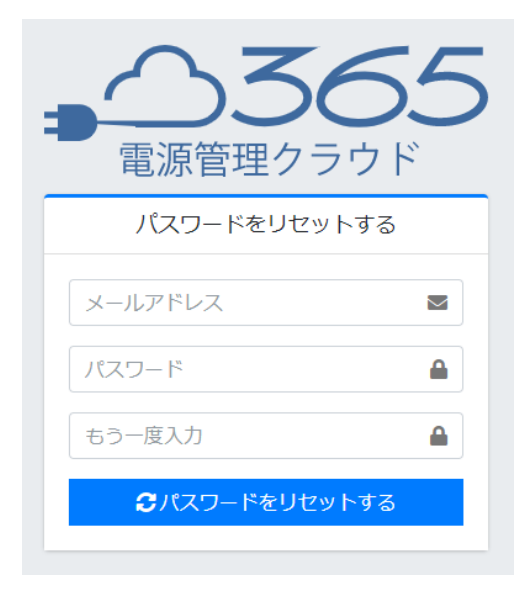

2. 一般メニュー

<span id="page-29-0"></span>左上の3本線をクリックすると、左側にメニュー画面が開きます。

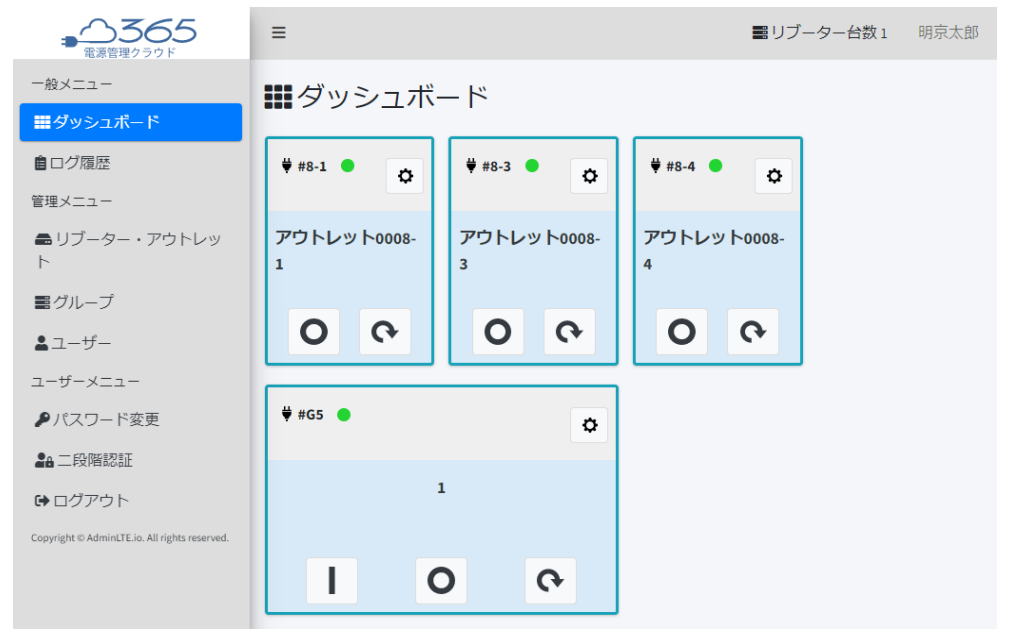

## <span id="page-30-0"></span>**[1] ダッシュボード**

**(1) 表示**

```
ダッシュボードには,以下のタイルが表示されます。
①アウトレット
②仮想アウトレット
③PoEポート
④グループ
```
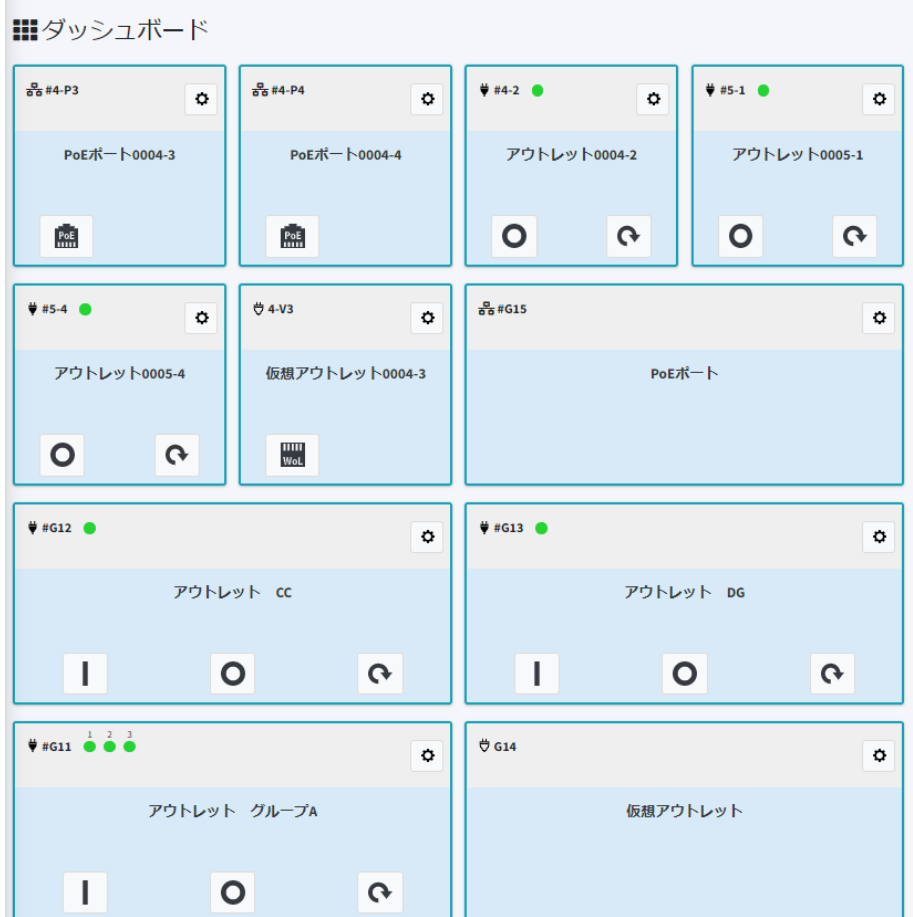

①については,リブーターをアクティベートすると表示されますが,②③についてはアウトレット登録にて 使用切り替えを許可にすると表示されます。(3.[1](1)〈1〉 1[\)アウトレット登録参](#page-43-0)照) ④については,グループを作成すると表示されます。(3.[2][グループ参](#page-61-0)照)

●表示順は数字→アルファベット→五十音順になります。「異常」または「途絶」状態になると,それらは 先頭に表示されます。

表示されたタイルから以下の操作ができます。

- ・アウトレットの電源操作
- ・仮想アウトレットの電源オン
- ・PoE給電ポート状態変更(オン・オフ・再起動)
- ・グループのアウトレット電源操作
- ・グループの仮想アウトレット電源オン
- ・グループのPoEポート電源操作

また,タイルの中心部分をクリックすることで,アウトレットの詳細や,グループについてはグループに含まれた 個別のアウトレットの操作や詳細を確認することができます。(本項[5][アウトレット詳細参](#page-38-0)照)

注意 グループに使用切り替え「不可」に設定されたリブーターが含まれている場合, 手動でグループ全体の電源操作を行うことはできません。電源類のボタンクリッ クで「使用不可設定のリブーターがあります」と表示されます。 なお,グループに含まれている個別アウトレットの手動操作は可能です。また,グ ループへ設定されたスケジュールは使用許可されたリブーターのみ実行されま す。

# <span id="page-31-0"></span>**[2] 表示アイコン,操作ボタンについて**

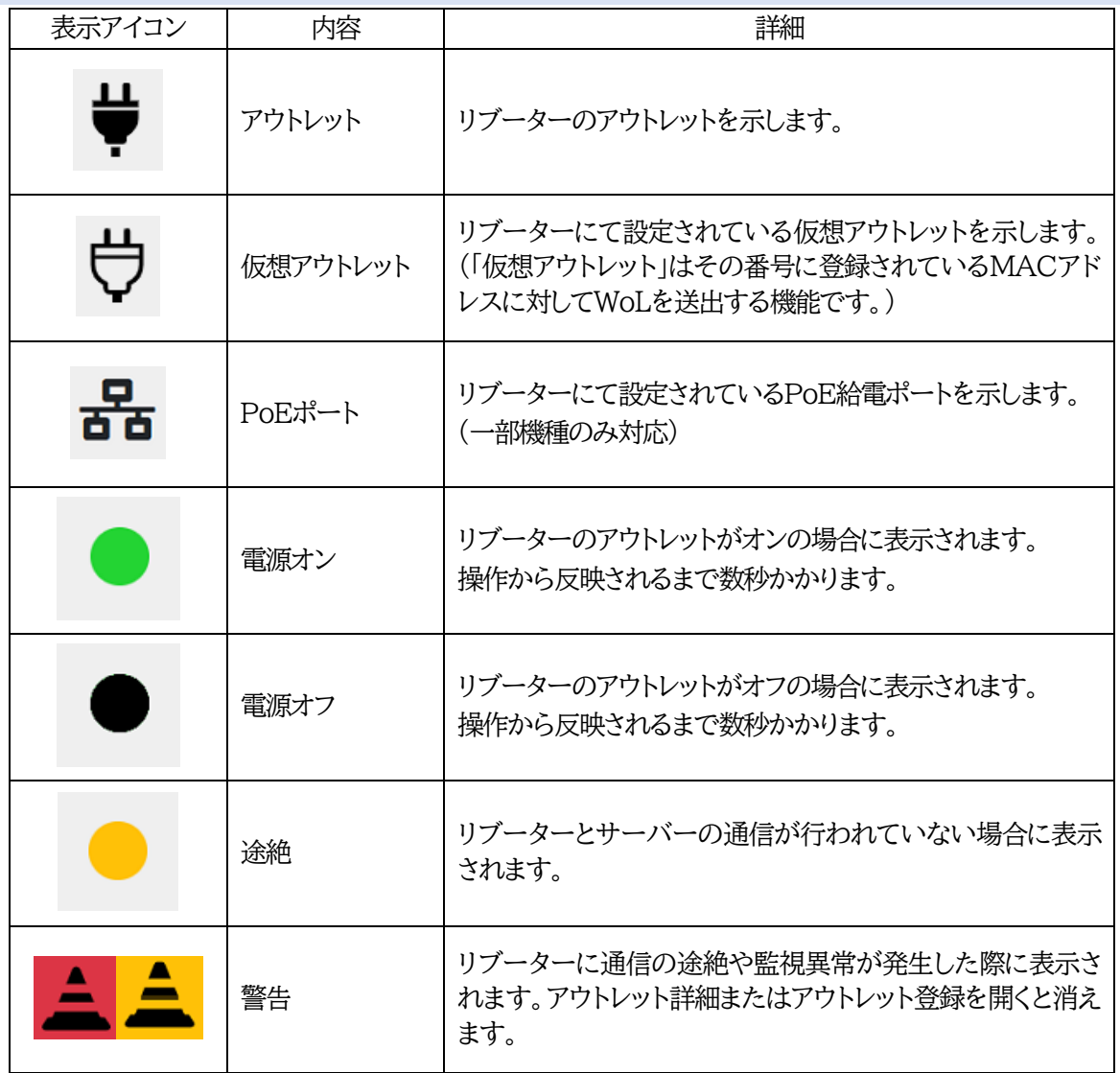

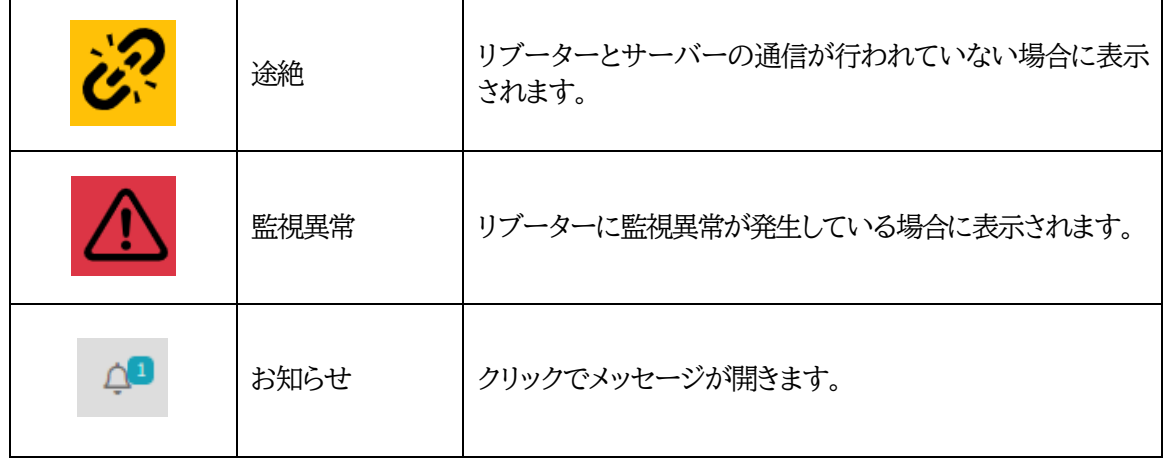

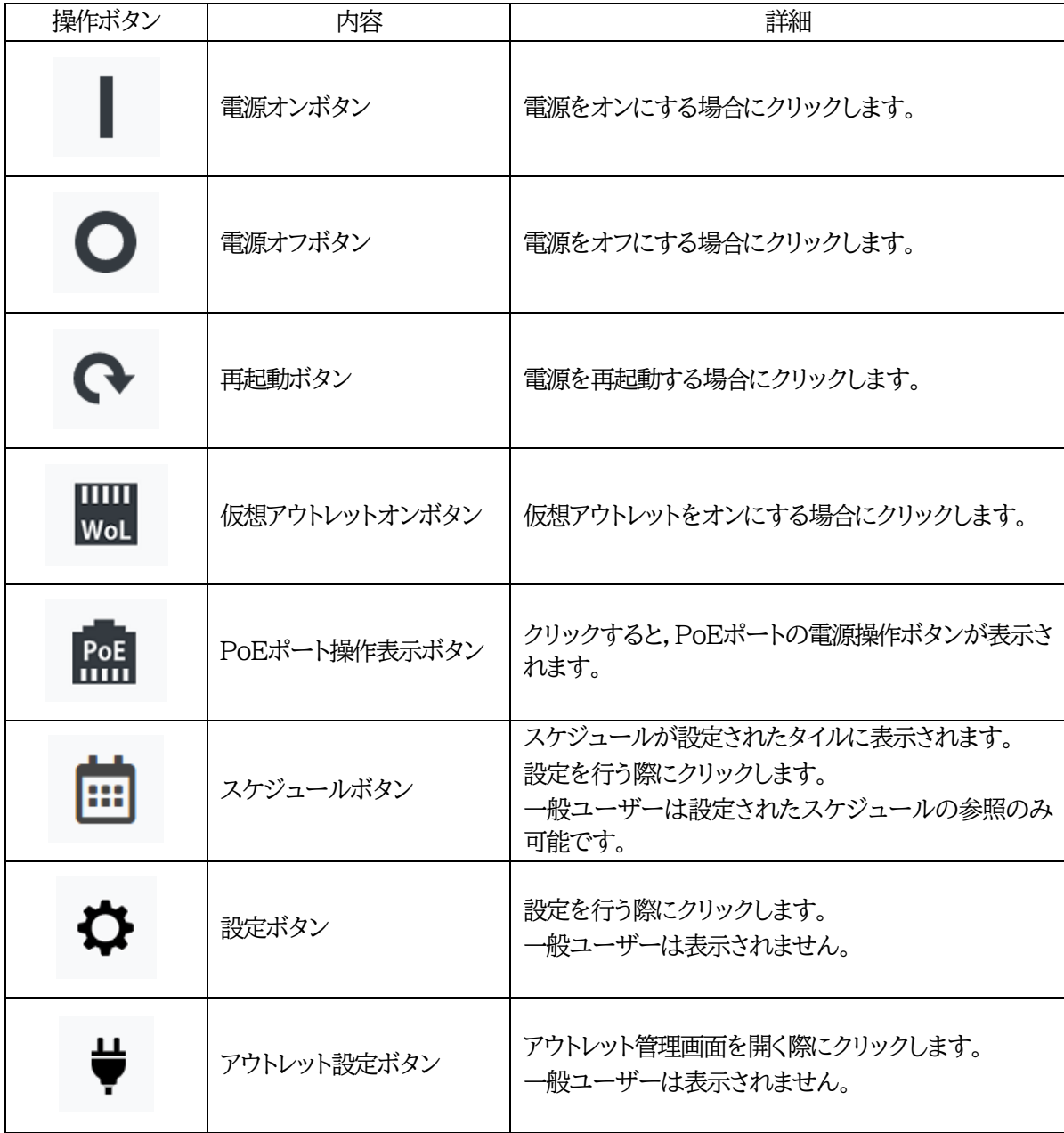

### <span id="page-33-0"></span>**[3] 監視異常・途絶発生時の表示**

リブーターに監視異常が発生した場合は赤(「異常」),リブーターの電源が入っていない場合や,通信が できない場合は黄(「途絶」)で表示され、あわせて異常や途絶が発生しているアウトレット数と異常・途絶ロ グが表示されます。(「異常」「途絶」のタイルがない場合(全て正常時)は,この異常・途絶数表示や異常・途 絶ログは表示されません。)

また、監視異常や途絶が発生しているタイルは先頭に移動します。(監視異常と途絶では、監視異常が優 先されます)

 $\Delta$  = ■リブーター台数6 明京太郎  $\mathbf{m}$ ■ダッシュボード 自 △2022/12/07 10:47:21 --- #11-2 RPC-M2CS\_アウトレット2 - ■  $\equiv$ 異常 途絶 - 異常発生 異常状態コード 101 i?  $\equiv$  $\overline{1}$  $\overline{a}$ 2 2022/12/07 10:45:14 --- #12-4 RPC-M5CS\_アウトレット4 -- 涂<mark>細解消</mark>  $\overline{z}$ **WHEAT A REPORT OF PROPERTY** Â  $\overrightarrow{v}$ #G12 ö  $\ddot{\mathbf{c}}$  $2a$  $\ddot{\phantom{1}}$ ▲ A アウトレット2\_M2CS\_M4HSi ▲ & アウトレット1\_M5CS\_PoE8M2  $|o|$  $\mathbb{L}$ O  $\overline{Q}$  $\mathbf{L}$  $\Omega$  $\frac{p}{66}$ #13-P8  $\oplus$  #11-V4 ₿ #11-V5 **₿ #11-V6** ö  $\ddot{\circ}$ ö  $\ddot{\circ}$ 仮想アウトレット0011-PoEポート0013-8 仮想アウトレット0011-仮想アウトレット0011-

監視異常や途絶が解消した場合は,通常表示に戻ります。

なお,グループに含まれているアウトレットに途絶と異常が両方発生している場合,タイル表示は異常が 優先となり,赤で表示されます。

監視異常時,ログには「異常発生 異常状態コードx」と表示されます。

xの部分の数字によって,どの監視での異常かを判別できます。

101→Ping監視 102→メール受信サーバー監視 103→Port監視 104→ハートビート監視 105→温度監視

注意 仕様上,異常や途絶が発生した場合,または解消した場合は,電源管理クラウド 365への反映までに,1分以内のタイムラグが発生します。

## <span id="page-34-0"></span>**[4] 各タイルについて**

**(1) 個別のアウトレット**

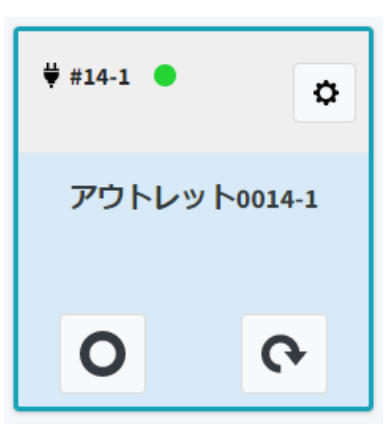

電源オンまたはオフ,再起動ボタンをクリックすると,電源制御を行うことができます。

リブーターをアクティベートするとデフォルトで表示されます。

中心部分(アウトレット名称が書かれている部分)をクリックすると,アウトレット詳細が表示されます。詳 細につきましては「5][アウトレット詳細を](#page-38-0)ご覧ください。

右上の歯車マークでアウトレット登録メニューが開きます。詳細につきましては3.[1]〈1〉 1)[アウトレット](#page-43-0) [登録を](#page-43-0)ご覧ください。

**(2) 個別の仮想アウトレット**

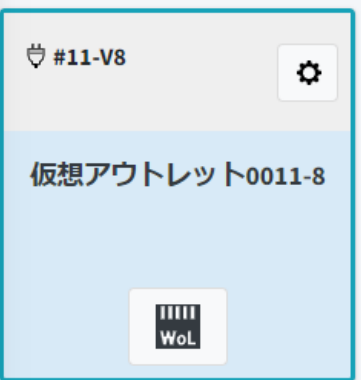

WoLボタンをクリックすると,リブーターに設定済みのマジックパケットを送信し,Wake on LAN対応 の機器を起動することができます。

中心部分(仮想アウトレット名称が書かれている部分)をクリックすると,アウトレット詳細が表示されます。 詳細につきましては[5][アウトレット詳細を](#page-38-0)ご覧ください。

デフォルトではダッシュボードに表示されません。「管理メニュー」-「リブーター・アウトレット」-「リブータ ー管理」のコンセントアイコンをクリックし,「アウトレット管理」の歯車アイコンをクリックした後「使用切り替 え」を「許可」にし[保存]をクリックしてください。詳細につきましては 3.[1](2)[リブーター登録を](#page-51-0)ご覧くだ さい。

**(3) 個別のPoEポート**

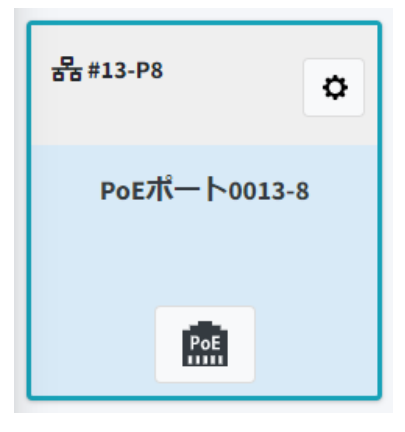

PoEボタンをクリックすると,以下の画面が開きます。

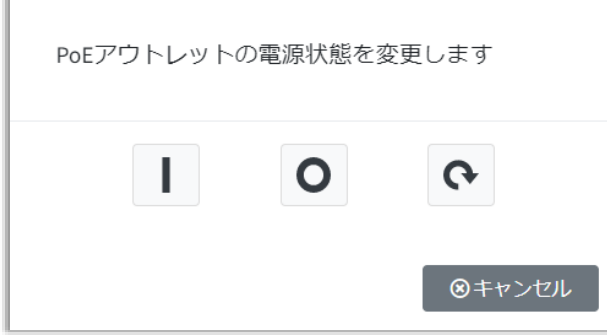

電源オン,電源オフ,再起動のボタンを押すことで,リブーターに設定済みのPoEポートの電源状態の変 更(電源オン・オフ・再起動)ができます。

中心部分(PoEポート名称が書かれている部分)をクリックすると,アウトレット詳細が表示されます。詳 細につきましては「5][アウトレット詳細を](#page-38-0)ご覧ください。

デフォルトではダッシュボードに表示されません。「管理メニュー」-「リブーター・アウトレット」-「リブータ ー管理」のコンセントアイコンをクリックし,「アウトレット管理」の歯車アイコンをクリックした後「使用切り替 え」を「許可」にし[保存]をクリックしてください。詳細につきましては 3.[1](2)[リブーター登録を](#page-51-0)ご覧くだ さい。

**(4) アウトレットのグループ**

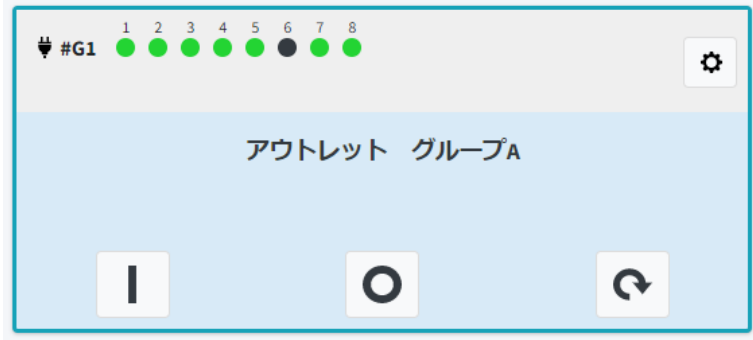

「管理メニュー」の「グループ」でアウトレットのグループを作成することができます。詳細につきましては 3.[2][グループを](#page-61-0)ご覧ください。

電源オン・オフ,再起動ボタンでグループ全体の電源操作を行うことができます。

アウトレットがすべてオンの場合はオフボタンと再起動ボタン,すべてオンの場合はオフボタンと再起動
ボタンが表示されます。

タイルの中心部分クリックでグループ全体の他,個別アウトレットの操作も可能です。

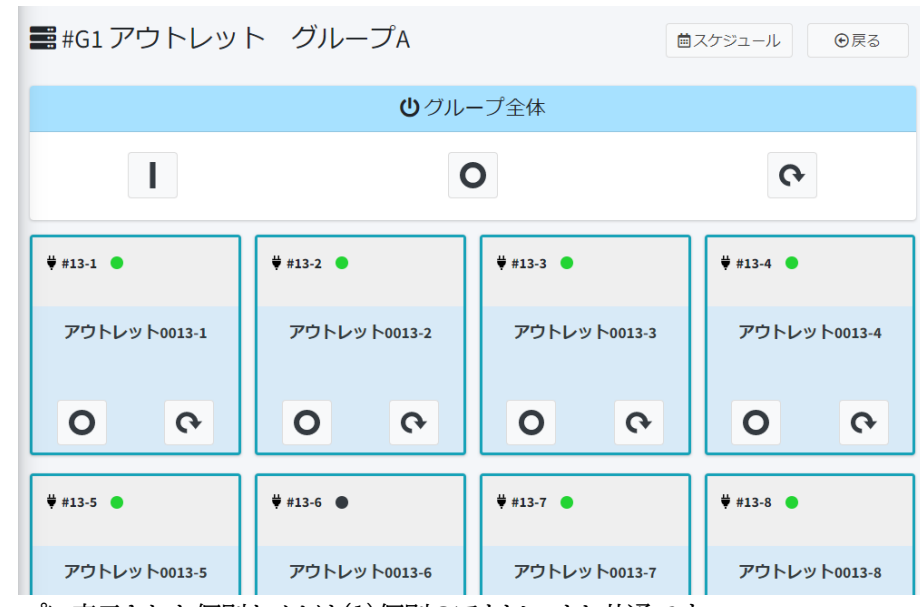

グループに表示された個別タイルは(1)個別のアウトレットと共通です。 右上のスケジュールボタンで,グループのスケジュールを作成することができます。 詳細につきましては3.[1](1)〈2[〉スケジュールを](#page-48-0)ご覧ください。

**(5) 仮想アウトレットのグループ**

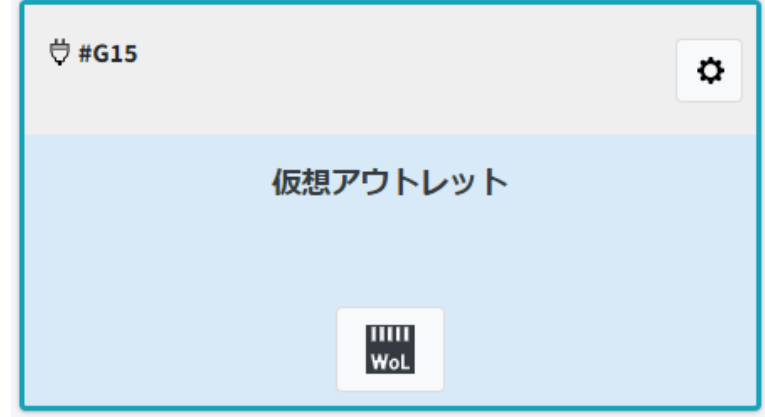

「管理メニュー」の[グループ]で仮想アウトレットのグループを作成することができます。詳細につきまし ては3.[2][グループを](#page-61-0)ご覧ください。

WoLボタンでグループ全体の電源操作を行うことができます。タイルの中心部分クリックで,個別の仮 想アウトレットの操作も可能です。

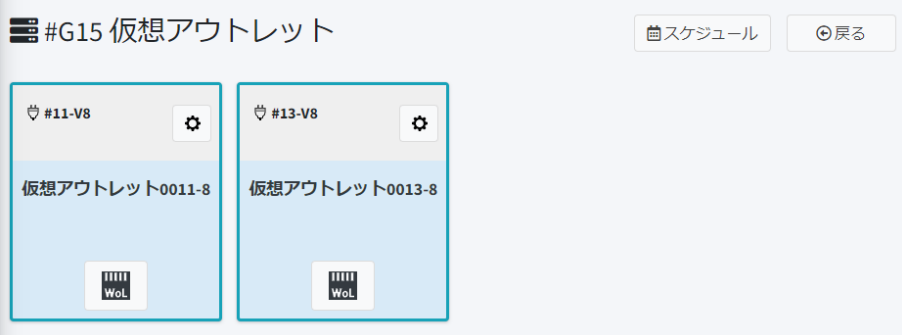

グループに表示された個別タイルは(2)個別の仮想アウトレットと共通です。 右上のスケジュールボタンで,グループのスケジュールを作成することができます。 詳細につきましては3.[1](1)〈2[〉スケジュールを](#page-48-0)ご覧ください。

**(6) PoEポートのグループ**

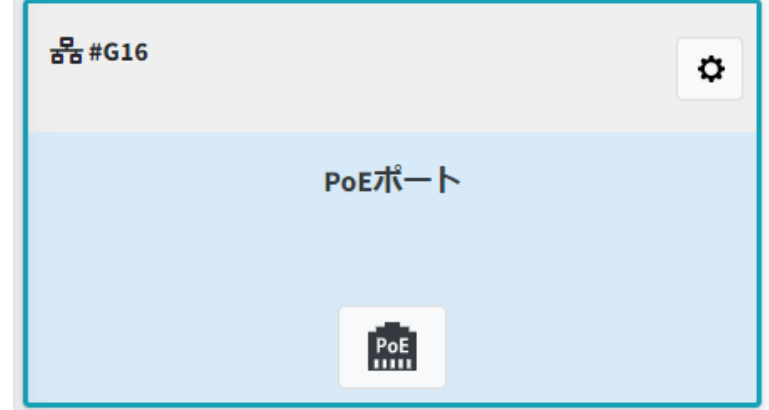

「管理メニュー」の[グループ]でPoEポートのグループを作成することができます。詳細につきましては 3.[2][グループを](#page-61-0)ご覧ください。

PoEボタンでグループ全体の電源操作を行うことができます。タイルの中心部分クリックで,個別の PoEポートの操作も可能です。

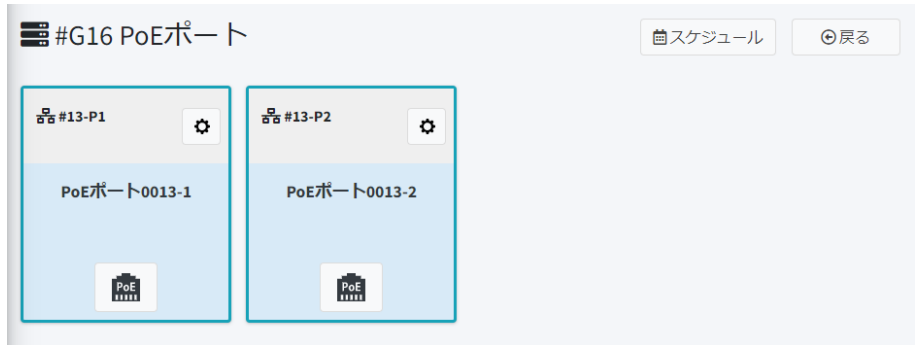

グループに表示された個別タイルは(3)の個別のPoEポートと共通です。 右上のスケジュールボタンで,グループのスケジュールを作成することができます。 詳細につきましては3.[1](1)〈2[〉スケジュールを](#page-48-0)ご覧ください。

# **[5] アウトレット詳細**

個別のアウトレット,個別の仮想アウトレット,個別のPoEポートのタイルの中心部をクリックすると,アウ トレット詳細の画面が開きます。

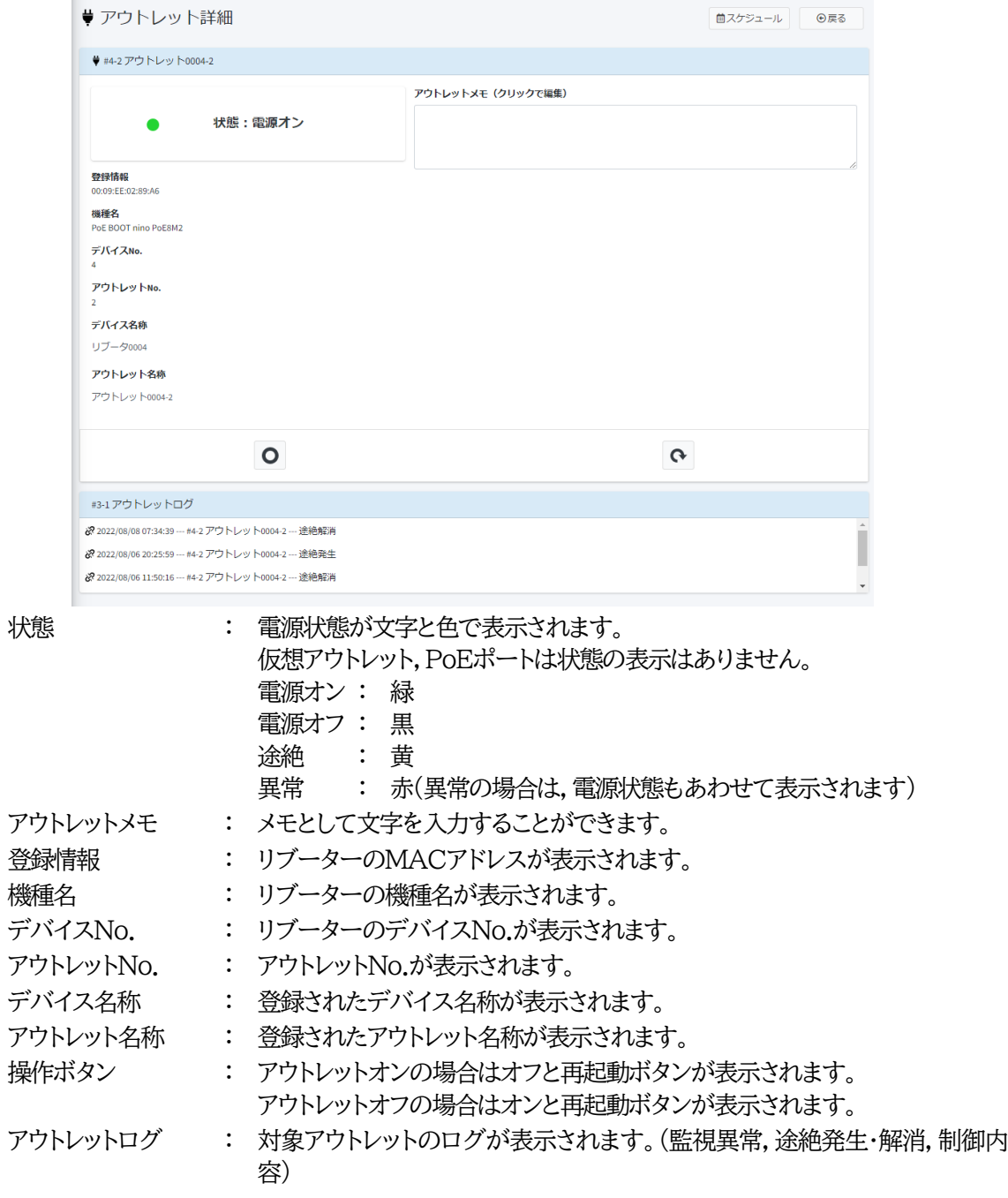

## **[6] 電源操作**

オン,オフ,再起動の操作ボタンをクリックすると,確認の画面が表示されます。 [はい]をクリックすることで電源操作が行われます。 「いいえ]をクリックすれば電源操作は行われません。

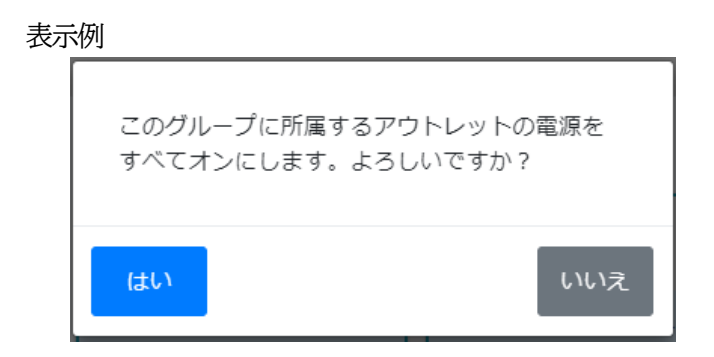

この後,電源状態が個別タイルまたはグループタイルに反映されます。 以下のメッセージが表示された場合は,内容に応じて対策を行ってください。

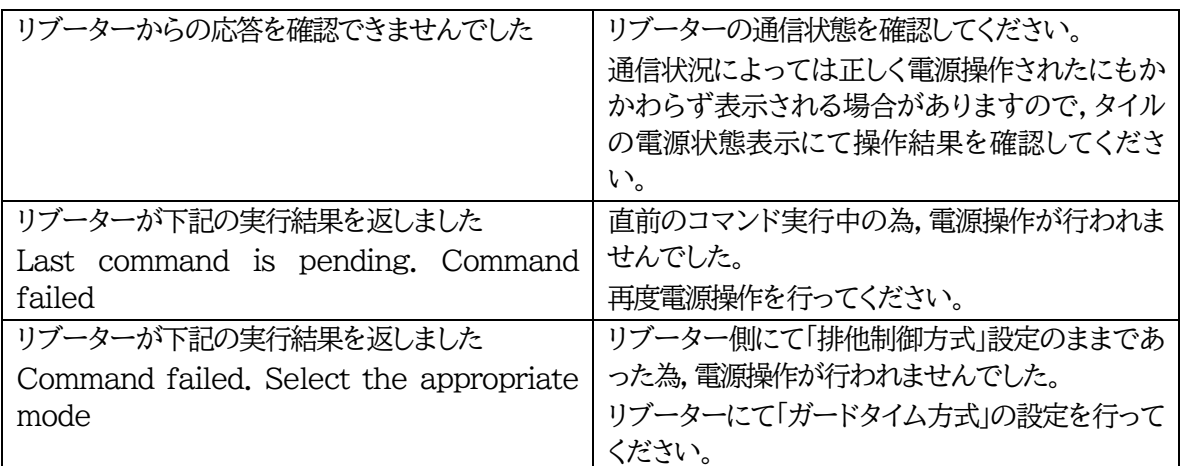

## **[7] ログ履歴**

電源管理クラウド365の電源操作履歴,リブーターの監視異常,リブーターとサーバーの通信途絶状態 について,ログ履歴で確認することができます。

**(1) 表示**

メニューを開き,一般メニューのログ履歴をクリックします。

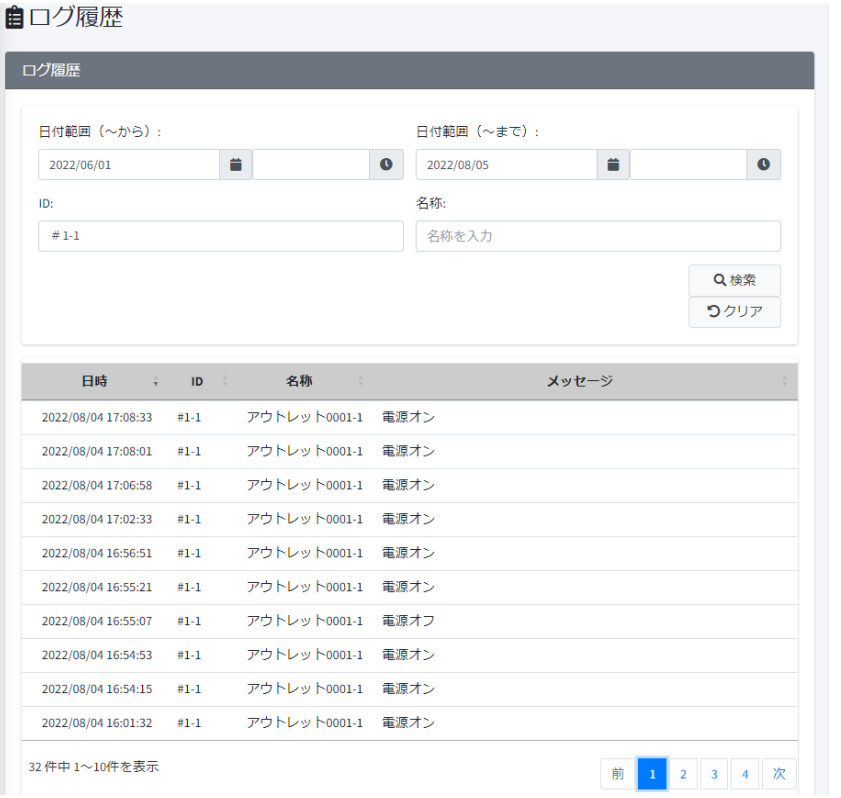

日時 :イベントの発生した日時が表示されます。 日時はサーバーの日時となり,リブーターに表示されるログと若干のずれが生 じる場合があります。 ID :リブーター管理番号とアウトレットの番号が表示されます。 名称 :アウトレットの名称が表示されます。

メッセージ :発生したイベントが表示されます。

ログの履歴は,日時,アウトレットに付与されているID,アウトレット名称で絞り込み検索することができ ます。

一度に表示できるログの件数は500件までとなります。

注意 メッセージのうち,電源オン,電源オフ,リブートに関しては,電源管理クラウド 365からのコマンドの実行履歴を示します。よって,通信状態やリブーター側の 設定によって実行に失敗した場合は,必ずしもリブーターの電源状態と一致しま せん。電源状態のログにつきましては,リブーターのログをご確認ください。

## **(2) メッセージ一覧**

メッセージ一覧表

| メッセージ         | 説明                                            |
|---------------|-----------------------------------------------|
| ログイン:[名前]     | 電源管理クラウド365にログインしました。                         |
| ログアウト:[名前]    | 電源管理クラウド365からログアウトしました。                       |
| 電源オン          | アウトレットにオンコマンドを実行しました。(仮想アウトレット, PoEポ          |
|               | ートを含みます)                                      |
| 電源オフ          | アウトレットにオフコマンドを実行しました。(PoEポートを含みます)            |
| リブート          | アウトレットに再起動コマンドを実行しました。(PoEポートを含みま             |
|               | す)                                            |
| 異常発生 異常発生コード* | リブーターに監視異常が発生しました。                            |
|               | *部分は,101~105となります。                            |
|               | 101:Ping監視                                    |
|               | 102:メール受信サーバー監視                               |
|               | 103:Port監視                                    |
|               | 104:ハートビート監視                                  |
|               | 105:温度監視                                      |
| 異常解消          | リブーターの監視異常が解消されました。                           |
| 途絶発生          | リブーターとサーバーの通信ができない状態です。                       |
|               | (リブーターの主電源が切れている場合も途絶となります。)                  |
| 途絶解消          | リブーターとサーバーの途絶が解消されました。                        |
| ファームウェアアップデート | 電源管理クラウド365からリブーターヘアップデート要求コマンドが              |
| 要求            | 送信されました。                                      |
| ファームウェアアップデート | リブーターのファームウェアアップデートが開始されました。                  |
| 開始            |                                               |
| ファームウェアアップデート | リブーターのファームウェアアップデートが完了しました。                   |
| 完了            |                                               |
| ファームウェアアップデート | ファームウェアアップデートが失敗しました。                         |
| 失敗*           | *部分は以下の数字となります。                               |
|               | :更新可能な版数ではない<br>1                             |
|               | 2 :この種類のバージョンアップが許可されていない                     |
|               | 3:DNSエラー                                      |
|               | 4 : 明京電機サーバーへのアクセスエラー                         |
|               | 5 : バージョンアップ・ファイルが見つからなかった                    |
|               | 38:バージョンアップ中に通信途絶が発生した                        |
|               | 39 : 電源クラウド365によるオンラインバージョンアップ中に通信<br>途絶が発生した |

# 3. 管理メニュー

## **[1] リブーター・アウトレット**

左上の3本線をクリックすると、左側にメニュー画面が開きます。 「管理メニュー」の「リブーター・アウトレット」をクリックすると,リブーター管理画面が開きます。

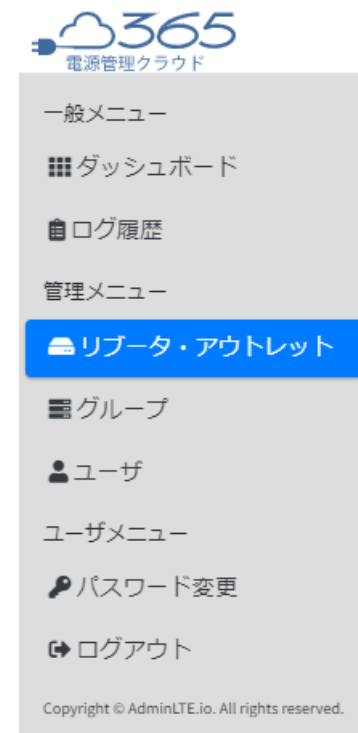

- **(1) リブーター管理**
	- アクティベート済みのリブーターがすべて表示されます。

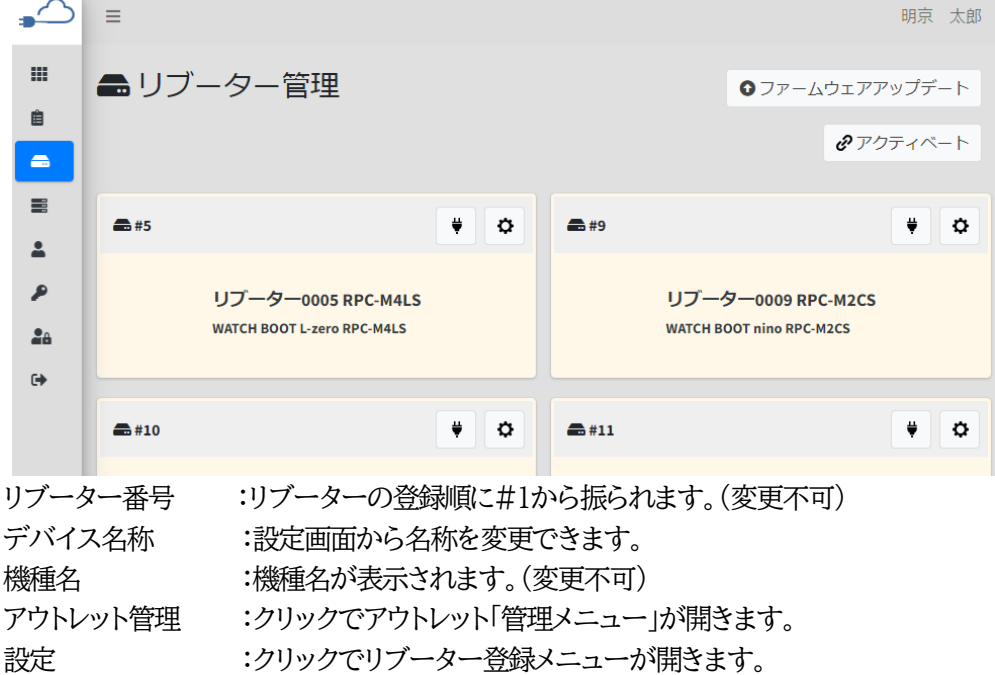

右上のアクティベートボタンで,リブーターを新規に追加できます。 詳細につきましては,第1章1.[4][リブーターのアクティベートを](#page-19-0)ご覧ください。

右上のファームウェアアップデートボタンで,登録されている全リブーターに関係するアップデートを行 うことができます。

詳細につきましては、本章3.[1](3)[ファームウェアアップデートを](#page-54-0)ご覧ください。

#### **〈1〉 アウトレット管理**

タイル右上のコンセントプラグマークをクリックします。

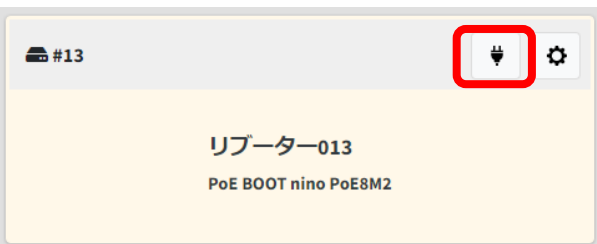

対象のリブーターで設定可能なアウトレット,仮想アウトレット,PoEポートが一覧で表示されます。

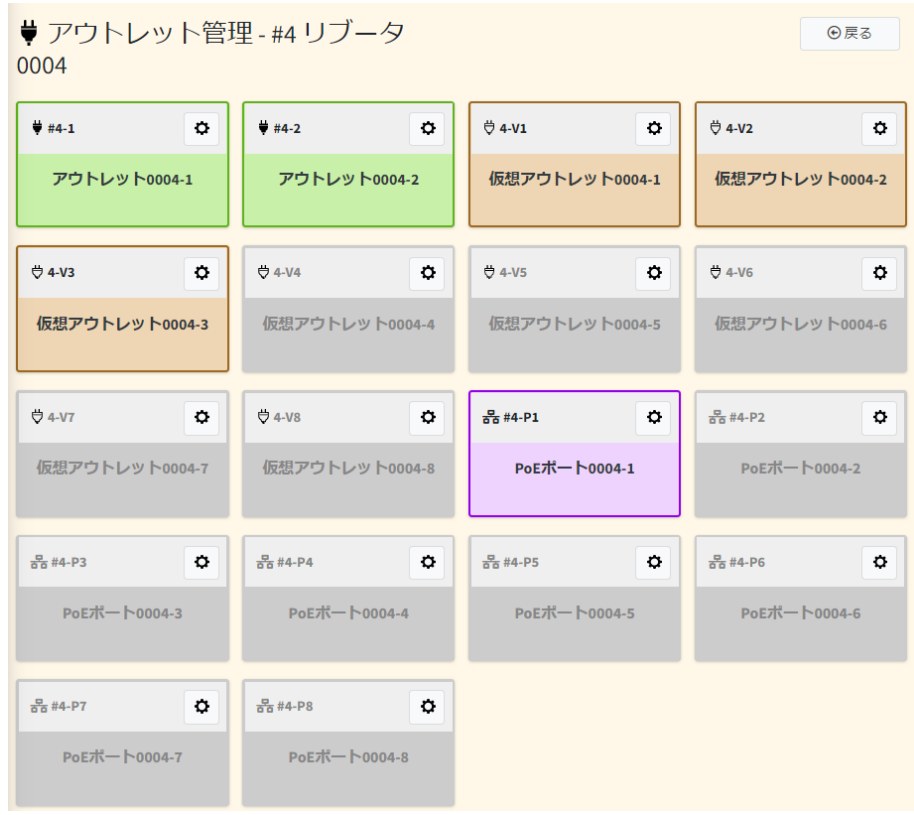

リブーターによってアウトレット数やPoEポートの有無が異なります。 使用切り替えが不可となっているアウトレット類はグレーで表示されます。

## **1)** アウトレット登録

設定したいアウトレットの右上の歯車マークをクリックします。

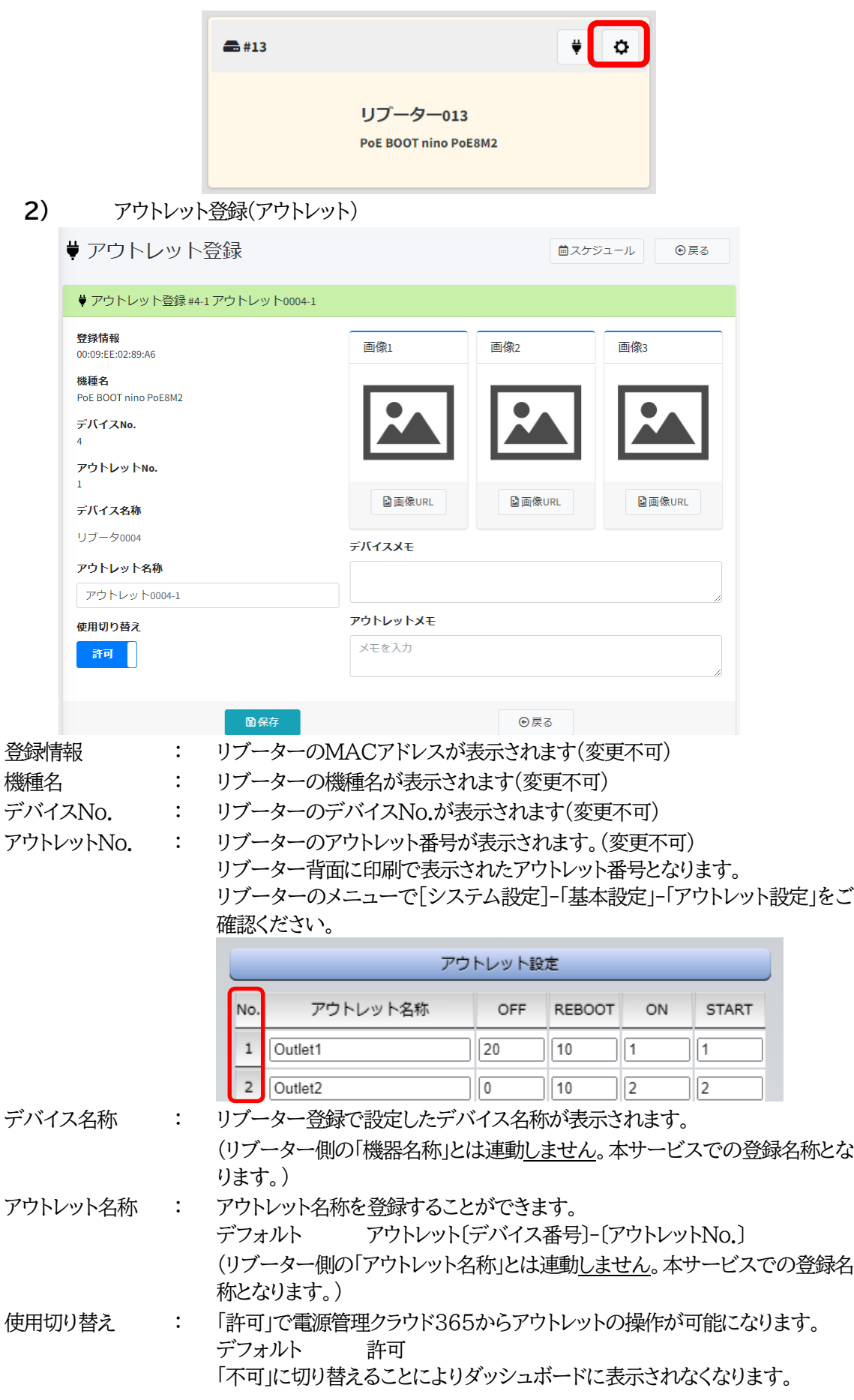

「不可」に切り替えても,制限されるのは電源管理クラウド365からの操作の みで,リブーターでのアウトレット電源制御は行うことができます。

- デバイスメモ : リブーター登録で設定したデバイスメモが表示されます。
- アウトレットメモ : メモを入力することができます。
- 

画像1~3 : 画像URLをクリックするとURL登録画面が開きます。 表示したい画像をサーバーなどに格納し,そこへのURLを入力して[保存]を クリックすると画像が表示されます。(本サービスのサーバーに画像を格納す る仕様にはなっておりません。ご了承ください。)

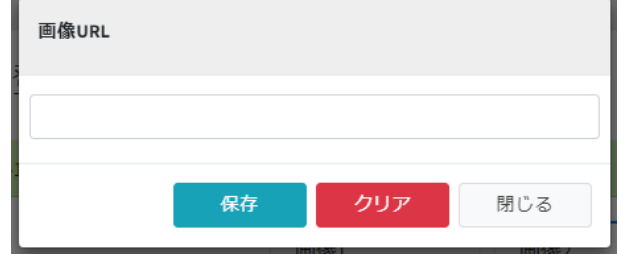

スケジュール : アウトレットごとにスケジュールを設定することができます。 詳細につきましては〈2[〉スケジュールを](#page-48-0)ご覧ください。

## 入力が終わりましたら,[保存]をクリックしてください。

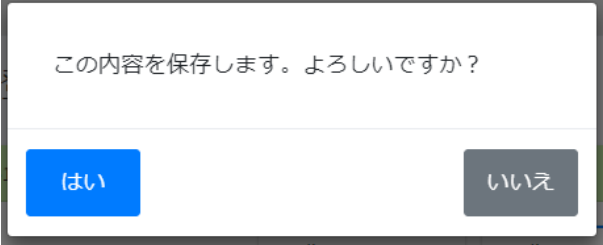

確認画面が表示されますので「はい]をクリックします。

**3)** アウトレット登録(仮想アウトレット)  $\mathbb{R}^n$ 

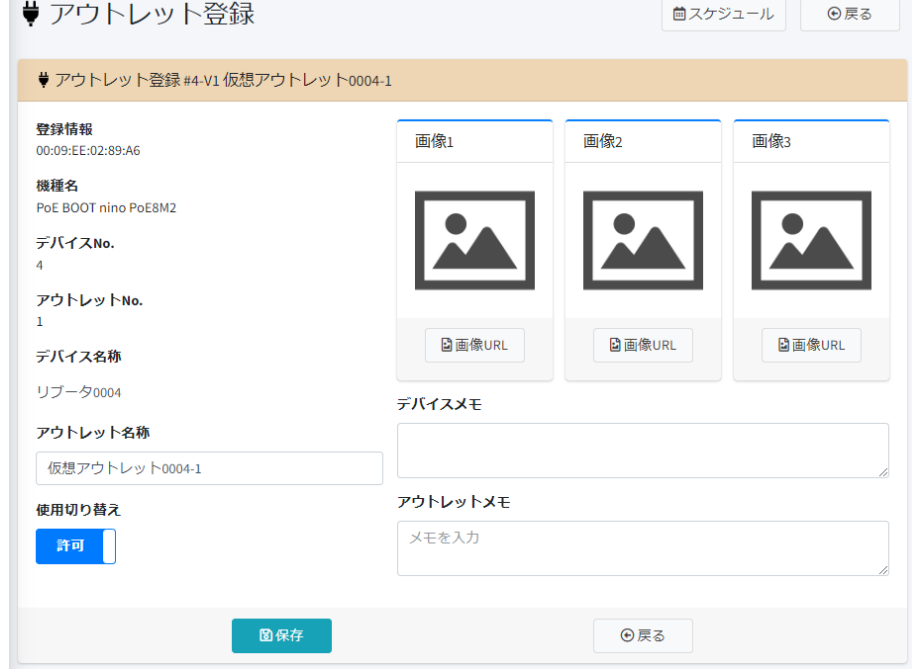

登録情報 : リブーターのMACアドレスが表示されます(変更不可)

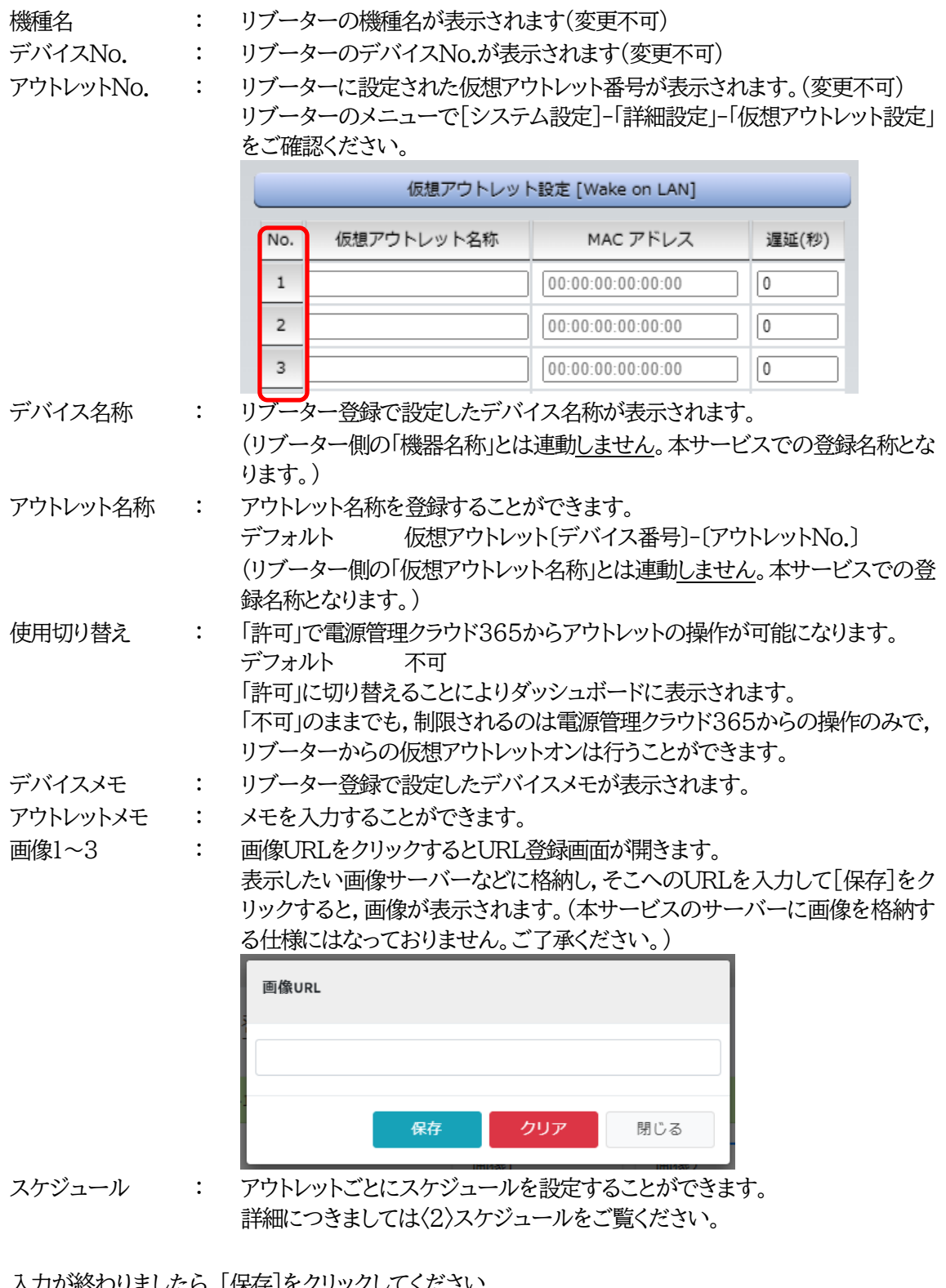

入力が終わりましたら,[保存]をクリックしてください。

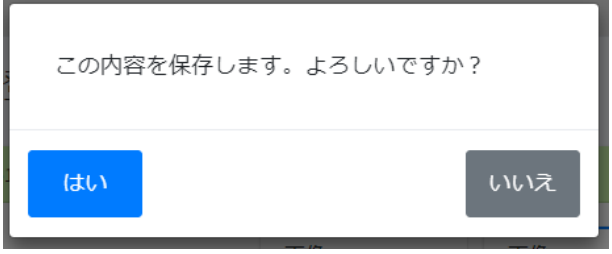

確認画面が表示されますので[はい]をクリックします。

**4)** アウトレット登録(PoEポート)

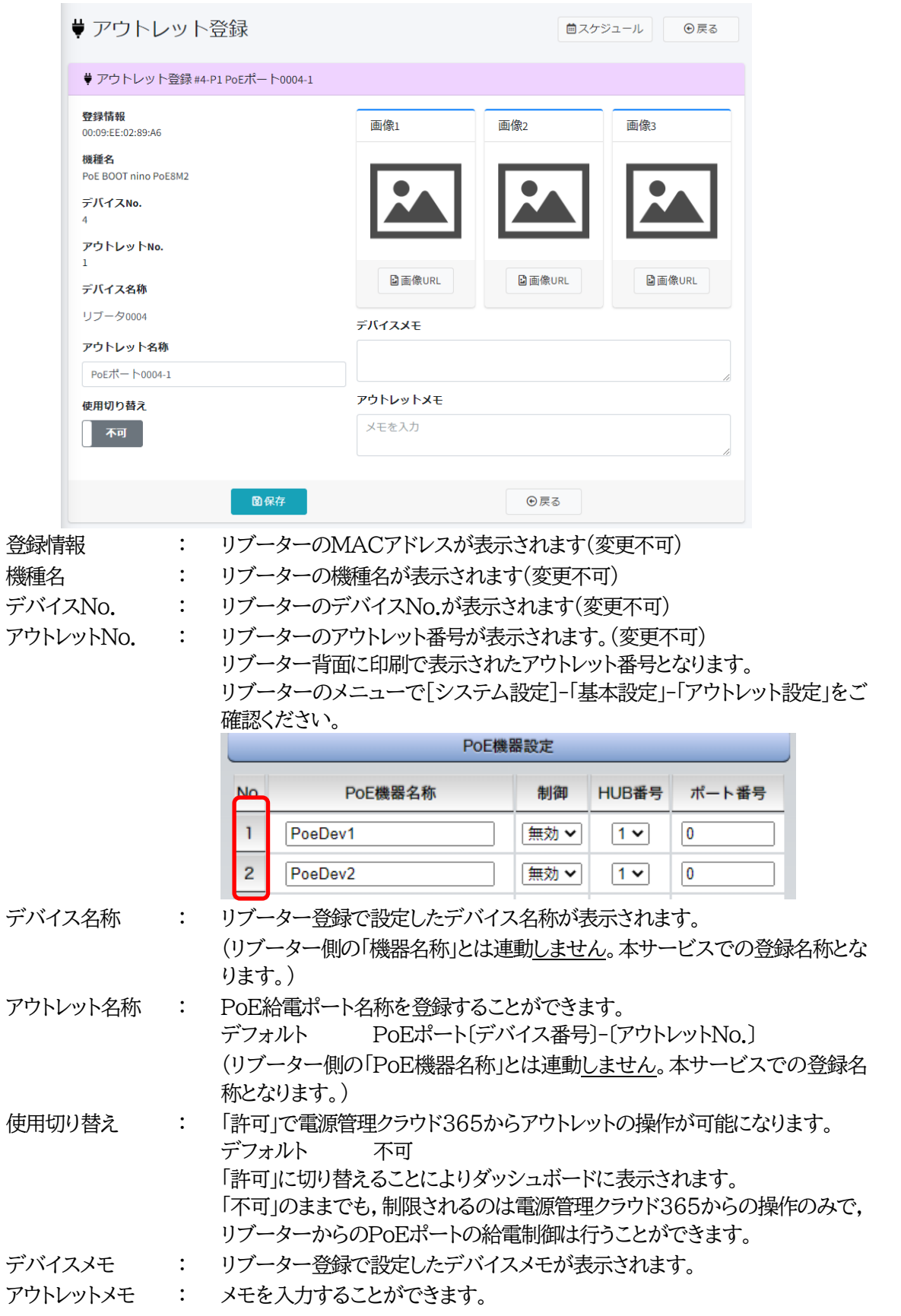

画像1~3 : 画像URLをクリックするとURL登録画面が開きます。 表示したい画像をサーバーなどに格納し,そこへのURLを入力して[保存]をク リックすると,画像が表示されます。(本サービスのサーバーに画像を格納する 仕様にはなっておりません。ご了承ください。)

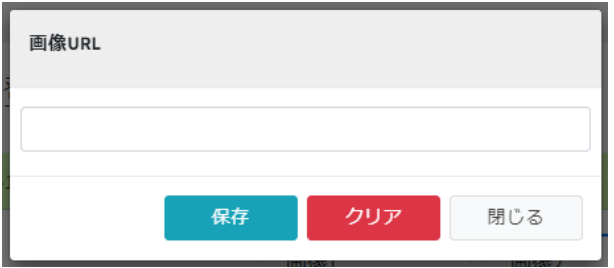

スケジュール : アウトレットごとにスケジュールを設定することができます。 詳細につきましては〈2[〉スケジュールを](#page-48-0)ご覧ください。

入力が終わりましたら,[保存]をクリックしてください。

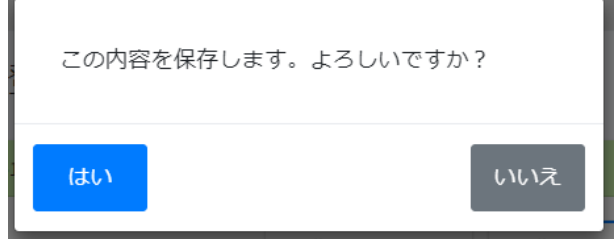

確認画面が表示されますので「はい]をクリックします。

<span id="page-48-0"></span>**〈2〉 スケジュール**

アウトレットごとにスケジュールを登録することができます。 アウトレット登録画面の右上のスケジュールボタンをクリックします。 仮想アウトレット,PoEポートも共通ですが,仮想アウトレットはオンのみ有効です。

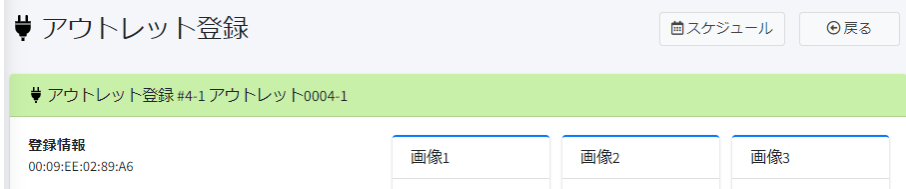

スケジュール追加をクリックします。

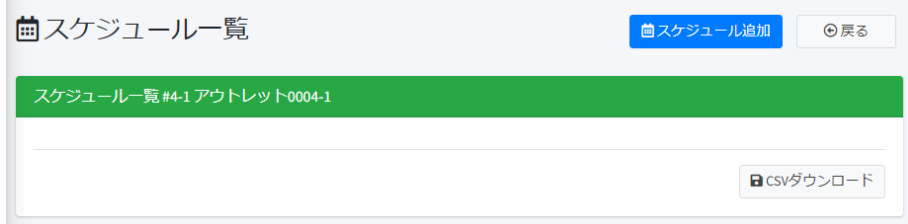

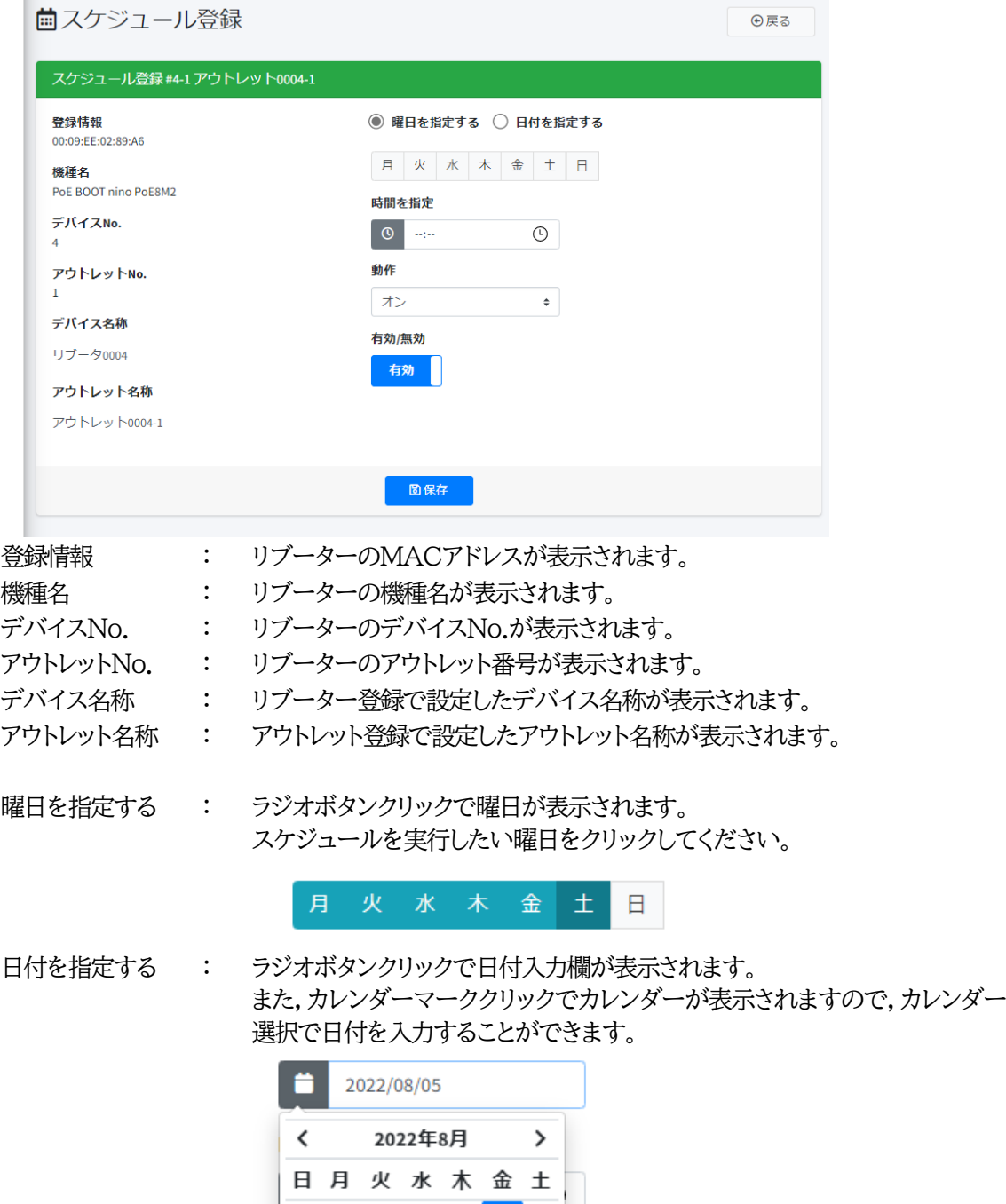

 $\bar{\nu}$ 

 $31 \t1 \t2 \t3 \t4 \t5 \t6$ 7 8 9 10 11 12 13  $\begin{array}{ccccccccc} 14 & 15 & 16 & 17 & 18 & 19 & 20 \end{array},$ 21 22 23 24 25 26 27 28 29 30 31 1 2 3  $4 5 6 7 8 9 10$ 

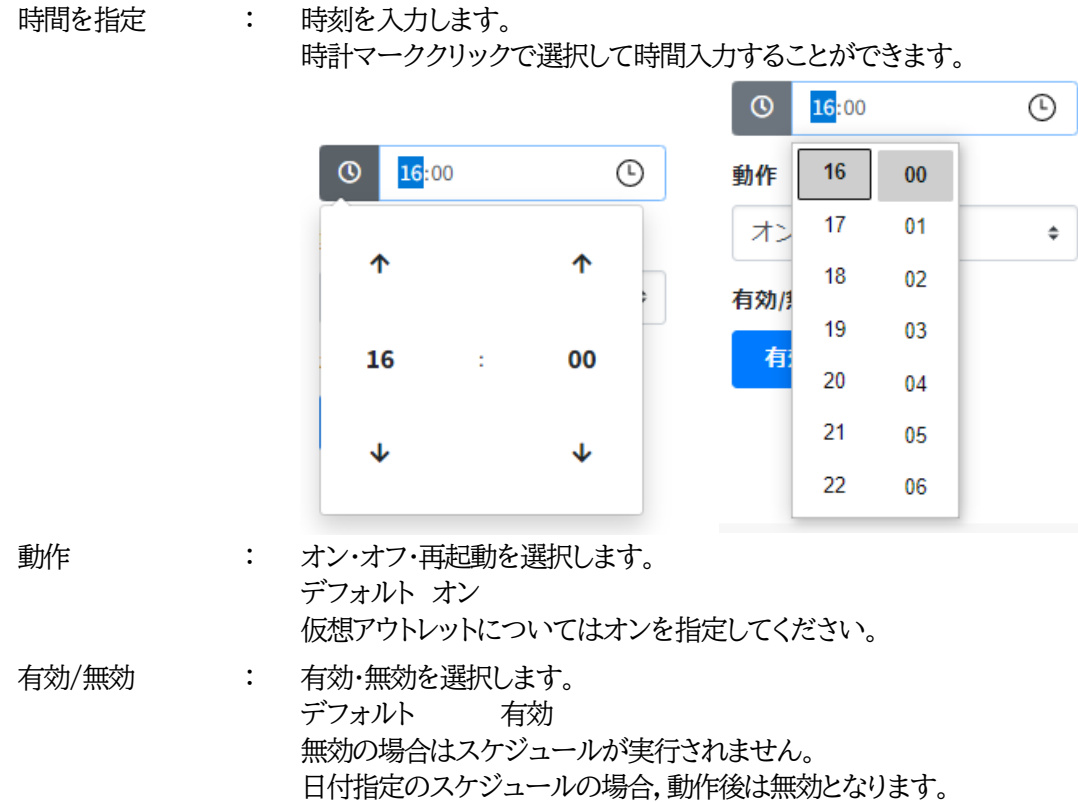

入力が終わりましたら,[保存]をクリックします。

追加したスケジュールは一覧で表示されます。 無効のスケジュールはグレーで表示されます。

右下の[CSVダウンロード]をクリックで,スケジュールをダウンロードすることができます。

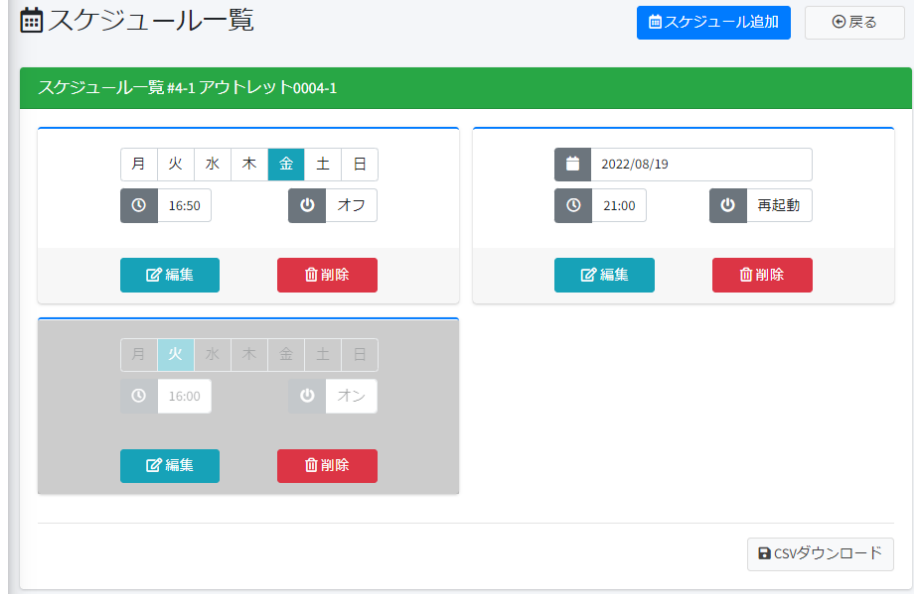

注意 スケジュール設定した個別アウトレットをグループ登録し,そのグループにスケ ジュールを設定しても,個別アウトレットのスケジュールは独立して動作します。 同時刻に、個別アウトレットのスケジュールとグループのスケジュールが設定さ れている場合、動作は個別アウトレットのスケジュールが優先されますが、ログ には両方のスケジュールが記載されます。 また,電源管理クラウド365のスケジュールとリブーターに設定したスケジュー ルはそれぞれ独立して動作します。 電源管理クラウド365のスケジュールはサーバーの内部時計をもとに動作し, 正確な時刻を保証しているものではありません。アウトレット動作を時刻合わせ 等には使用しないでください。また,先の理由からサーバーの時刻とリブーター の時刻は若干のズレが発生している場合もあります。電源管理クラウド365の スケジュールとリブーターのスケジュールをそれぞれ設定する場合は,十分に間 をあけて設定してください。

#### <span id="page-51-0"></span>**(2) リブーター登録**

リブーター管理画面で,編集を行いたいリブーターの歯車マークをクリックします。

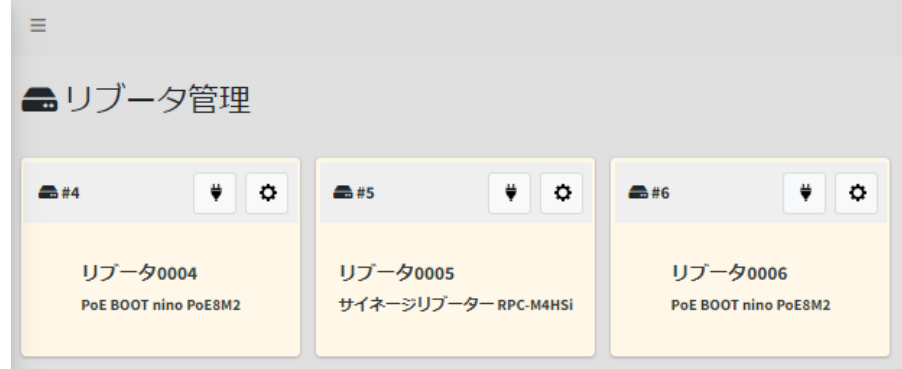

## **〈1〉 リブーター登録**

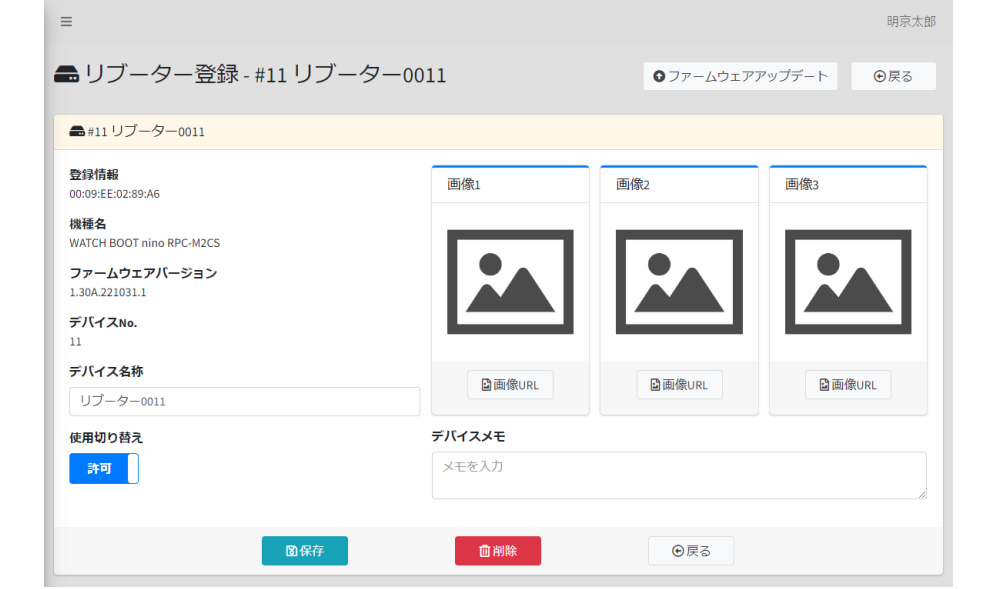

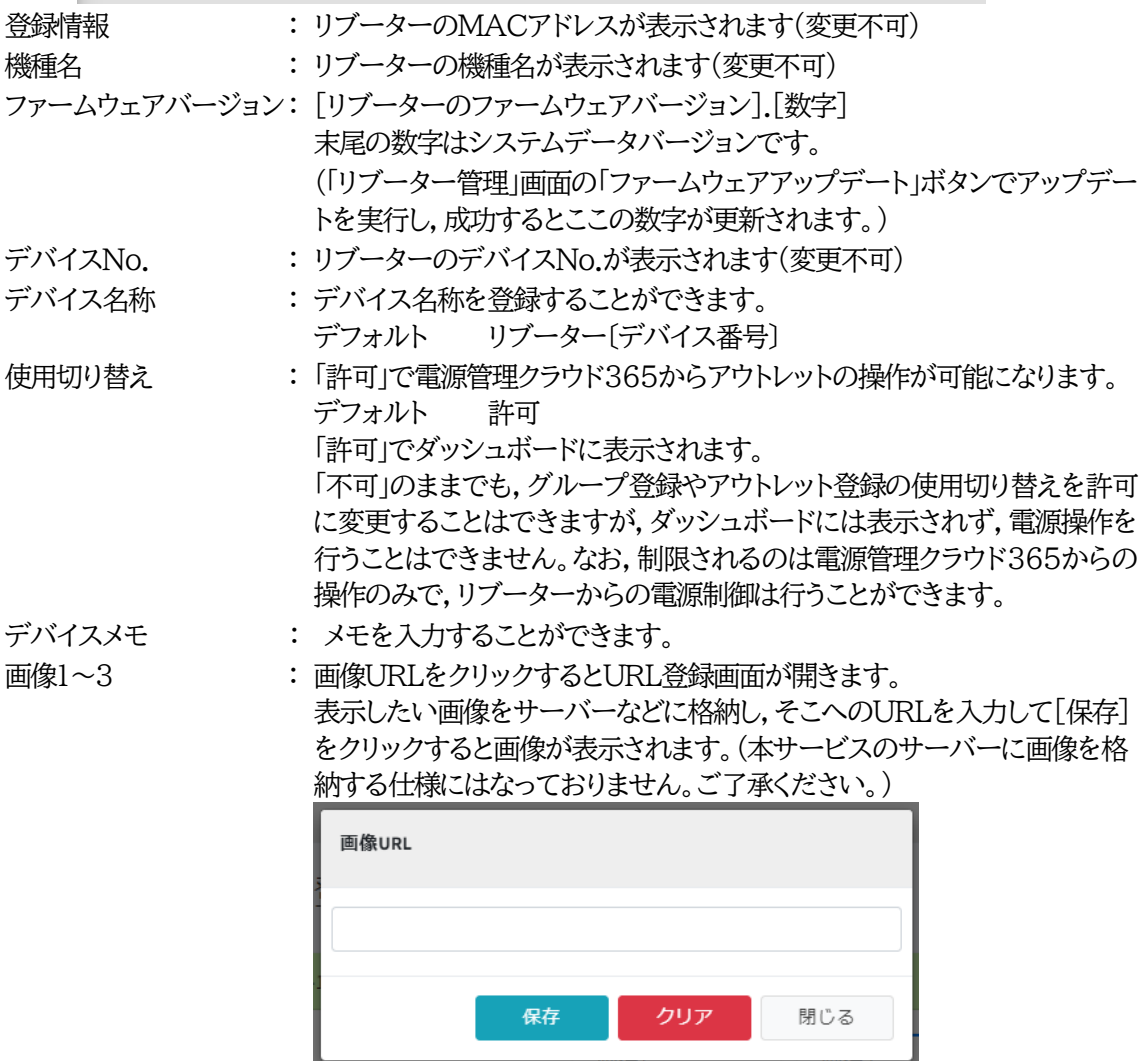

入力が終わりましたら,[保存]をクリックしてください。

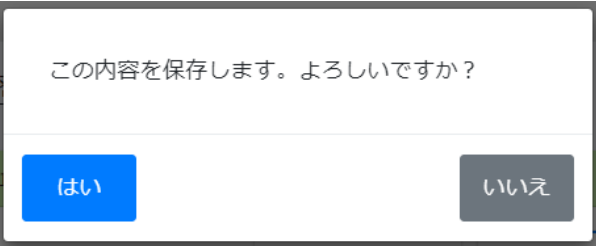

確認画面が表示されますので[はい]をクリックします。 詳細につきましては〈2[〉リブーター削除を](#page-53-0)ご覧ください。

<span id="page-53-0"></span>**〈2〉 リブーター削除**

一度登録したリブーターの削除を行うことができます。

リブーターの初期化では登録が解除されることはありません。

削除を行うと,電源管理クラウド365での管理・操作を行うことができなくなります。登録内容もすべて 削除されますので,メンテナンス等で一時的に使用を中止したい場合は「使用切り替え」を「不可」にしてく ださい。

リブーター管理画面で,削除を行いたいリブーターの歯車マークをクリックします。

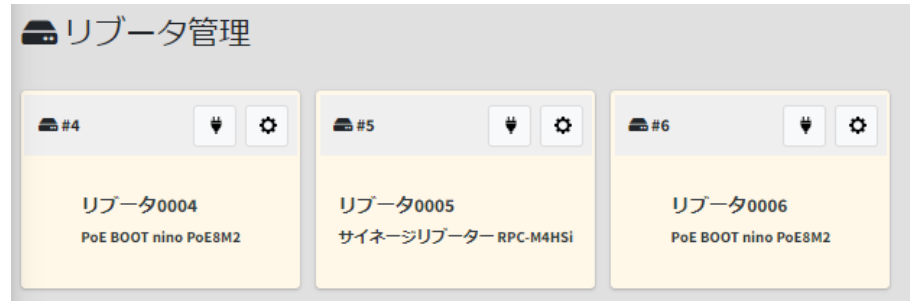

[削除]をクリックします。

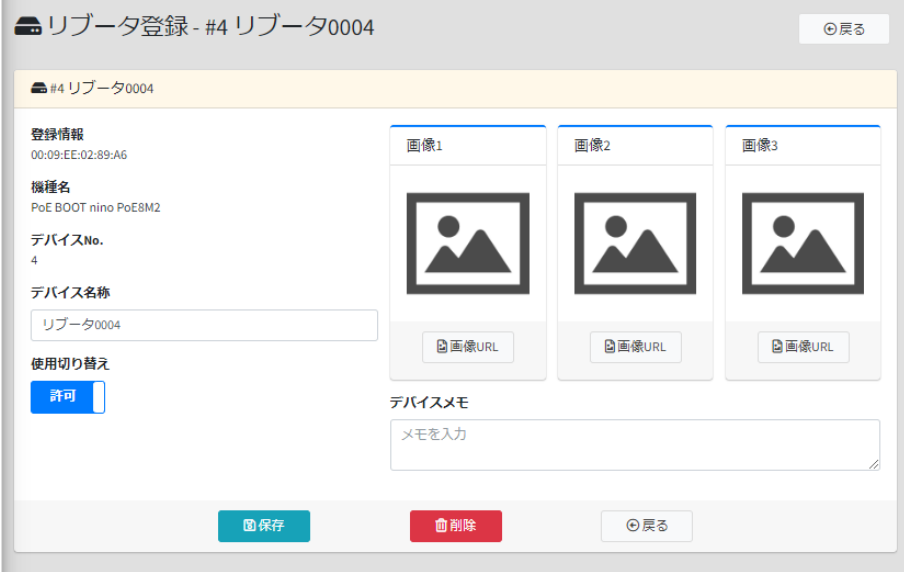

確認メッセージが表示されますので,[削除]をクリックします。

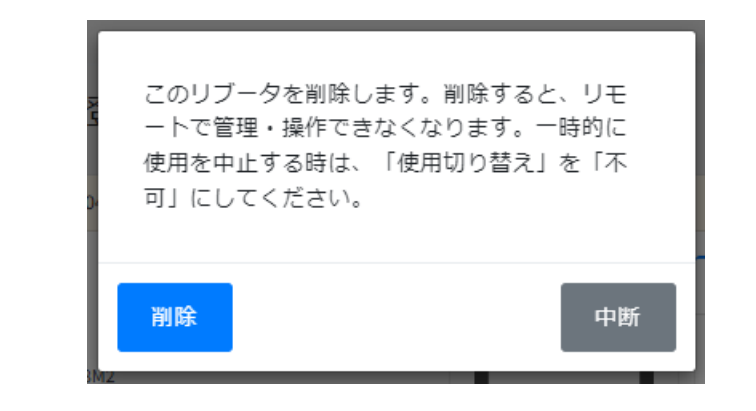

注意 1つのリブーターは,電源管理クラウド365の1つの契約内でのみ登録できます。

#### <span id="page-54-0"></span>**(3) ファームウェアアップデート**

リブーター管理画面から,ファームウェアのアップデートを行うことができます。

電源管理クラウド365からのファームウェアアップデートを行う場合は,事前に,リブーターの設定で [システム設定]-[詳細設定]-「機器制御」の「ファームウェア書き換え設定」を[有効]または[オンライン のみ]に設定してください。(リブーターのデフォルト値は[有効]です。)

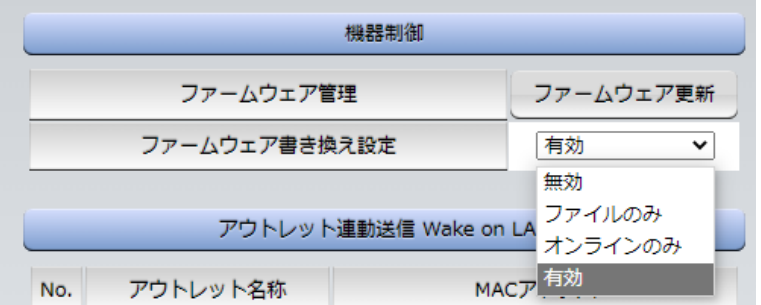

#### **〈1〉 リブーターファームウェア管理**

リブーター管理画面で[ファームウェアアップデート]をクリックします。

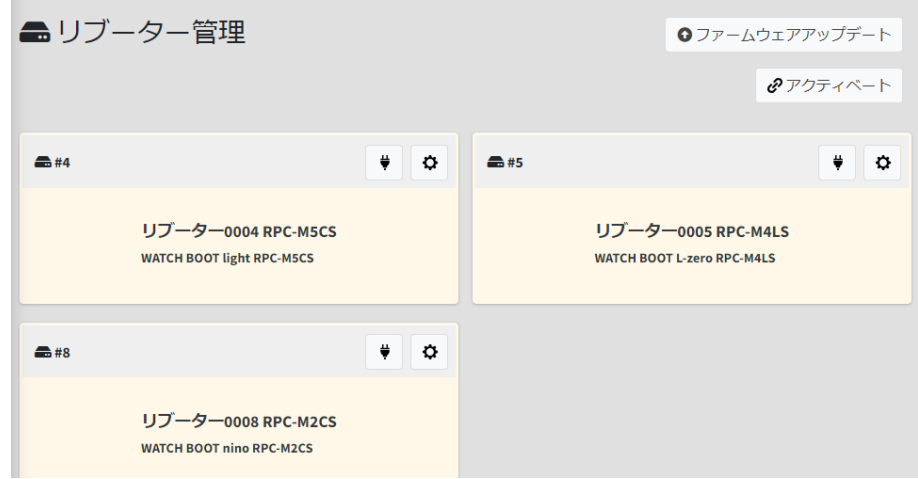

「リブーターファームウェア管理」の画面が開きます。

アクティベートされたリブーターが一覧で表示されます。

アップデート可能なリブーターは赤背景で表示されます。

ファームウェアアップデート未対応のリブーターはステータスに「未対応リブーター」と表示されます。

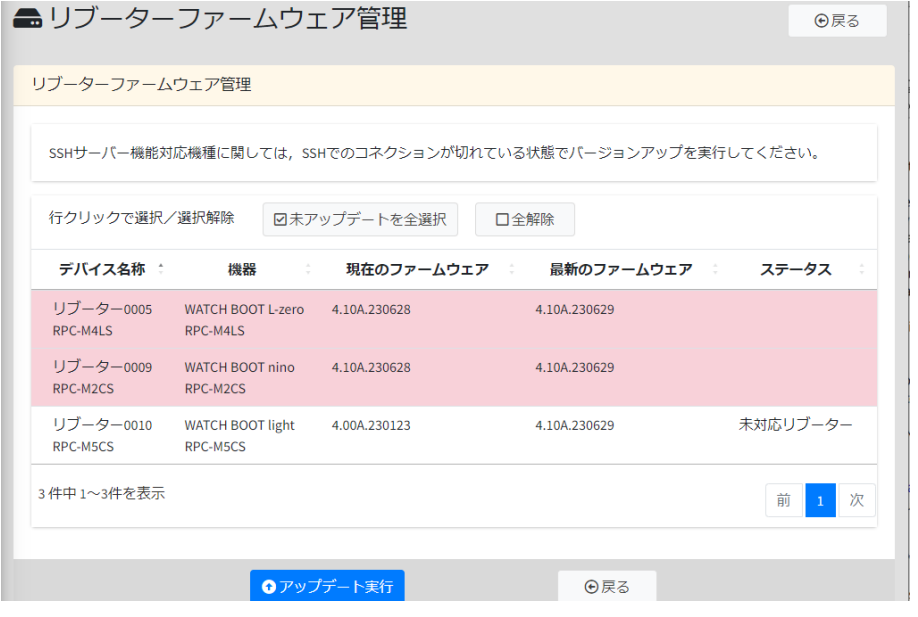

注意 未対応のリブーター(ファームウェアバージョンが4.10Aより前のもの)は電源管 理クラウド365からのアップデートはできません。 リブーターのWEB画面からローカルアップデートを行う必要があります。 弊社ホームページから4.10A以降のファームウェアをダウンロードしてアップデ ートを行ってください。 <https://www.meikyo.co.jp/archive/> リブーターのSSHサーバー設定を有効にしている場合は,リブーターと他の機

器がSSH接続していない状態でバージョンアップするようにしてください。

アップデートを行うリブーターの行をクリックして,アクティベートするリブーターを選択します。 [未アップデートを全選択]をクリックでアップデート可能なリブーターをすべて選択することができ ます。

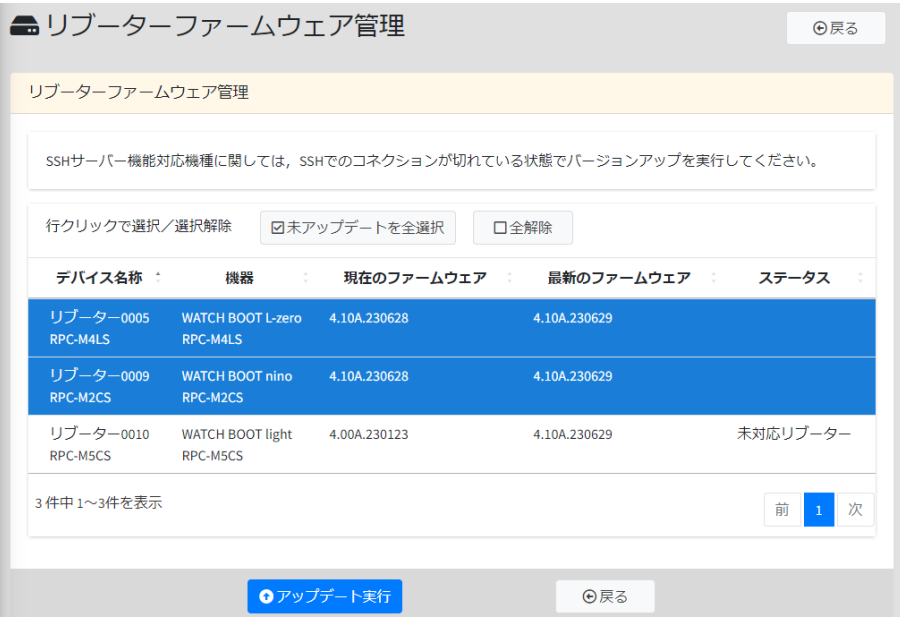

[アップデート実行]をクリックで確認のメッセージが表示されますので,[はい]をクリックします。

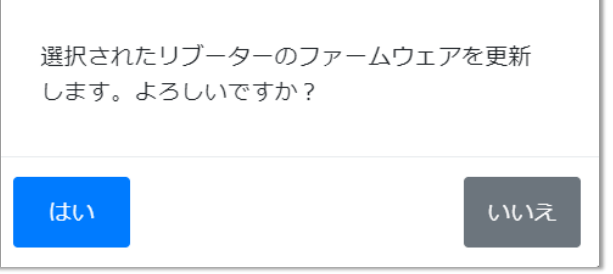

ファームウェアのアップデートが実行されます。実行中のリブーターは背景が灰色となり,ステータ スが「リブーター待機中」または「アップデート中」となります。

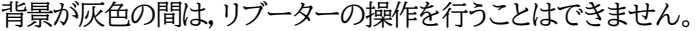

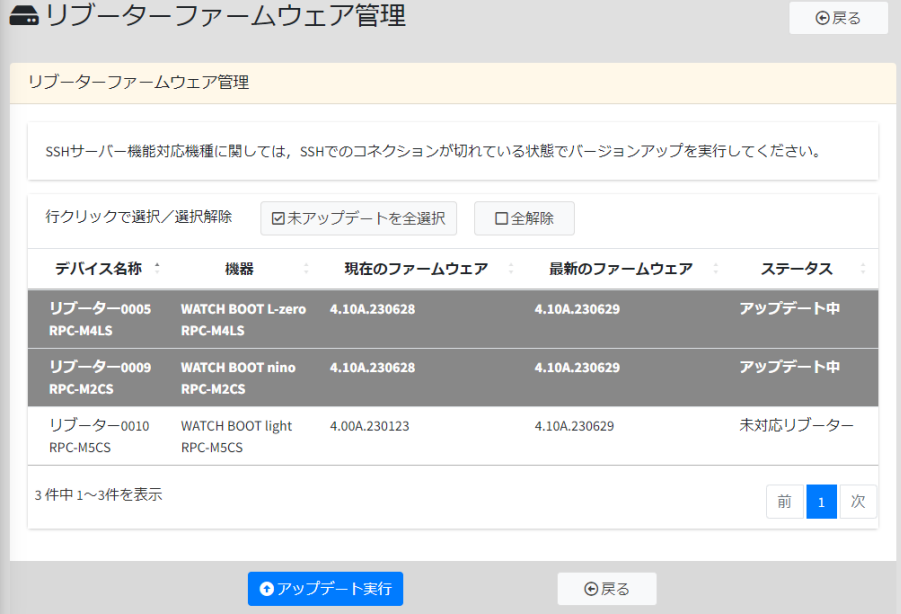

リブーターのアップデートが完了すると,ステータスに「アップデート完了」と表示されます。

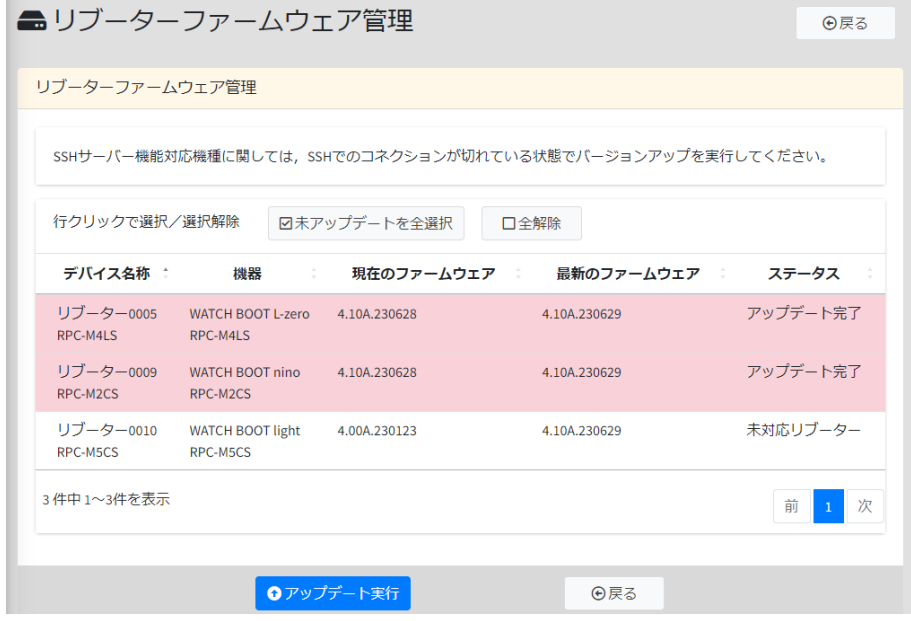

ステータスに「アップデート失敗」と表示された場合は,通信状況や設定を確認の上,再度アップデートを 実行してください。

リブーターのファームウェアアップデート設定につきましては,第1章2.[3][リブーターのファームウェア](#page-18-0) [アップデート設定を](#page-18-0)ご覧ください。

注意 正常にファームウェアアップデートが完了すると,自動でリブーターのCPUリセ ットが行われます。 RPCシリーズのリブーターはCPUリセットに伴いイベントログが消去されます。 RSCシリーズはイベントログが保持されます。

**(4) アクティベート**

電源管理クラウド365にログインし,サイドバーの[リブーター・アウトレット]をクリックします。

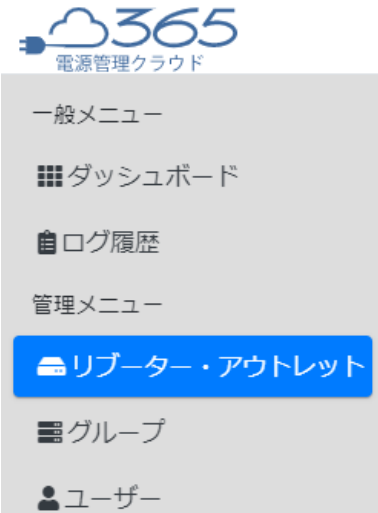

右上の「アクティベート」を選択します。

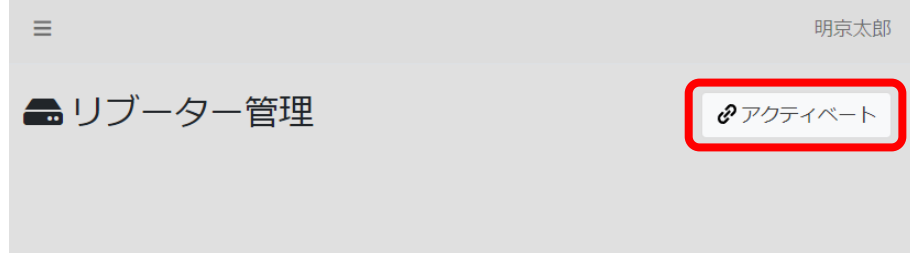

表示された画面にて,④に表示されている半角英数8文字をコピーします。

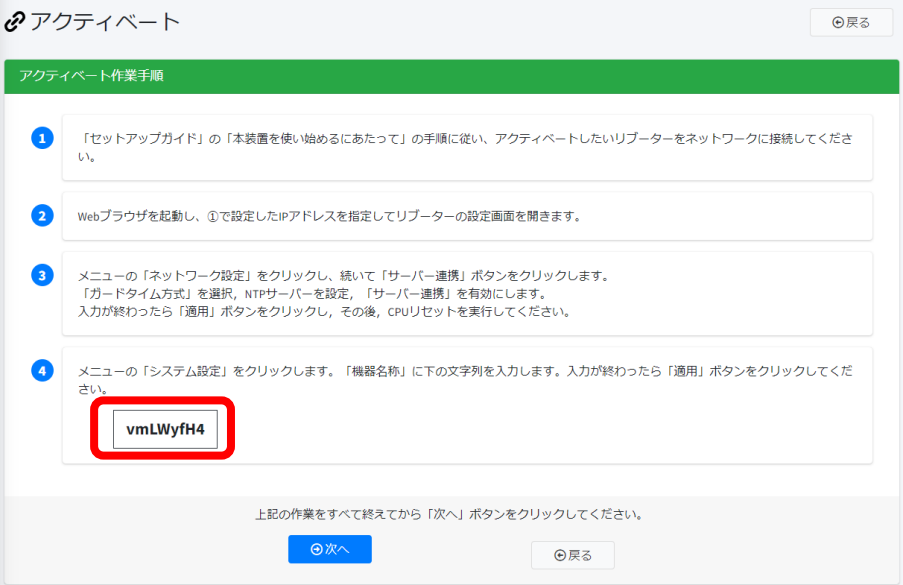

開いていたリブーターのWEB画面に戻り,[システム設定]をクリックして「基本設定」を開きます。 「機器名称」にコピーした文字列をペーストして入力し,[適用]をクリックします。

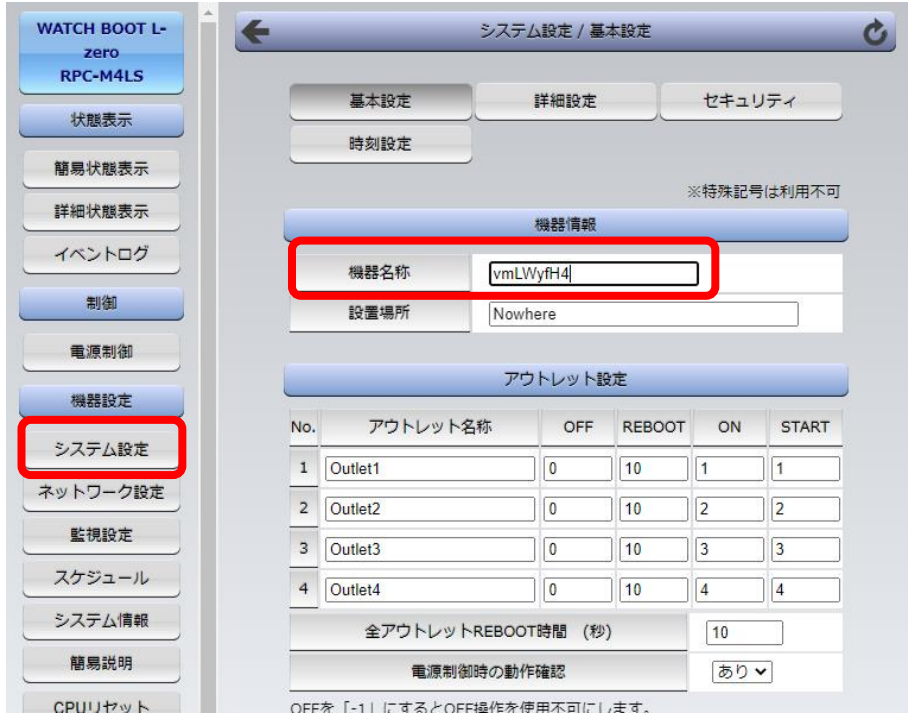

電源管理クラウド365に戻り,[次へ]をクリックします。

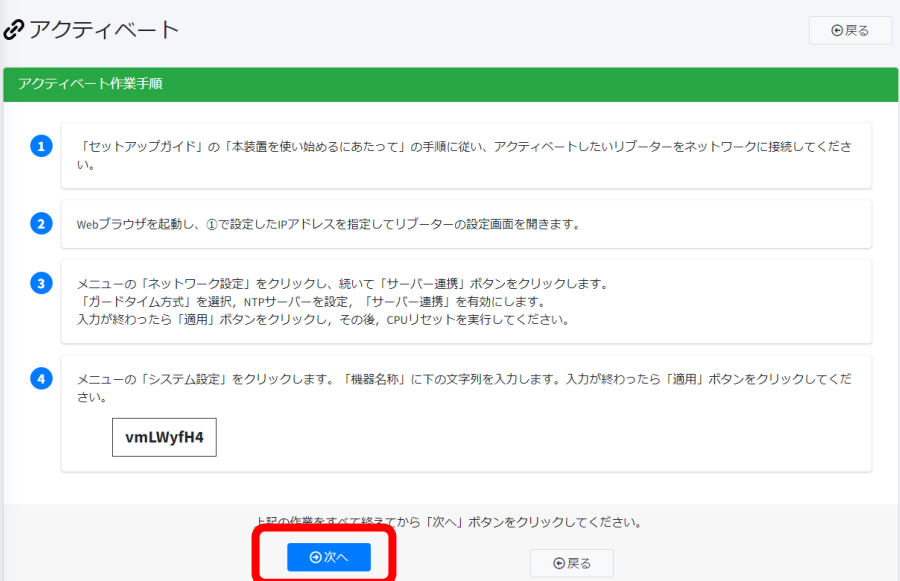

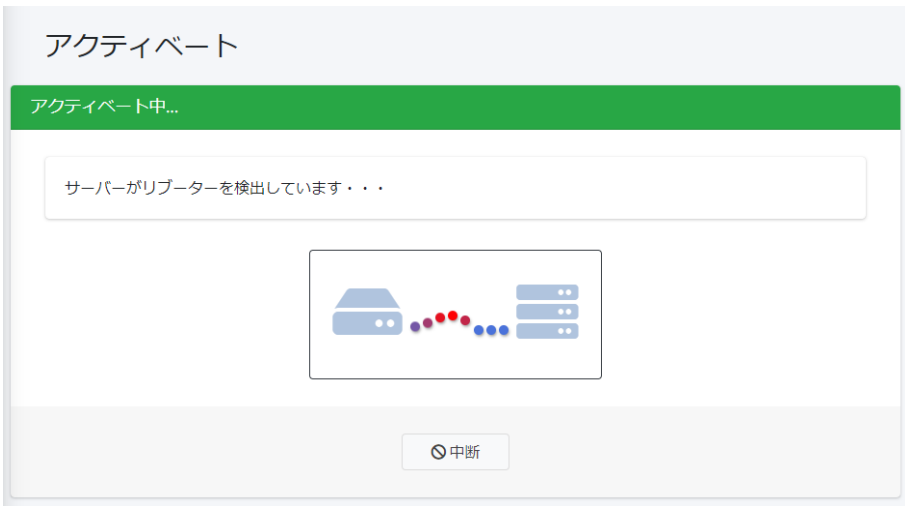

何秒かで「アクティベート完了」画面に変わります。

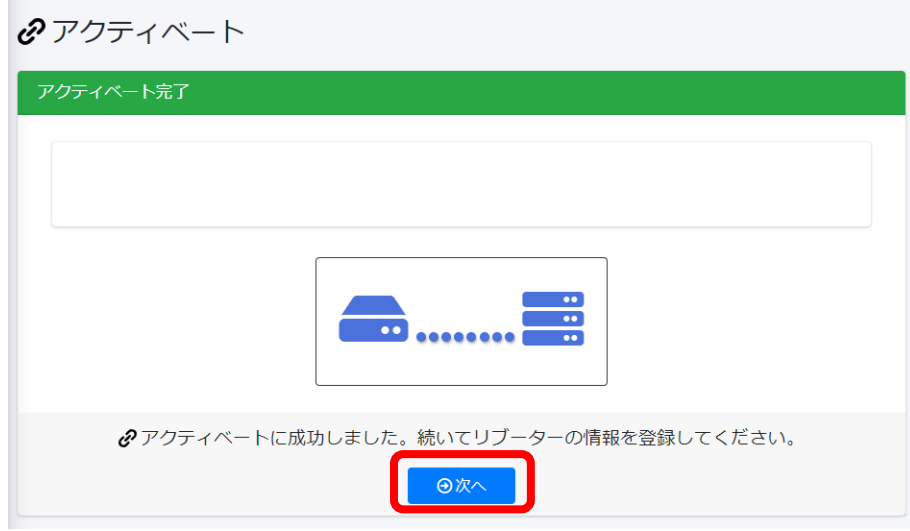

[次へ]をクリックすると,登録したリブーターの設定画面となります。

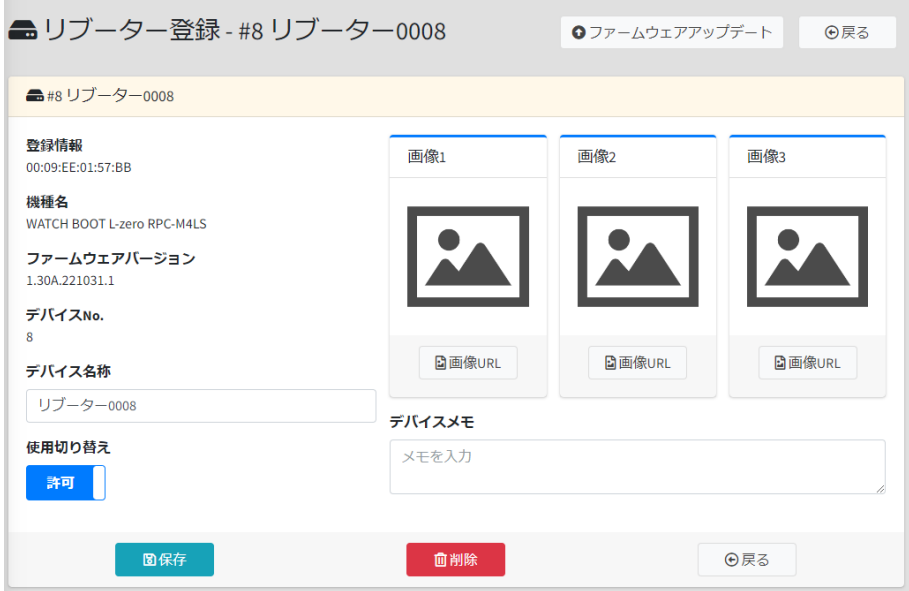

この画面では,リブーターの名称変更,使用切り替え,画像リンクの追加,メモを入力することができます。 使用切り替えはデフォルトで「許可」となっています。

詳細につきましては第2章3.[1](2)[リブーター登録を](#page-51-0)ご覧ください。

編集後,[保存]をクリックすると確認画面が表示されますので,[はい]をクリックしてください。

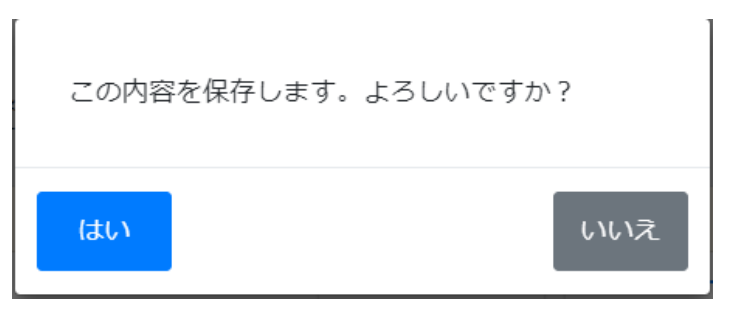

リブーター管理画面が開きますので,続けて契約台数分のリブーターのアクティベートを行うことがで きます。

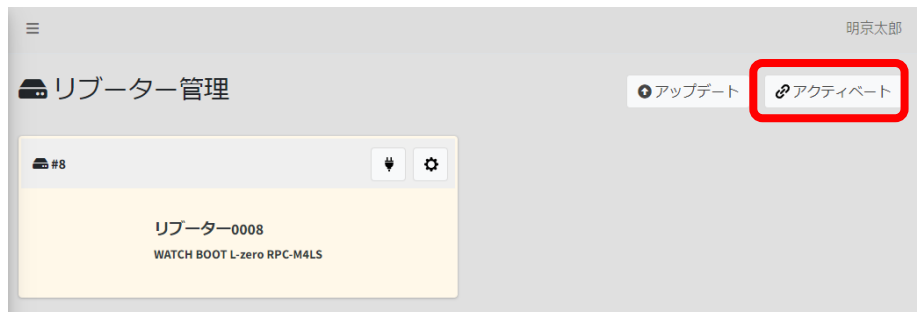

アクティベートが完了後,リブーターの「機器名称」を変更できます。(アクティベート時に指定された機器 名称は,その後は使用しません。)

「アクティベート失敗」と表示された場合は通信状況とリブーターの設定を確認して,再度アクティベート を行ってください。

# <span id="page-61-0"></span>**[2] グループ**

「管理メニュー」の[グループ]をクリックします。

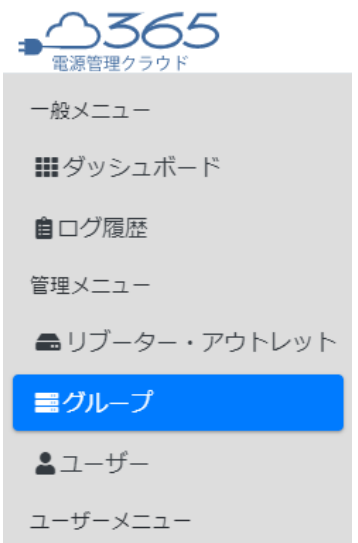

**(1) グループ作成**

画面右上の,[グループ追加]をクリックします。

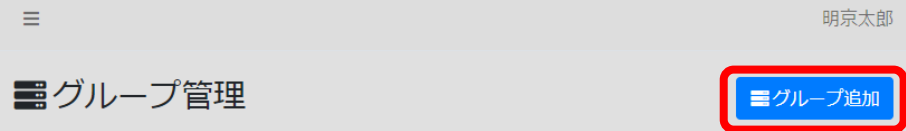

## グループ名称を入力します。

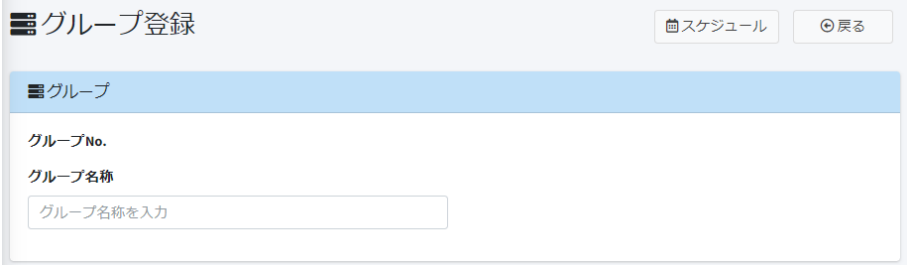

[アウトレット選択・選択解除]をクリックします。

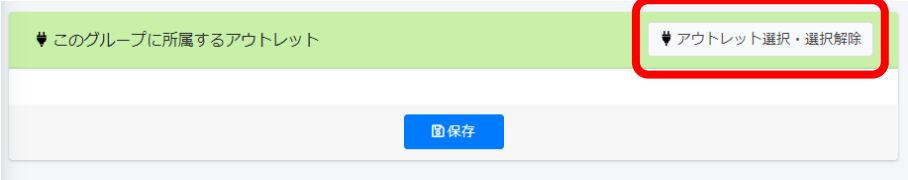

アクティベートされているリブーターのアウトレット類すべてが表示されます。 追加したいアウトレットをクリックしてください。

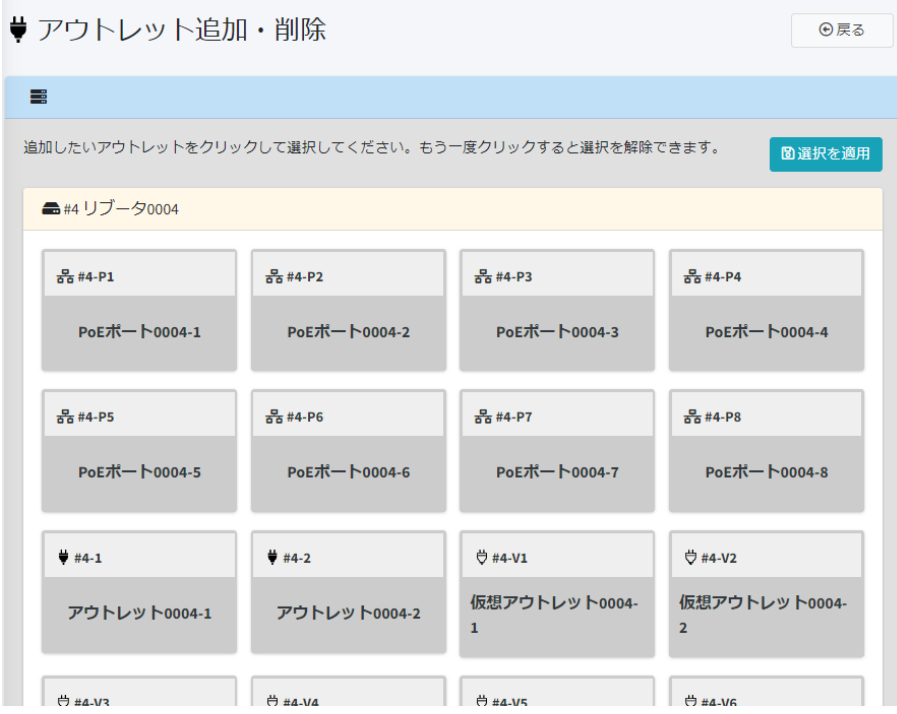

ひとつクリックして選択すると,違う種類のアウトレットは非表示になります。次の図では,アウトレットを クリックしたため,仮想アウトレットとPoEポートが非表示となっています。

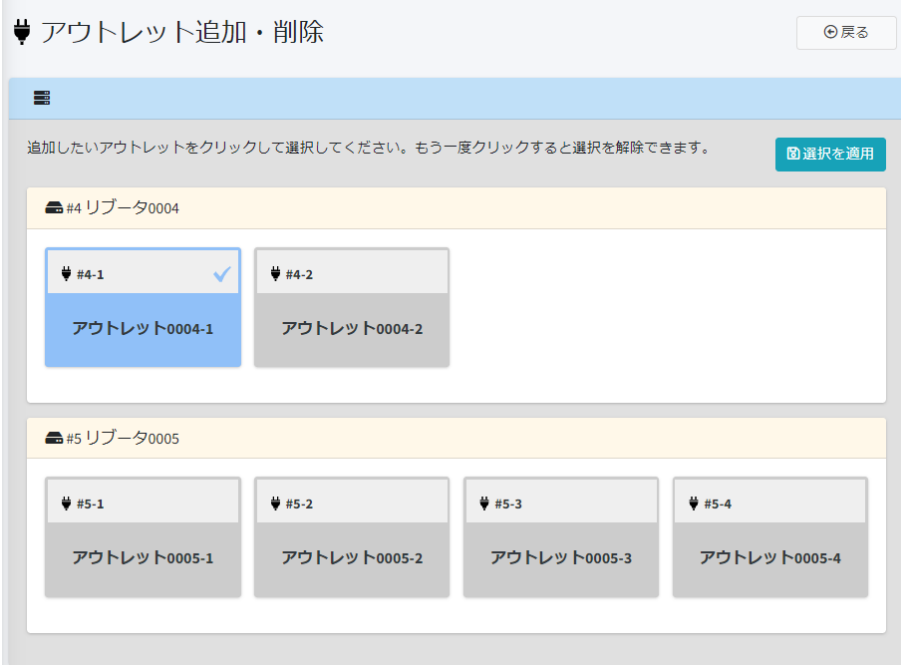

同じグループにしたいアウトレットを選択して,右上の[適用を選択]をクリックします。 異なるリブーターも同じグループにすることができます。

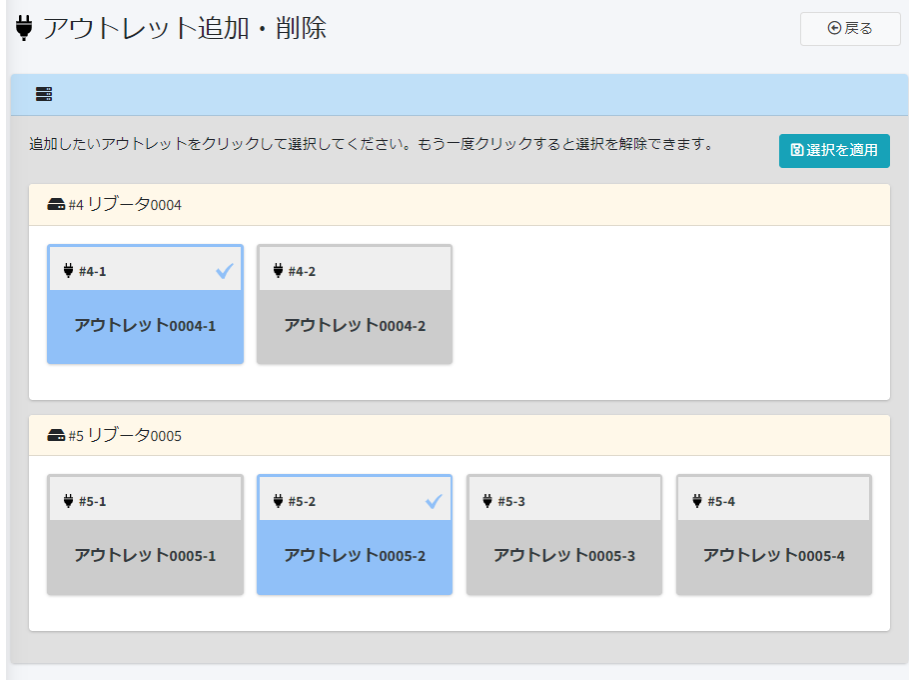

[保存]をクリックします。

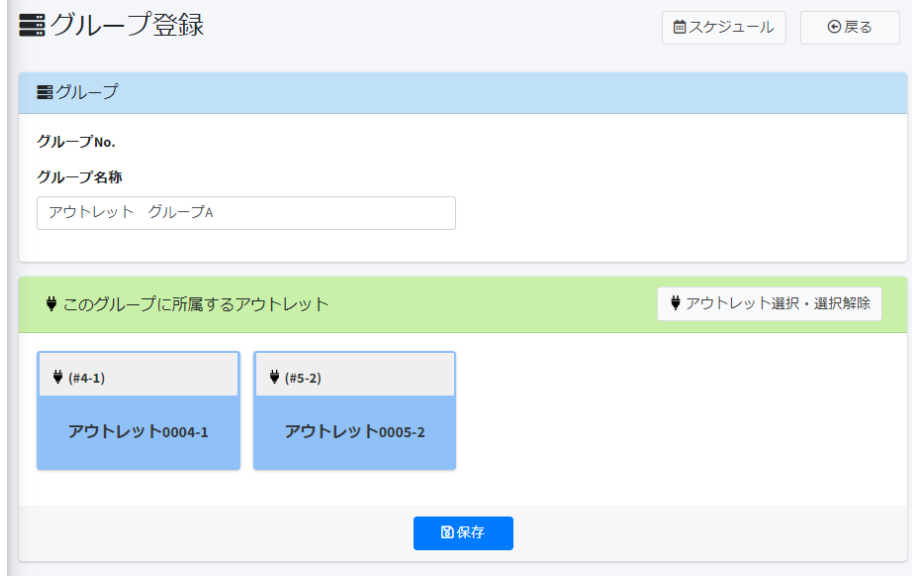

確認画面が表示されますので[はい]をクリックします。

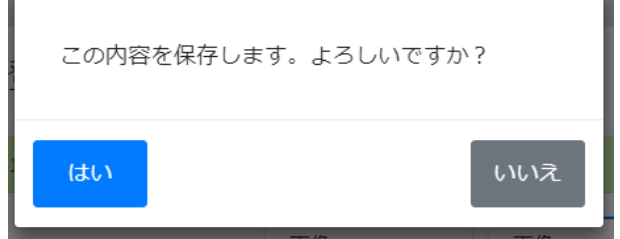

グループ管理画面にグループが追加されました。

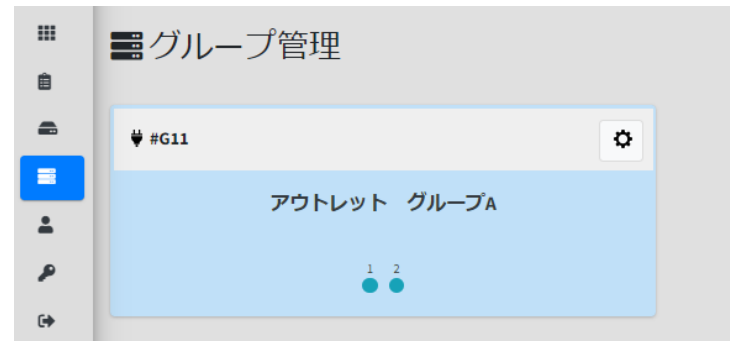

アウトレットのグループには,含まれているアウトレットの個数だけ数字とマークが表示されますが,この マークは電源状態を反映しません。

ダッシュボードにも同じようにグループが追加されます。

注意 異種の制御対象を同じグループにすることはできません。 (アウトレットと仮想アウトレット,アウトレットとPoEポートなど) ひとつのアウトレットを複数のグループに登録することはできません。(他のグル ープに登録済みのアウトレット類は選択時に画面表示されません。) グループに使用切り替え「不可」のリブーターが含まれている場合,手動でグル ープ全体の電源操作を行うことはできません。電源類のボタンクリックで「使用 不可設定のリブーターがあります」と表示されます。 なお,グループに含まれている個別アウトレットの手動操作は可能です。また,グ ループへ設定されたスケジュールは使用許可されたリブーターのみ実行されま す。

**(2) グループ管理**

「管理メニュー」の[グループ]をクリックします。

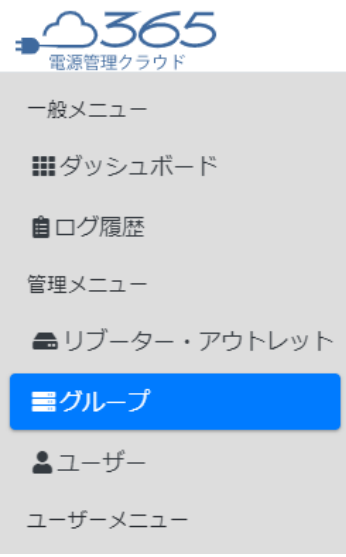

作成したグループが一覧で表示されます。

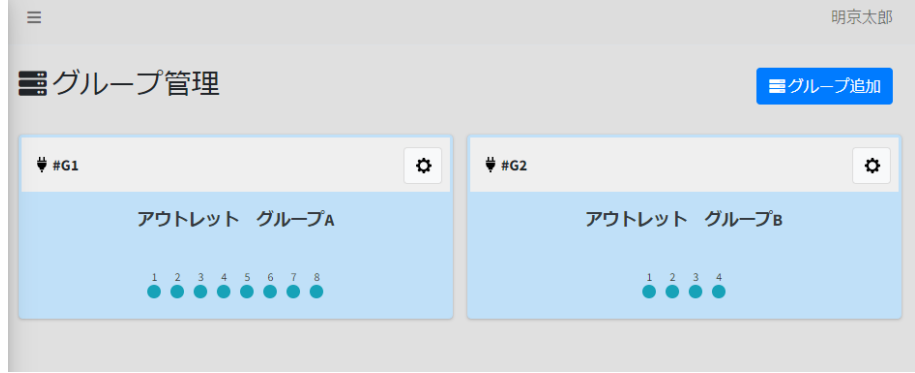

# **〈1〉 グループ登録**

編集を行うグループの歯車マークをクリックし,グループ登録の画面を開きます。

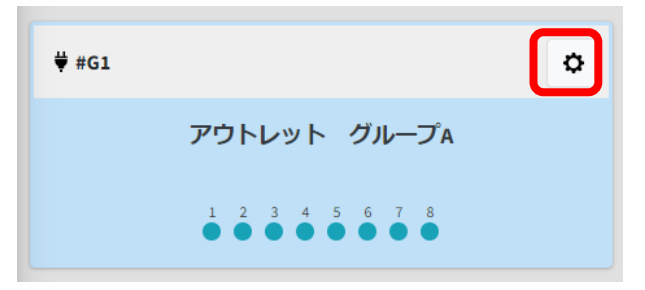

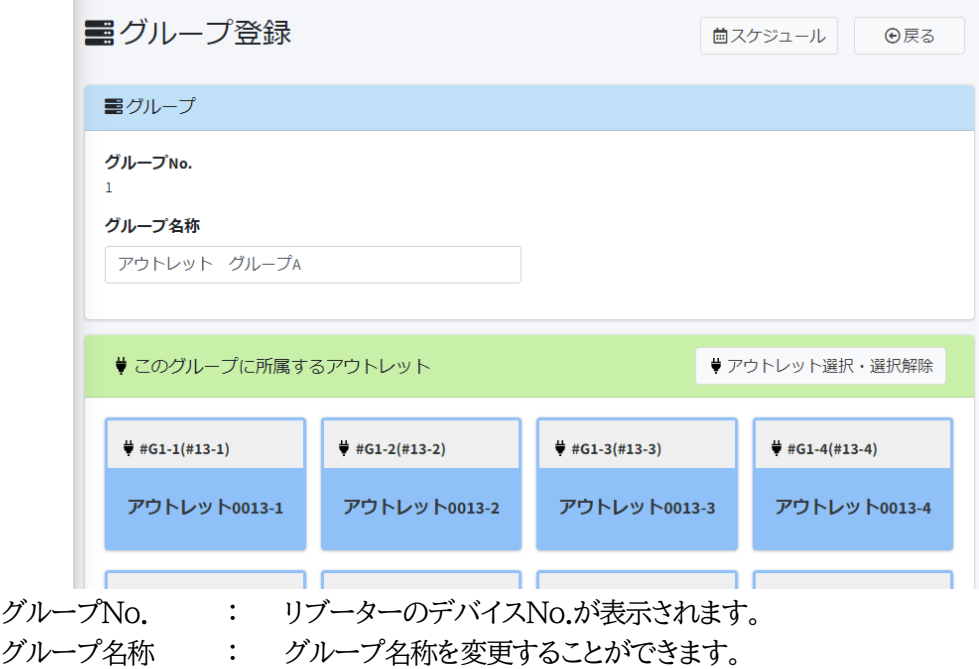

[アウトレット選択・選択解除]をクリックで,アウトレット追加・削除メニューが開きます。 チェックの入った水色のタイルが選択中,グレーのタイルは選択可能なタイルです。

ひとつのグループに違う種類のアウトレットを含めることはできません。(アウトレットと仮想アウトレット, アウトレットとPoEポート等)選択不可のアウトレットは非表示になります。次の図では,アウトレットをクリッ クしたため,仮想アウトレットとPoEポートが非表示となっています。

編集が終わりましたら,[選択を適用]をクリックします。

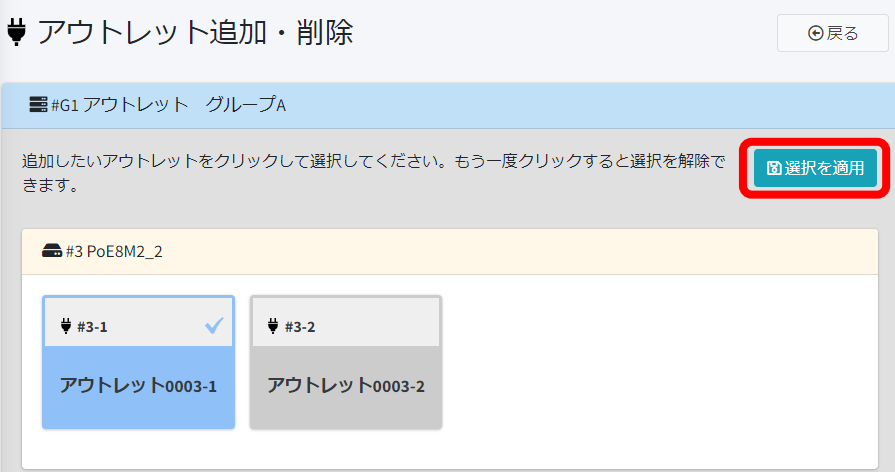

## **〈2〉 スケジュール**

グループごとにスケジュールを登録することができます。 グループ登録画面の右上のスケジュールボタンをクリックします。 仮想アウトレット,PoEポートも共通ですが,仮想アウトレットはオンのみ有効です。

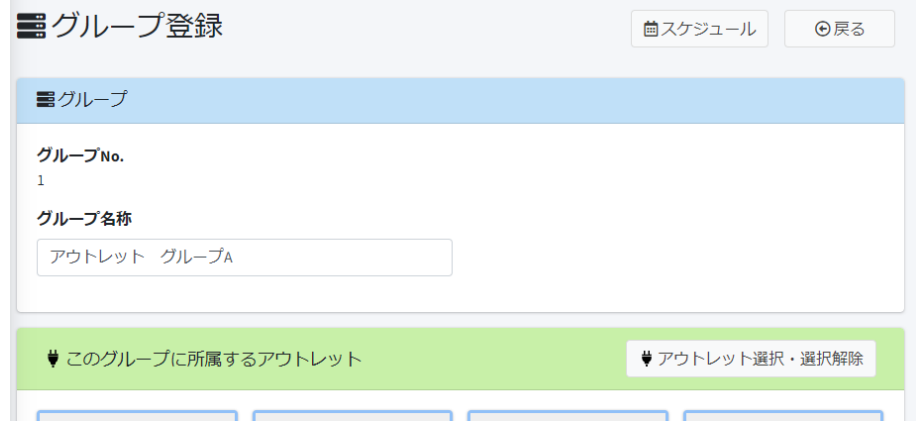

スケジュール追加をクリックします。

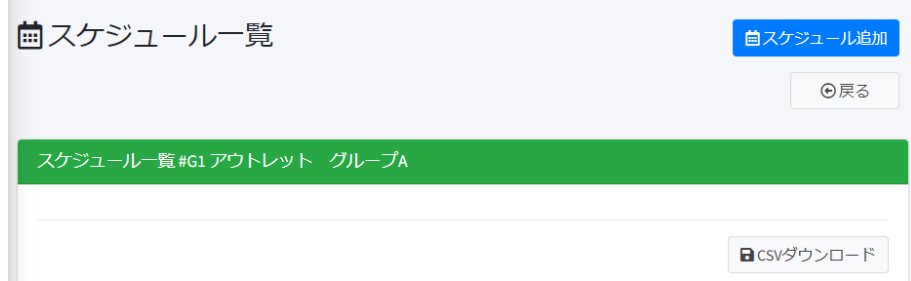

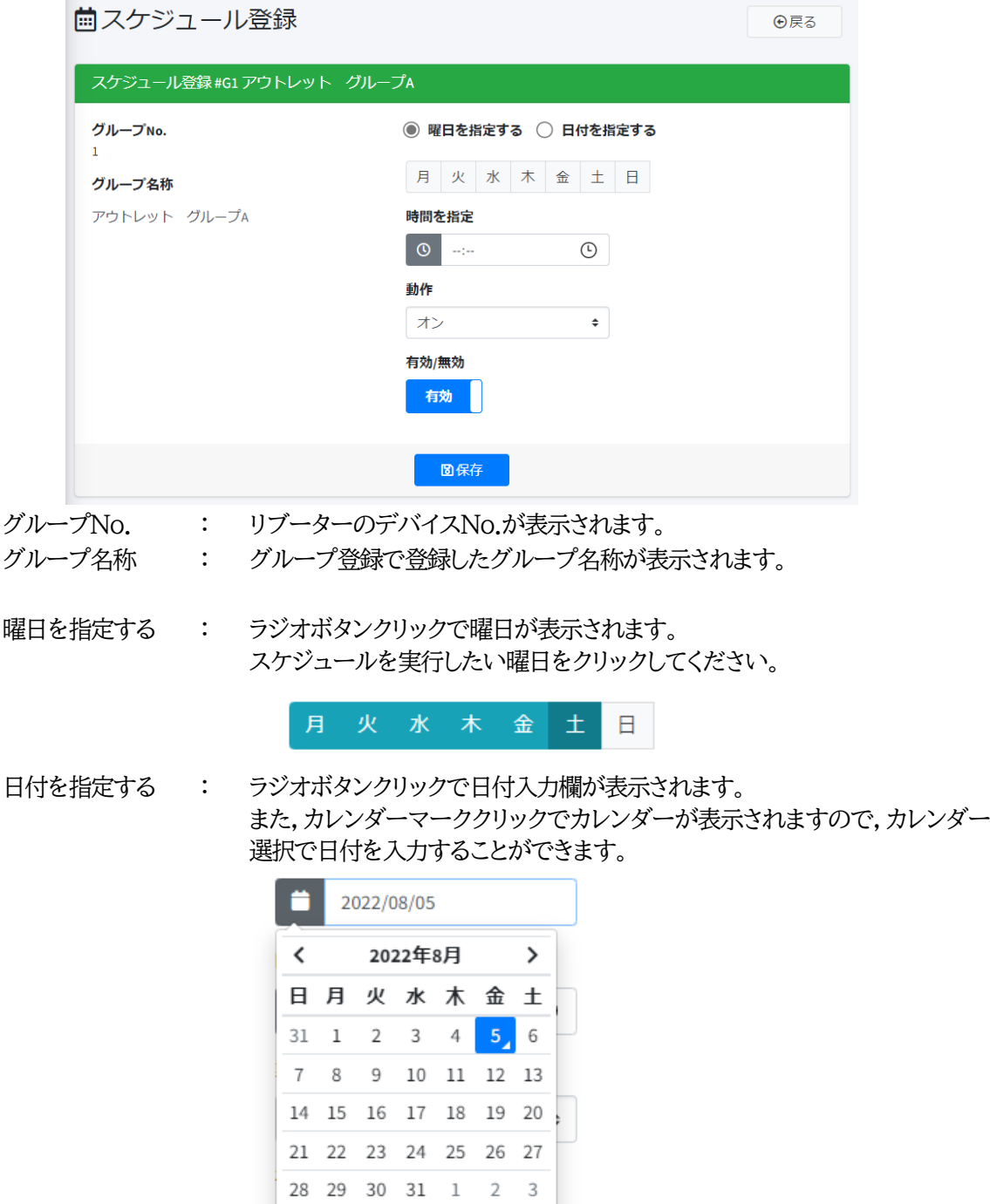

時間を指定 : 時刻を入力します。

 $4 5 6 7 8 9 10$ 

時計マーククリックで選択して時間入力することができます。

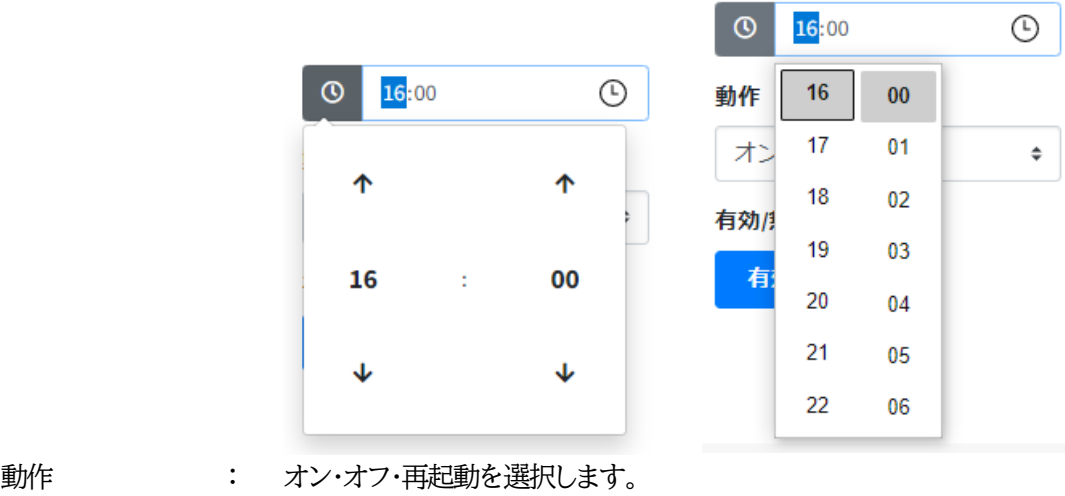

デフォルト オン 仮想アウトレットについてはオンを指定してください。 有効/無効 : 有効・無効を選択します。 デフォルト 有効 無効の場合はスケジュールが実行されません。

日付指定のスケジュールの場合,動作後は無効となります。

入力が終わりましたら,[保存]をクリックします。

追加したスケジュールは一覧で表示されます。 無効のスケジュールはグレーで表示されます。

右下の[CSVダウンロード]をクリックで,スケジュールをダウンロードすることができます。

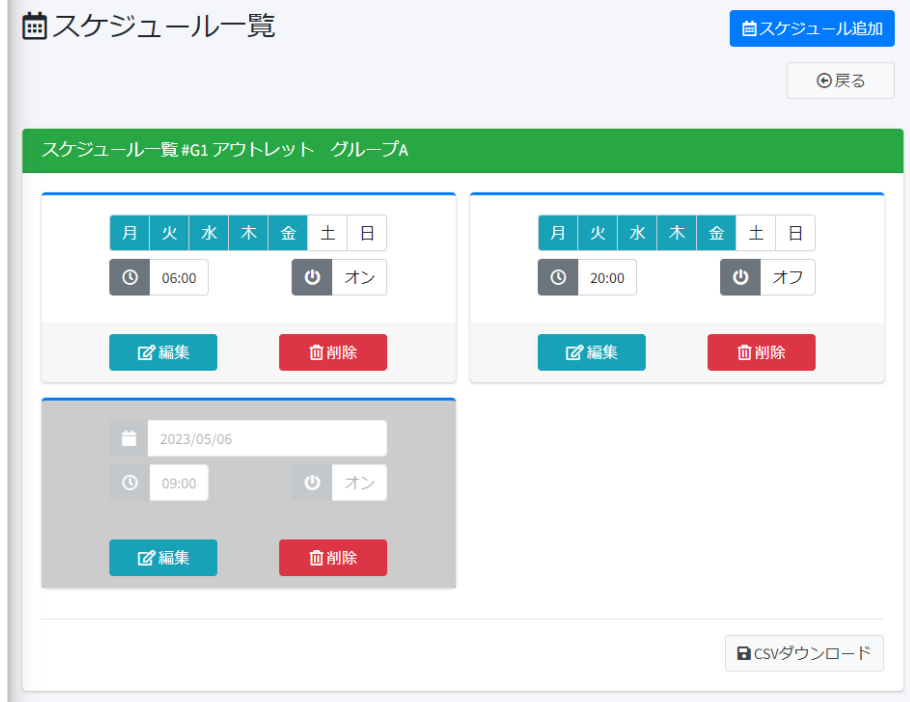

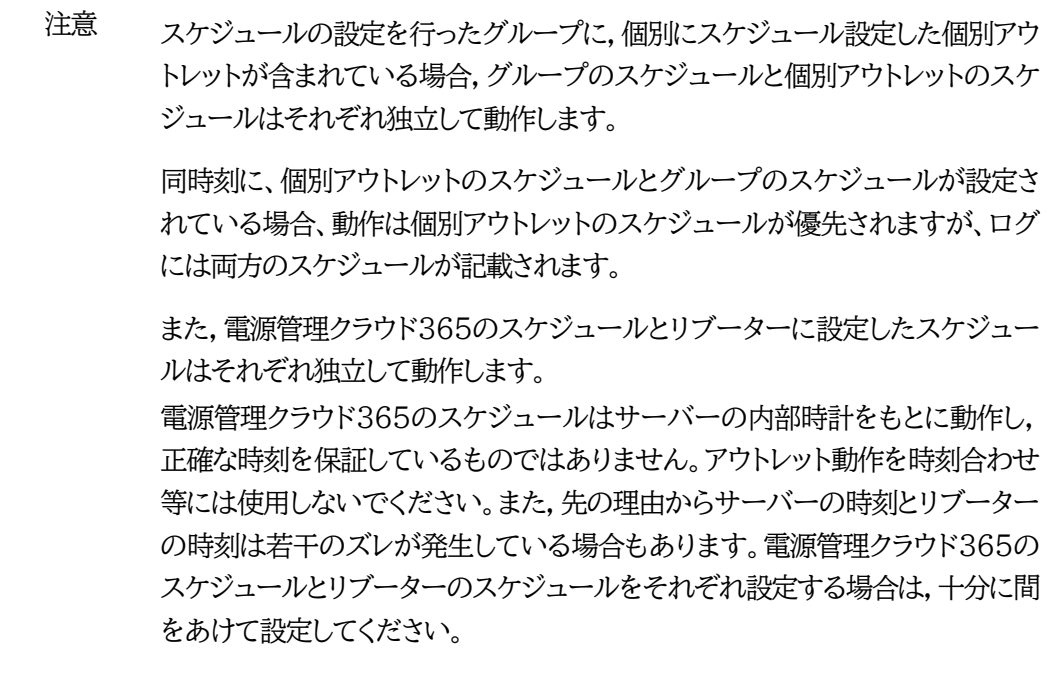

## **[3] ユーザー管理**

「管理メニュー」の[ユーザー]をクリックします。

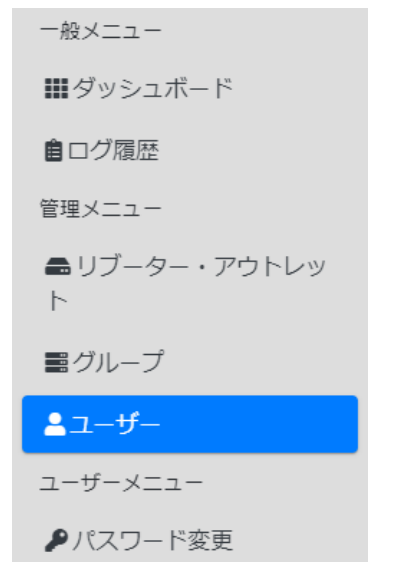

#### ユーザーの一覧が表示されます。

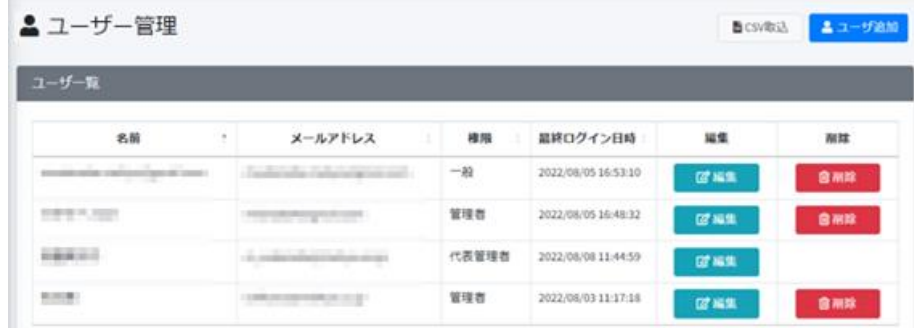

ユーザーの追加,編集,削除はこの画面から行うことができます。

## **[4] ユーザー追加**

#### **(1) ユーザー追加**

右上の[ユーザー追加]をクリックします。

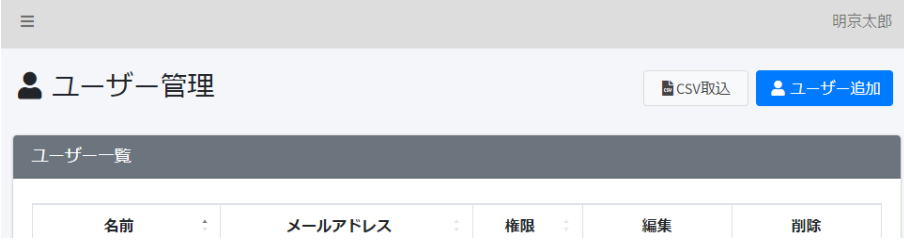
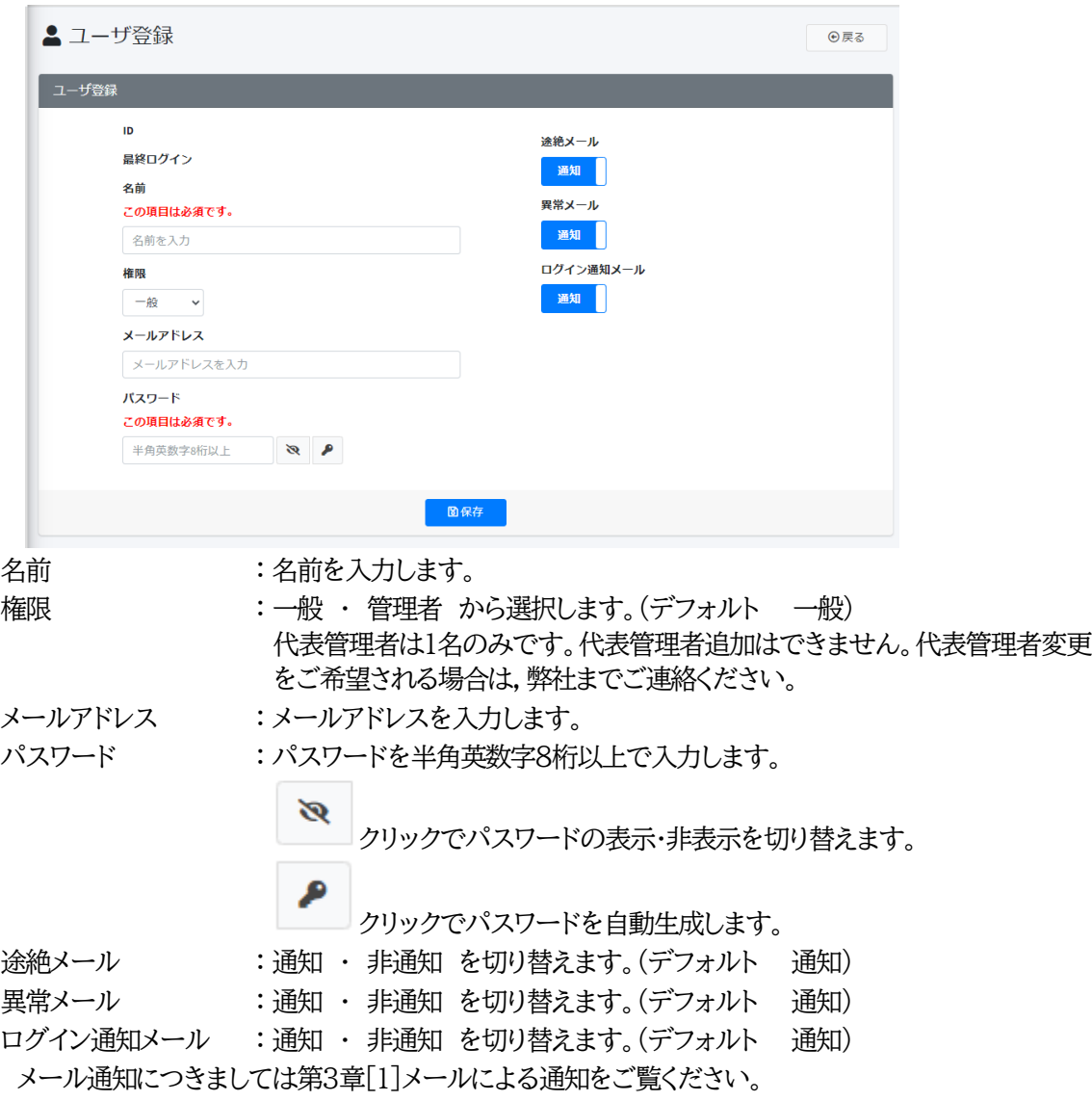

入力が完了しましたら[保存]をクリックします。

#### **(2) CSV取込**

CSV取込をクリックします。

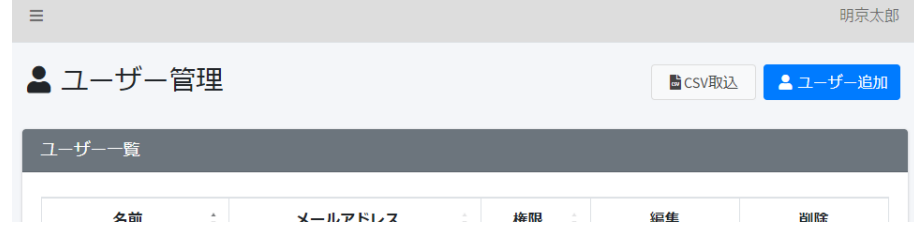

左下の[フォーマットファイルダウンロード]をクリックします。

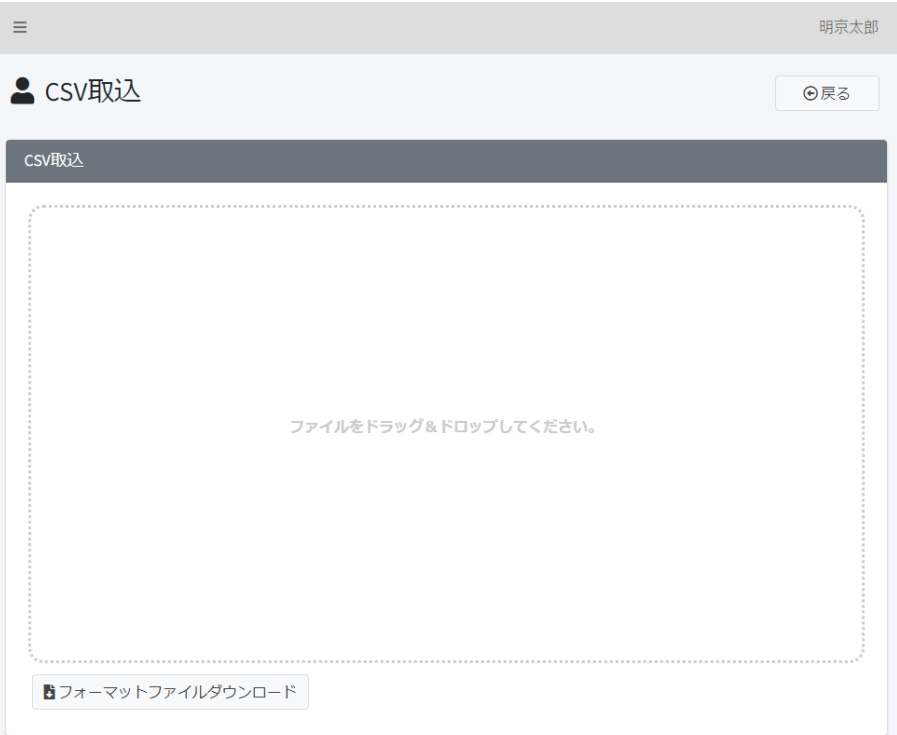

ダウンロードしたファイルに,名前,権限,メールアドレス,パスワードを入力し,CSV形式で保存します。 保存したファイルをCSV取込の点線エリア内にドラッグ&ドロップしてください。

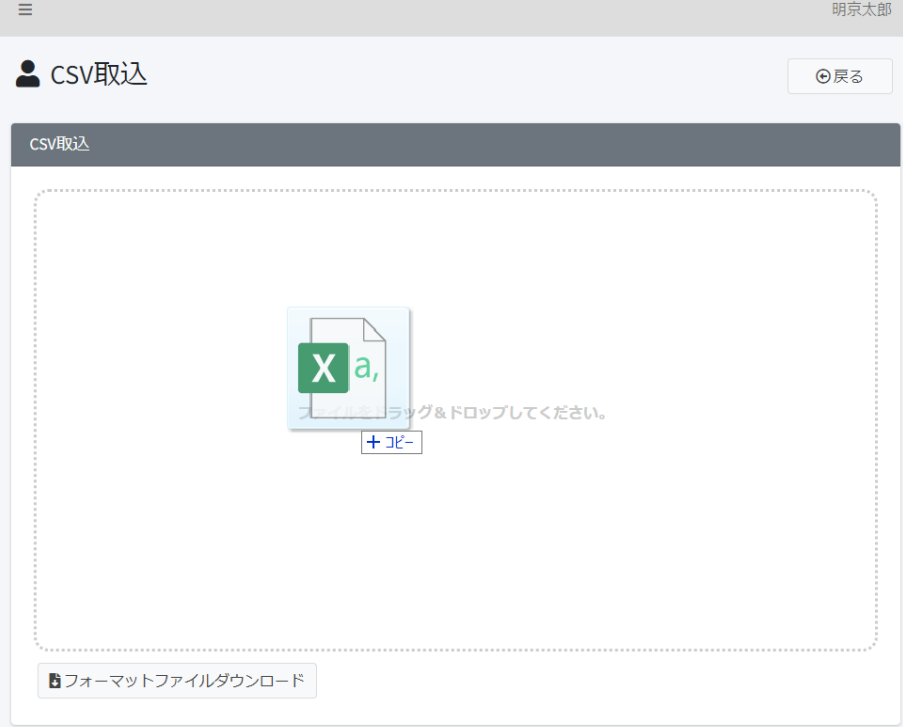

取込が完了しましたら,ユーザー管理画面が開きます。 正しく登録されているか確認してください。

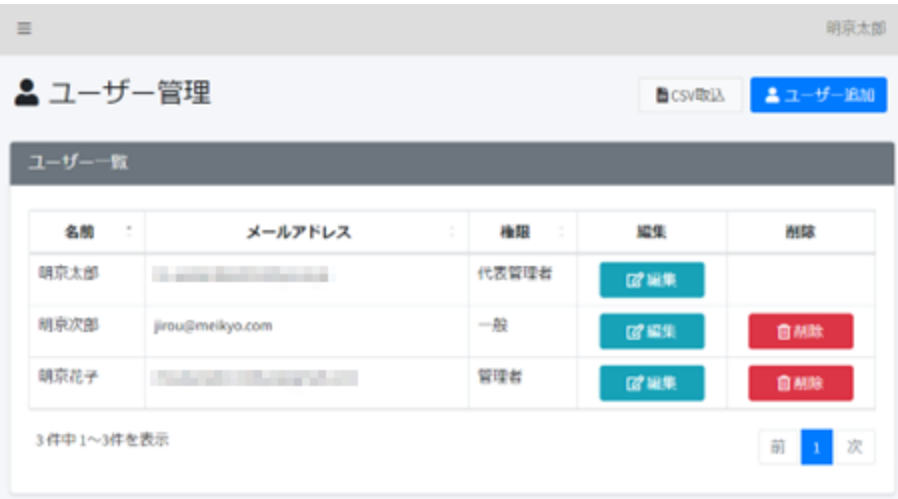

CSVファイルにおいて次に示すようなデータがありますと,取込は行われず,エラーメッセージが表示さ れます。修正してから再度取り込んでください。

・契約ユーザー数を超えるユーザーの取り込み

- ・未入力のデータがある
- ・登録済みの名前やメールアドレスが含まれている
- ・使用できない文字が含まれている
- ・権限の列に「管理者」「一般」以外の文字を入力している
- ・データ範囲外のセルにデータが入力されている

#### **[5] ユーザー情報変更**

ユーザー管理画面で,編集するユーザーの[編集]ボタンをクリックします。

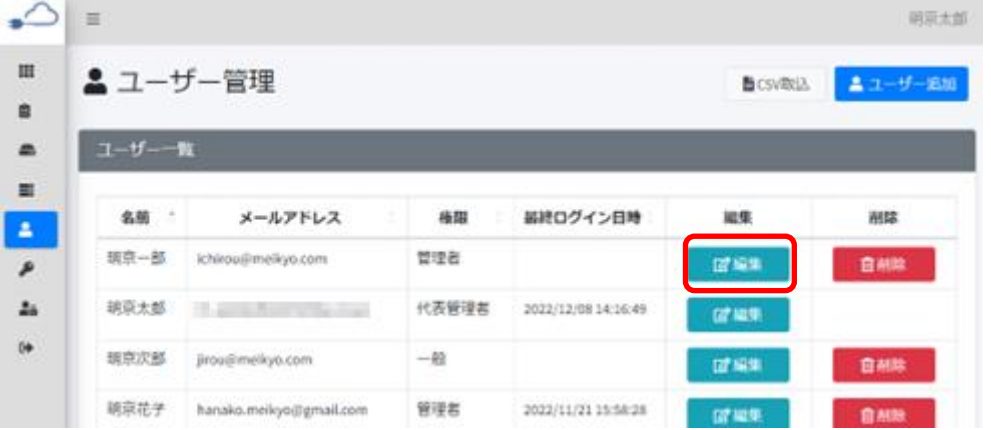

ユーザー登録画面が開きますので,変更後に[保存]をクリックします。

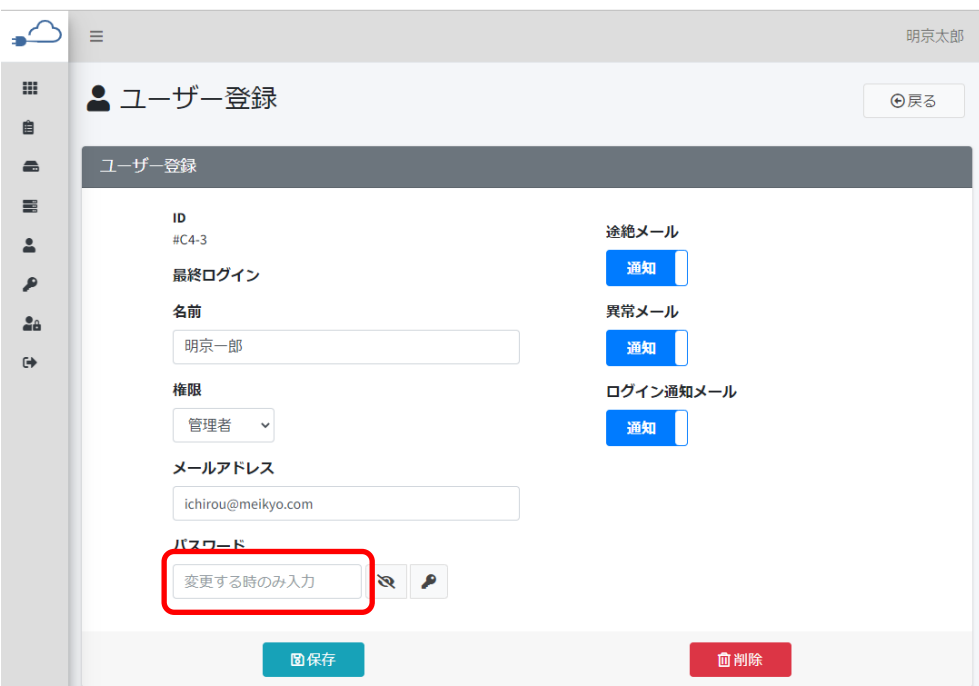

パスワードの変更を行わない場合は,必ずパスワードの欄は空欄にて保存してください。

ユーザーが次項[1]のパスワード変更を行った場合,変更したパスワードはこちらの画面には反映され ません。削除せずに保存すると,初期に設定したパスワードに変更されたり,意図しないパスワードに変更 されたりする場合があります。

確認画面が表示されますので[はい]をクリックします。

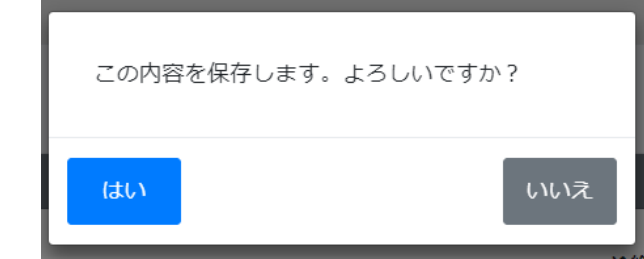

### **[6] ユーザー削除**

ユーザー管理画面で,削除するユーザーの[削除]ボタンをクリックします。

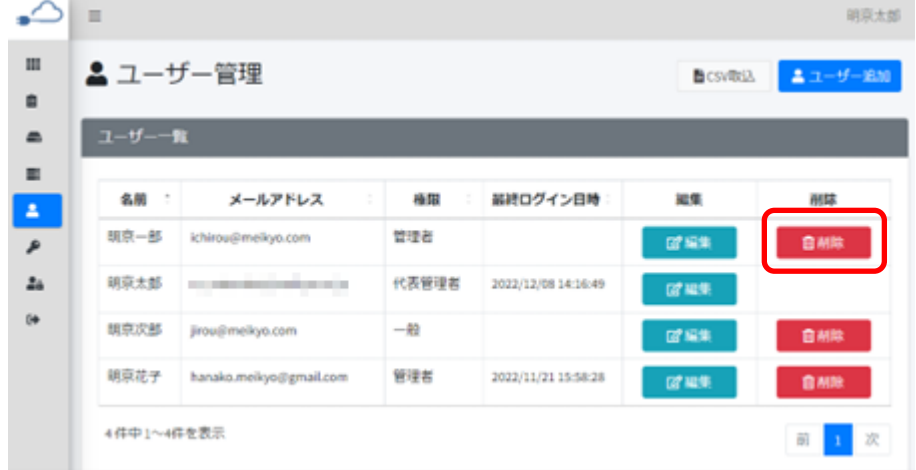

確認画面が表示されますので,[はい]をクリックします。

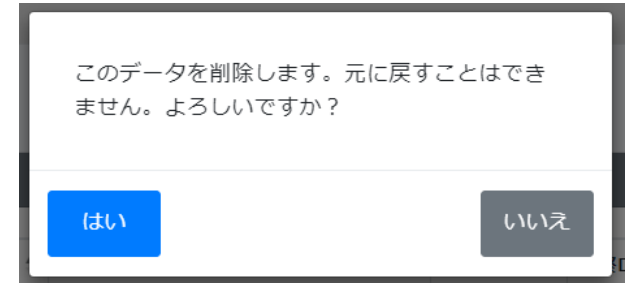

## 4. ユーザーメニュー

#### **[1] パスワード変更**

ユーザーの種類にかかわらず,自分のパスワードを変更することができます。

ユーザーメニューの[パスワード変更]をクリックします。

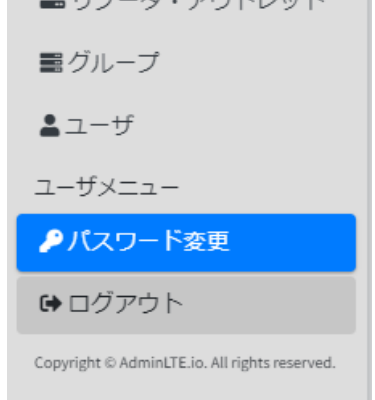

#### パスワード変更画面が開きます。

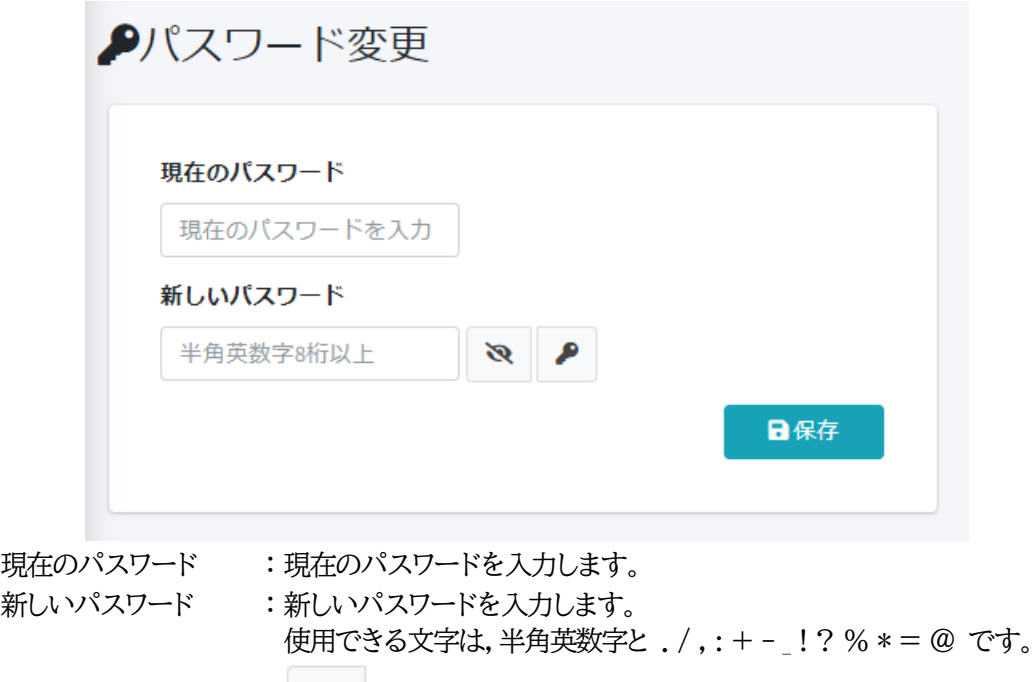

クリックでパスワードの表示・非表示を切り替えます。

クリックでパスワードを自動生成します。

入力を行いましたら,[保存]をクリックします。

確認画面が表示されますので,[はい]をクリックします。

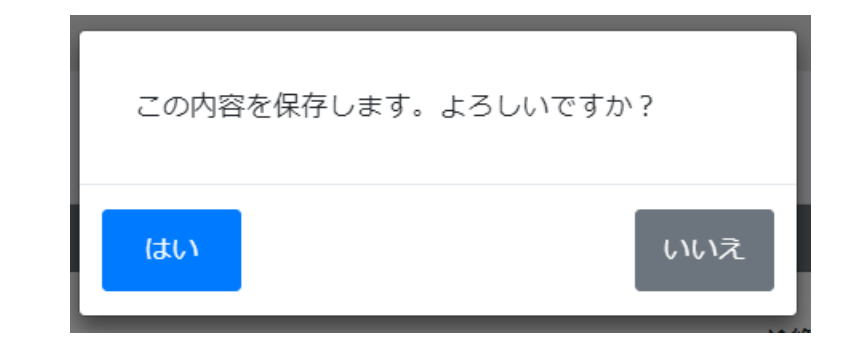

注意 代表管理者,管理者は,このメニューから変更したパスワードを確認することが できません。

ユーザーメニューにてパスワード変更を行ったのちにパスワードを紛失した場 合は,ログイン画面の[パスワードを忘れた]からパスワードのリセットを行ってく ださい。(第2章1.[3][パスワードを忘れた場合](#page-27-0) をご覧ください)

#### **[2] 二段階認証**

#### **(1) 概要**

ログイン時のセキュリティ向上のため,「Google Authenticator」アプリ(以下,「Google認証アプ リ」)を使用した二段階認証プロセスを設定することができます。

二段階認証を有効にすると,電源管理クラウド365にログインする都度,ID,パスワードを入力した後に, Google認証アプリに表示された認証用の確認コードを入力する必要があります。

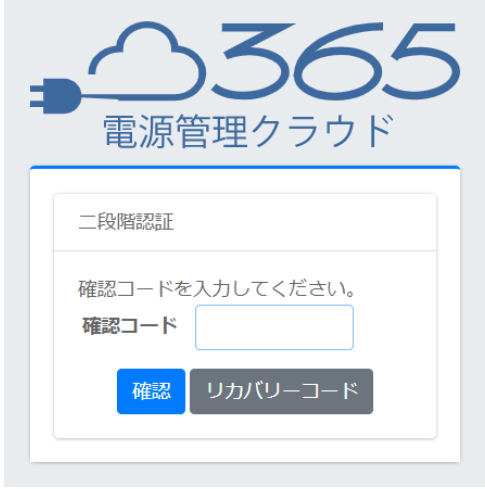

注意 二段階認証を行うためには,Google認証アプリがインストールされた,スマート フォン等のデバイスが必要となります。

> デバイスの不具合等に備えて,後述するリカバリーコードを必ず控えてくださ い。認証システムが使用できず,かつリカバリーコードが不明な場合は対象ユー ザーをいったん削除し,再登録する必要があります。代表管理者,管理者にその 旨をお知らせください。

代表管理者の二段階認証を解除するには,弊社にご連絡ください。

#### **[3] 設定方法**

ユーザーメニューの[二段階認証]をクリックします。<br>■コリノーター・アワトレット

■グループ

- $27 f -$
- ユーザーメニュー

●パスワード変更

- **28 二段階認証**
- **■ログアウト**

[二段階認証を始める]をクリックします。

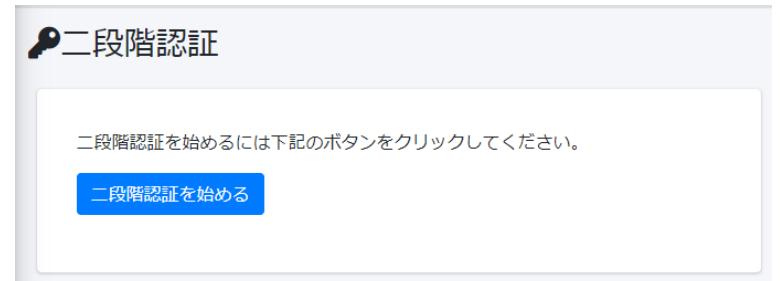

画面の表示に従って,スマートフォン等のデバイスに認証システムのインストールを行ってください。

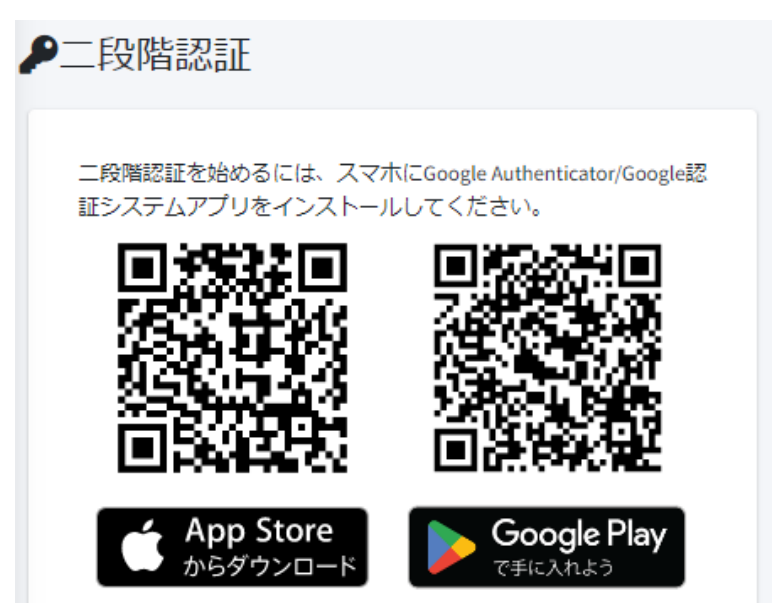

インストールを行いましたら,デバイスの認証システムを開きます。 二次元コードをスキャンし,表示された確認コードを入力し,[確認]をクリックしてください。

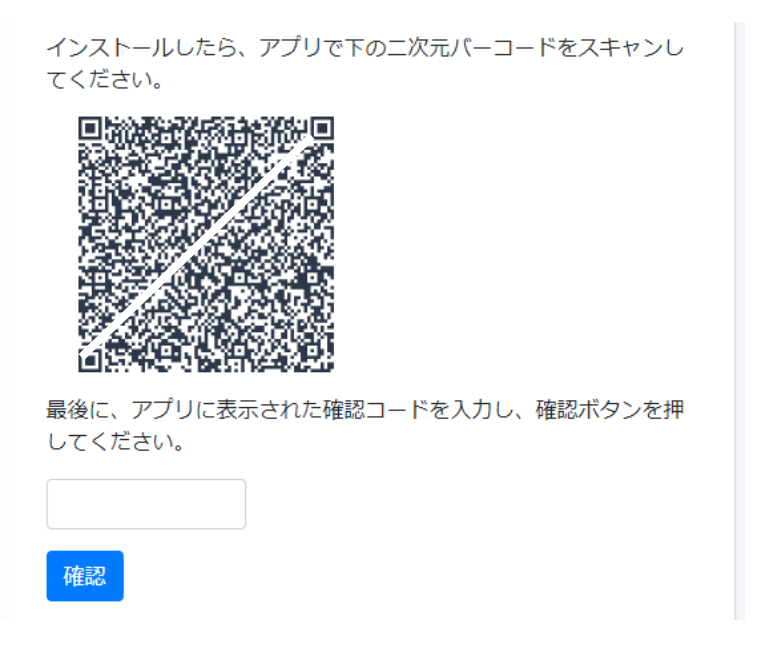

二段階認証が既に有効になっている場合は,以下のメッセージと,再追加用の二次元コード,[リカバリ ーコードを表示する]ボタンが表示されます。

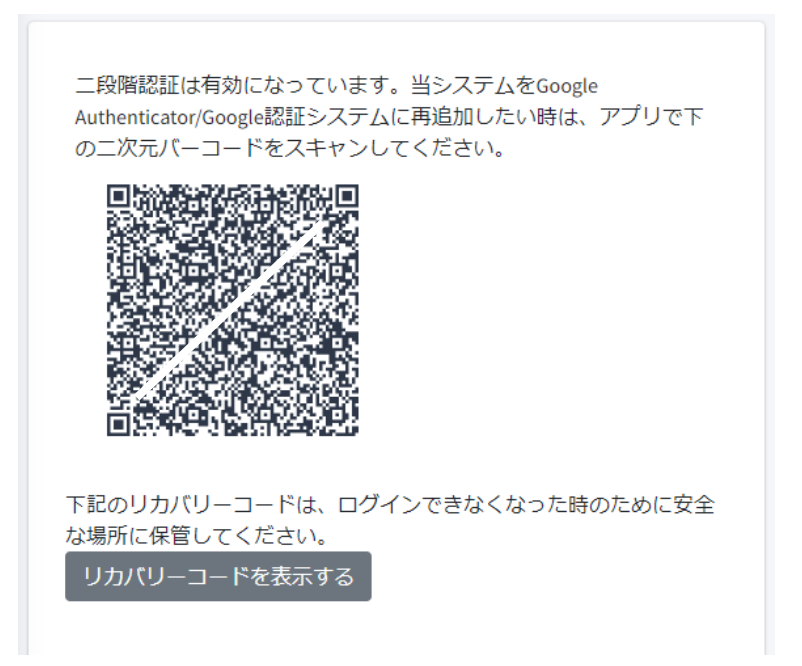

#### **[4] リカバリーコード**

リカバリーコードは,認証アプリや,インストールしたスマートフォン等のデバイスが使用できなくなった 際など,緊急の際にログインするためのコードです。二段階認証の設定を行いましたら,必ず[リカバリー コードを表示する]をクリックし,表示されたリカバリーコードについて,すべて控えを取ってください。 なお,1つのリカバリーコードにつき1度だけコードを使用できます。2回目からは「入力された確認コード が正しくありません。」と表示され,同じコードは使用できませんのでご注意ください。

#### **[5] 二段階認証の中止**

二段階認証を中止する場合は,[二段階認証を中止する]をクリックしてください。 次回ログイン時より,二段階認証の画面が表示されなくなります。

注意 改めて二段階認証を有効にする場合,以前に認証システムのアプリケーションに 登録した電源管理クラウド365のアカウント情報をそのまま使用することはでき ません。再度,認証システムで二次元コードを読み込む必要があります。

### **[6] ログアウト**

ログアウトをする際は,ユーザーメニューの[ログアウト]をクリックしてください。

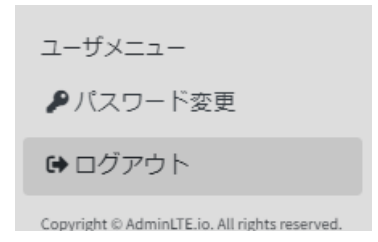

電源管理クラウド365のログイン画面が表示されます。

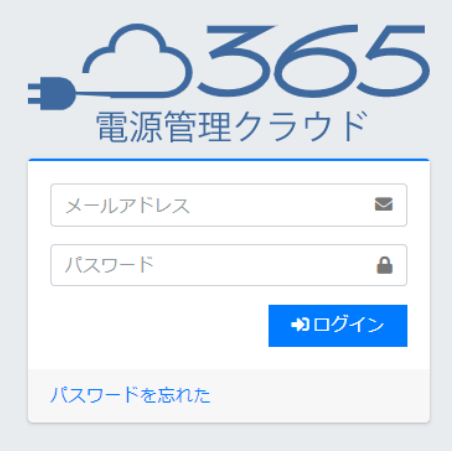

注意 使用後は必ずログアウトしてください。

本サービスでは一般ユーザーの場合,ログインから30分後に自動的にログアウ トします。(代表管理者・管理者ユーザーは自動ログアウトしません。) またどの ユーザー権限でも,同一IDで複数端末を使用してログインした場合,最後にロ グインした端末が有効となり,それ以前にログインしていた端末は自動的にログ アウトとなります。

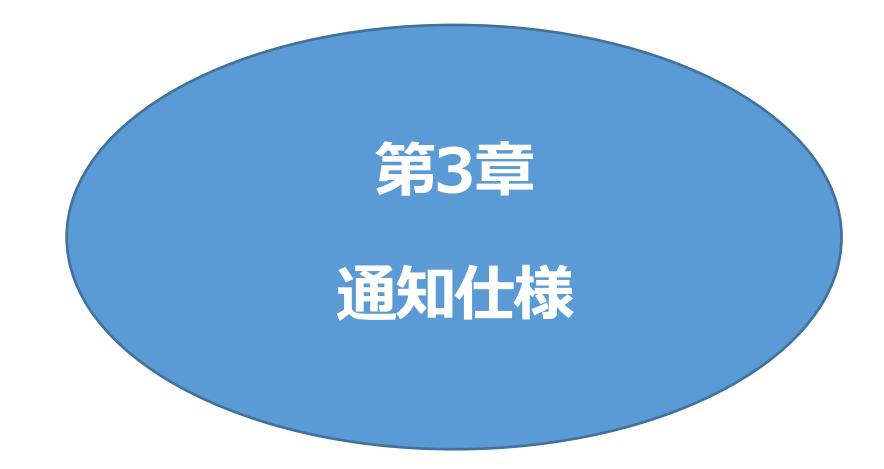

### <span id="page-84-0"></span>**[1] メールによる通知**

電源管理クラウド365には,HTML形式のメールによる通知機能があります。

・全ユーザーに送信されるが,通知・非通知の設定が可能なメール(デフォルト 通知) 途絶メール :リブーターが途絶した場合,解消した場合にメール送信されます。 異常メール :リブーターに異常が発生した場合,解消した場合にメール送信されます。 ログイン通知メール:自身のアカウントにログインがあった場合に送信されます。

ユーザー権限によるメール内容の違いはありません。

通知・非通知の切り替えは,代表管理者,管理者のみ行うことができます。

## お問い合わせ先

#### 明京電機株式会社

〒114-0012 東京都北区田端新町1-1-14 東京フェライトビル4F TEL 03-3810-5580 FAX 03-3810-5546

ホームページアドレス <https://www.meikyo.co.jp/>

# ご注意

- (1)本書およびサービスの内容の一部または全部を無断で複写複製することは禁じます。
- (2)本書およびサービスの内容については,将来予告なしに変更することがあります。
- (3)本書およびサービスの内容については,万全を期して作成いたしましたが,万一ご不審な点や誤り,記載 漏れなどお気づきの点がありましたら,ご連絡ください。
- (4)本サービスを運用した結果の影響については,(3)項にかかわらず責任を負いかねますのでご了承くだ さい。
- (5)本サービスおよび弊社リブーターがお客様により不当に使用されたり,本書の内容に従わずに取り扱わ れたり,または弊社および弊社指定のもの以外の第三者により修理・変更されたこと等に起因して生じ た障害などにつきましては、責任を負いかねますのでご了承ください。
- (6)弊社リブーターに関して指定以外のオプションを装着してトラブルが発生した場合には,責任を負いかね ますのでご了承ください。

電源管理クラウド365 代表管理者,管理者ユーザー編 取扱説明書 2024年 2月 第1.0f版 版権所有 明京電機株式会社